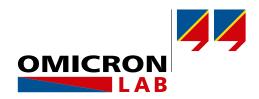

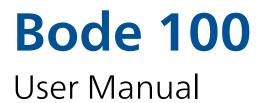

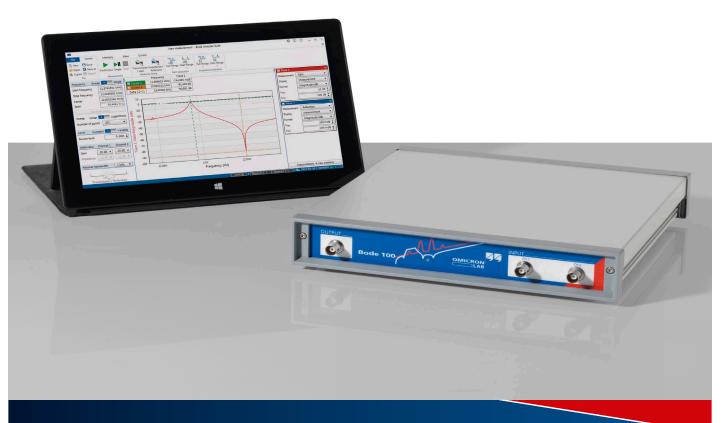

Smart Measurement Solutions®

Version: ENU1006 05 02 — Year: 2017

© OMICRON Lab, OMICRON electronics. All rights reserved.

This manual is a publication of OMICRON electronics.

All rights including translation reserved. Reproduction of any kind, e.g., photocopying, microfilming, optical character recognition and/or storage in electronic data processing systems, requires the explicit consent of OMICRON electronics. Reprinting, wholly or in part, is not permitted.

The product information, specifications, and technical data embodied in this manual represent the technical status at the time of writing and are subject to change without prior notice.

Windows is a registered trademark of Microsoft Corporation. OMICRON Lab and Smart Measurement Solutions are registered trademarks of OMICRON electronics.

# Contents

| 1 | Safety instructions 5 |                                        |          |  |  |  |
|---|-----------------------|----------------------------------------|----------|--|--|--|
|   | 1.1                   | Operator qualifications                | 5        |  |  |  |
|   | 1.2                   | Rules for use                          | 6        |  |  |  |
|   | 1.3                   | Designated use                         | 6        |  |  |  |
|   | 1.4                   | Disclaimer                             | 6        |  |  |  |
|   | 1.5                   | Cleaning                               | 6        |  |  |  |
| 2 | Compli                | ance statements and recycling          | 7        |  |  |  |
| - | 2.1                   | Compliance statement                   | 7        |  |  |  |
|   | 2.2                   | Information for disposal and recycling | 7        |  |  |  |
| 3 |                       | 00 and accessories                     | 8        |  |  |  |
| 3 |                       |                                        |          |  |  |  |
|   | 3.1                   | Delivered items                        | 8        |  |  |  |
|   | 3.2                   | Optional accessories                   | 9        |  |  |  |
| 4 | Techni                |                                        | 10       |  |  |  |
|   | 4.1                   | 5                                      | 10       |  |  |  |
|   | 4.2                   | Bode 100 specifications                | 11       |  |  |  |
|   | 4.3                   | Power requirements                     | 12       |  |  |  |
|   | 4.4                   | System requirements                    | 12       |  |  |  |
|   | 4.5                   | Environmental requirements             | 13       |  |  |  |
|   | 4.6                   | Mechanical data                        | 13       |  |  |  |
| 5 | Device                | overview                               | 14       |  |  |  |
| Ū | 5.1                   |                                        | 14       |  |  |  |
|   | 5.2                   |                                        | <br>16   |  |  |  |
|   | 5.3                   |                                        | 17       |  |  |  |
|   |                       | •                                      | 17<br>17 |  |  |  |
|   | 5.4                   |                                        |          |  |  |  |
| 6 |                       | Bode Analyzer Suite introduction   1   |          |  |  |  |
|   | 6.1                   |                                        | 18       |  |  |  |
|   | 6.2                   |                                        | 19       |  |  |  |
|   |                       | 6.2.1 Measurement configuration        |          |  |  |  |
|   |                       | 6.2.2 Trace configuration              |          |  |  |  |
|   |                       | 6.2.3 Ribbon controls                  |          |  |  |  |
|   |                       | 6.2.4 Status bar                       |          |  |  |  |
|   | 6.3                   | Chart context menu                     |          |  |  |  |
|   | 6.4                   | Options menu 2                         |          |  |  |  |
|   | 6.5                   | Hardware setup                         | 32       |  |  |  |
| 7 | Measu                 | rement types and applications          | 34       |  |  |  |
|   | 7.1                   | Gain measurement introduction          | 35       |  |  |  |
|   | 7.2                   | Impedance measurement introduction     |          |  |  |  |
|   | 7.3                   |                                        | 41       |  |  |  |
|   |                       | · · · · · · · · · · · · · · · · · · ·  | 41       |  |  |  |
|   |                       |                                        | 47       |  |  |  |
|   |                       | 7.3.3 Reflection with external coupler | 48       |  |  |  |
|   | 7.4                   | ·                                      | 49       |  |  |  |
|   |                       |                                        | 49       |  |  |  |
|   |                       |                                        | 59       |  |  |  |
|   |                       |                                        | 64       |  |  |  |
|   |                       |                                        | 65       |  |  |  |
|   |                       | 7.4.5 Series-Thru                      | 66       |  |  |  |
|   |                       | 7.4.6 Voltage/Current                  | 67       |  |  |  |

|    |                                   | 7.4.7     | External Bridge                                                | 68  |  |
|----|-----------------------------------|-----------|----------------------------------------------------------------|-----|--|
| 8  | Calibrat                          | tion      |                                                                | 69  |  |
|    | 8.1                               | Internal  | device calibration                                             | 69  |  |
|    | 8.2 Performing a Gain Calibration |           |                                                                |     |  |
|    |                                   | 8.2.1     | Calibrating a Transmission (S21) measurement                   | 71  |  |
|    |                                   | 8.2.2     | Calibrating a Gain/Phase measurement                           | 73  |  |
|    | 8.3                               | Perform   | ning an Impedance Calibration                                  | 75  |  |
|    |                                   | 8.3.1     | Calibrating a Reflection or One-Port Impedance measurement     | 78  |  |
|    |                                   | 8.3.2     | Calibrating an External Coupler or External Bridge measurement |     |  |
|    |                                   | 8.3.3     | Calibrating an Impedance Adapter measurement                   |     |  |
|    |                                   | 8.3.4     | Calibrating a Shunt-Thru or Series-Thru measurement            |     |  |
|    |                                   | 8.3.5     | Calibrating a Voltage/Current measurement                      |     |  |
|    | 8.4                               |           | calibration information                                        |     |  |
|    |                                   | 8.4.1     | Difference between Full-Range and User-Range calibration       |     |  |
|    |                                   | 8.4.2     | Enabling and disabling a calibration                           |     |  |
|    |                                   | 8.4.3     | Re-performing a calibration                                    |     |  |
|    |                                   | 8.4.4     | Full-Range calibration below 10 Hz                             |     |  |
|    |                                   | 8.4.5     | Automatic deletion of calibration                              |     |  |
|    |                                   | 8.4.6     | Saving calibration data                                        | 91  |  |
| 9  | Bode A                            |           | Suite functions                                                | 92  |  |
|    | 9.1                               | Exportii  | ng and saving measurement data or settings                     | 92  |  |
|    |                                   | 9.1.1     | Loading and saving the equipment configuration                 |     |  |
|    |                                   | 9.1.2     | Use the copy to clipboard functions to export data             |     |  |
|    |                                   | 9.1.3     | Exporting measurement data to CSV or Excel files               |     |  |
|    |                                   | 9.1.4     | Generating a Touchstone file                                   |     |  |
|    |                                   | 9.1.5     | Generate a PDF report                                          |     |  |
|    | 9.2                               | 0         | source settings                                                |     |  |
|    | 9.3                               | •         | he interactive chart                                           |     |  |
|    |                                   | 9.3.1     | Configure the diagrams                                         |     |  |
|    |                                   | 9.3.2     | Zooming the measurement curve                                  |     |  |
|    |                                   | 9.3.3     | Optimize the axis scaling                                      |     |  |
|    | 9.4                               |           | g with cursors and the cursor grid                             |     |  |
|    | 9.5                               | •         | he memory traces                                               |     |  |
|    | 9.6                               | 0         | he trace configuration                                         |     |  |
|    | 9.7                               |           | calculations                                                   |     |  |
|    |                                   | 9.7.1     | Non-Invasive Stability Measurement                             |     |  |
|    |                                   | 9.7.2     | Fres-Q Calculation                                             | -   |  |
|    | 9.8                               | Using p   | probes                                                         | 120 |  |
|    | 9.9                               |           | pped phase                                                     |     |  |
|    | 9.10                              | Check 1   | for updates                                                    | 125 |  |
| 10 | Automa                            | tion inte | rface                                                          | 126 |  |
| 11 | Trouble                           | shooting  | I                                                              | 127 |  |
|    | Suppor                            | t         |                                                                | 128 |  |
|    | Index                             |           |                                                                | 129 |  |

# **1** Safety instructions

Before operating *Bode 100* and its accessories, read the following safety instructions carefully. If you do not understand some safety instructions, contact OMICRON Lab before proceeding. When working with *Bode 100*, observe all safety instructions in this document. You are responsible for every application that makes use of an OMICRON or OMICRON Lab product. Any miss-operation can result in damage to property or persons. Maintenance and repair of *Bode 100* and its accessories is only permitted by qualified experts either at OMICRON Lab or at certified repair centers.

Following these instructions will help you to prevent danger, repair costs and possible down time due to incorrect operation. Furthermore, it ensures the reliability and life-cycle of *Bode 100*.

Use *Bode 100* in observance of all existing safety requirements from national standards for accident prevention and environmental protection.

Reading the *Bode 100* manual alone does not release you from the duty of complying with all national and international safety regulations relevant for working with *Bode 100*, for example, the regulation EN50191 "Erection and Operation of Electrical Test Equipment".

#### WARNING

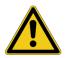

*Bode 100* is a SELV device (SELV = Safety Extra Low Voltage according to IEC 60950).

- Do not apply hazardous voltage levels >50 VDC or >25 VAC to the inputs of Bode 100.
- Ensure that voltage and current probes used with Bode 100 are properly grounded in accordance with their manufacturer's guidelines.
- When working with voltage or current probes, always connect the Bode 100's ground terminal (available for HW Rev. 2 or higher) with a solid connection of at least 3.6 mm<sup>2</sup> cross-section and not longer than 10 m to the ground terminal in the laboratory.
- ► Be aware that no indication on *Bode 100* shows that the output is active. This could be especially critical if amplifiers are connected to *Bode 100*.

## 1.1 Operator qualifications

- Testing with *Bode 100* must only be carried out by qualified, skilled and authorized personnel.
- Personnel receiving training, instructions, directions, or education on *Bode 100* must be under constant supervision of an experienced operator while working with the equipment.
- Testing with *Bode 100* must comply with the internal safety instructions as well as additional relevant documents.

### 1.2 Rules for use

- *Bode 100* is exclusively intended for the application area specified in this document. The manufacturer/distributors are not liable for damage resulting from a use other than the specified operation. The user alone assumes all responsibility and risk.
- Use Bode 100 only when it is in a technically sound condition.
- Do not open *Bode 100* or remove any of its housing components.
- Do not carry out any modifications, extensions or adaptations to Bode 100.
- Use *Bode 100* in observance of all existing safety requirements from national and international standards for accident prevention and environmental protection.
- Always keep the manual either printed or as PDF file at the site where *Bode 100* is used. The manual must be read by all people working with *Bode 100*. In addition to the manual and the applicable regulations for accident prevention in the country and at the site of operation, heed the accepted technical procedures for safe and competent work.

# 1.3 Designated use

*Bode 100* and its accessories are especially designed for swept frequency measurements of electronic circuits in laboratory and manufacturing environments. Examples for typical applications are:

- · Measurement of the complex transfer function of amplifiers, filters and attenuators
- S-Parameter measurement in the 50 Ohm domain
- Stability assessment of control loops
- · Determination of resonance frequencies of piezo elements and quartz crystals
- · Impedance measurement of inductors, capacitors and resistors

## 1.4 Disclaimer

The advisory procedures and information contained within this document have been compiled as a guide to the safe and effective operation of *Bode 100*. It has been prepared in conjunction with application engineers and the collective experience of the manufacturer.

The in-service conditions for the use of Bode 100 may vary between customers and end-users.

Consequently, this document is offered as a guide only. It shall be used in conjunction with the customers own safety procedures, maintenance program, engineering judgment, and training qualifications.

Using *Bode 100* or its accessories in a manner not specified by the manufacturer may result in damage to property or persons.

# 1.5 Cleaning

Use a cloth dampened with isopropanol alcohol to clean Bode 100 and its accessories.

# 2 Compliance statements and recycling

### 2.1 Compliance statement

#### **Declaration of Conformity (EU)**

The equipment adheres to the guidelines of the council of the European Community for meeting the requirements of the member states regarding the electromagnetic compatibility (EMC) directive and the RoHS directive.

#### FCC compliance (USA)

This equipment has been tested and found to comply with the limits for a Class A digital device, pursuant to part 15 of the FCC Rules. These limits are designed to provide reasonable protection against harmful interference when the equipment is operated in a commercial environment. This equipment generates, uses, and can radiate radio frequency energy and, if not installed and used in accordance with the instruction manual, may cause harmful interference to radio communications. Operation of this equipment in a residential area is likely to cause harmful interference, in which case the user will be required to correct the interference at his own expense. Changes or modifications not expressly approved by the party responsible for compliance could void the user's authority to operate the equipment.

#### **Declaration of compliance (Canada)**

This Class A digital apparatus complies with Canadian ICES-003. Cet appareil numérique de la classe A est conforme à la norme NMB-003 du Canada.

## 2.2 Information for disposal and recycling

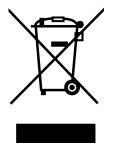

*Bode 100* and all of its accessories are not intended for household use. At the end of its service life, do not dispose of the test set with household waste!

#### For customers in EU countries (incl. European Economic Area)

OMICRON test sets are subject to the EU Waste Electrical and Electronic Equipment Directive (WEEE directive). As part of our legal obligations under this legislation, OMICRON offers to take back the test set and to ensure that it is disposed of by an authorized recycling facility.

#### For customers outside the European Economic Area

Please contact the authorities in charge for the relevant environmental regulations in your country and dispose *Bode 100* and all of its accessories only in accordance with your local legal requirements.

# **3 Bode 100 and accessories**

## 3.1 Delivered items

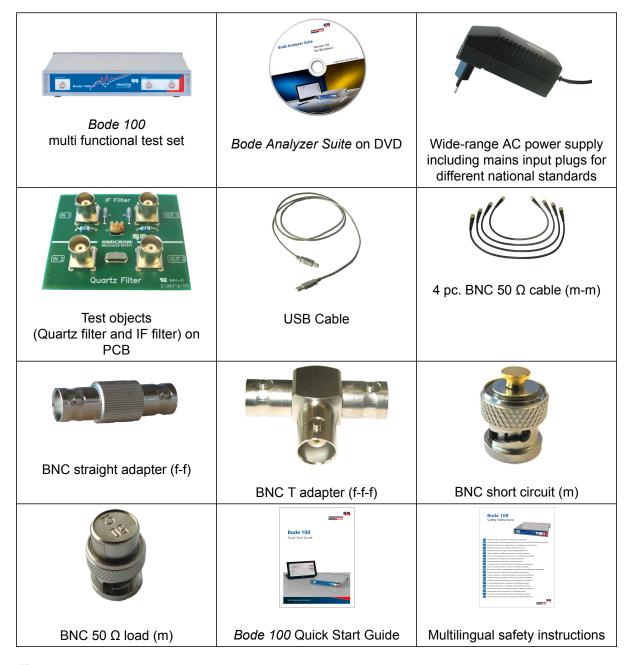

The delivered items may vary a bit from the look shown above. Please refer to the packing list received with the Bode 100 for further information

# 3.2 Optional accessories

|                                                                                                    | B-WIT 100 Wideband Injection Transformer                                                                                                    |
|----------------------------------------------------------------------------------------------------|----------------------------------------------------------------------------------------------------|
| Wideband Injection Transformer B-WIT 100<br>1Hz - 10 MHz<br>Unput                                                                                                    | The B-WIT 100 is used to inject signals into control loops. Its main application is in the stability analysis of switched mode power supplies and linear voltage regulators.                    |
|                                                                                                    | B-SMC impedance adapter for surface mount components                                                                                                    |
| omicron<br>Lab                                                                                                    | The B-SMC extends the impedance measurement range of <i>Bode 100</i> . It enables you to easily measure components for surface mounting such as ceramic capacitors or chip resistors.           |
|                                                                                                    | B-WIC impedance adapter for thru hole type components                                                                                                    |
| enteron<br>enteron<br>LAB                                                                                                    | The B-WIC extends the impedance measurement range of <i>Bode 100</i> . It enables you to perform impedance measurements for thru hole type components such as inductors or crystal oscillators. |
|                                                                                                    | B-AMP 12 amplifier                                                                                                    |
| Soundy<br>19 St Vice         CH1         CH2           Protect         Soundy         CH1         CH2           Protect         Soundy         CH1         CH2           Intervention         Soundy         CH1         CH2           Protect         Soundy         CH1         CH2           Intervention         Soundy         CH1         CH2           Intervention         Soundy         CH1         CH2           Intervention         Soundy         CH1         CH2           Intervention         Soundy         CH1         CH2           Intervention         Soundy         CH1         CH2           Intervention         Soundy         CH1         CH2           Intervention         Soundy         CH1         CH2           Intervention         Soundy         CH1         CH2           Intervention         Soundy         CH1         CH2         CH2           Intervention         Soundy         CH2         CH2         CH2         CH2           Intervention         Soundy         CH2         CH2         CH2         CH2         CH2         CH2         CH2         CH2         CH2         CH2         CH2 </th <td>12 dB amplifier to boost the output signal of <i>Bode 100</i> for applications where more than 13 dBm are needed.</td> | 12 dB amplifier to boost the output signal of <i>Bode 100</i> for applications where more than 13 dBm are needed.                                                                               |
| <b>8</b> 8                                                                                                    | B-RFID measurement adapters                                                                                                    |
|                                                                                                    | The B-RFID adapters allow standard compliant measurement of the resonance frequency and Q-factor of RFID antennas.                                                                              |

For more information on the above mentioned *Bode 100* accessories and recommended accessories manufactured by partner companies visit www.omicron-lab.com.

# 4 Technical data

In this section you can find the most important technical data for the Bode 100 Revision 2. Technical data can change without notice.

You can download a detailed technical data sheet for *Bode 100* from the OMICRON Lab website www.omicron-lab.com  $\rightarrow$  Bode 100  $\rightarrow$  Technical Data

## 4.1 Absolute maximum ratings

#### NOTICE

Exceeding the absolute maximum ratings listed below might result in a permanent damage of the device.

#### Table 4-1: Absolute maximum ratings

| Characteristic                                                       | Absolute Maximum Rating                                                                                            |  |  |
|----------------------------------------------------------------------|----------------------------------------------------------------------------------------------------|--|--|
| DC Power Input                                                       |                                                                                                    |  |  |
| DC supply voltage                                                    | +28 V                                                                                                    |  |  |
| Max. DC supply reverse voltage                                       | -28 V                                                                                                    |  |  |
| INPUT CH 1, INPUT CH 2 connectors (high Z in                         | put impedance selected )                                                                                           |  |  |
| Maximum DC input signal                                              | 50 V                                                                                                    |  |  |
| Maximum AC input signal                                              | 1 Hz10 MHz: 50 Vrms<br>1 MHz2 MHz: 30 Vrms<br>2 MHz5 MHz: 15 Vrms<br>5 MHz10 MHz: 10 Vrms<br>10 MHz 50 MHz: 7 Vrms |  |  |
| INPUT CH 1, INPUT CH 2 connectors (50 Ω input<br>Maximum input power | 1 W                                                                                                    |  |  |
| Maximum input voltage                                                | 7 Vrms                                                                                                    |  |  |
| OUTPUT connector                                                     |                                                                                                    |  |  |
| Maximum reverse power                                                | 0.5 W                                                                                                    |  |  |
| Maximum reverse voltage                                              | 3.5 Vrms                                                                                                    |  |  |

# 4.2 Bode 100 specifications

In this section you can find the most important technical data for the *Bode 100*. This technical data is valid for *Bode 100 R2* (Hardware revision 2). To find out what hardware revision you use, please check 5.4 Hardware revisions on page 17.
 Technical data can change without notice. You can download a detailed technical data sheet from the OMICRON Lab website www.omicron-lab.com → Bode 100 → Technical Data

| Characteristic         | Rating                                                                                                    |  |  |
|------------------------|----------------------------------------------------------------------------------------------------|--|--|
| OUTPUT                 |                                                                                                    |  |  |
| Voltage range          | -30 dBm13 dBm<br>7 mVrms1 Vrms at 50 Ω load<br>14 mVrms2 Vrms at high impedance load                                       |  |  |
| Frequency range        | 1 Hz50 MHz                                                                                                    |  |  |
| Wave form              | sinusoidal                                                                                                    |  |  |
| Source impedance       | 50 Ω                                                                                                    |  |  |
| Connector              | BNC                                                                                                    |  |  |
| INPUT CH 1, INPUT CH 2 |                                                                                                    |  |  |
| AC measurement range   | 100 mVrms full scale with 0 dB input attenuation 10 Vrms full scale with 40 dB input attenuation                           |  |  |
| Frequency range        | 1 Hz50 MHz                                                                                                    |  |  |
| Input impedance        | Selectable via software:                                                                                                   |  |  |
|                        | • 50 Ω                                                                                                    |  |  |
|                        | • 1 MΩ ±2%    4055 pF                                                                                                    |  |  |
| Connectors             | BNC                                                                                                    |  |  |
| Input attenuators      | Selectable via software:<br>0 dB, 10 dB, 20 dB, 30 dB, 40 dB                                                               |  |  |
| Receiver bandwidth     | Selectable via software:<br>1 Hz, 3 Hz, 10 Hz, 30 Hz, 100 Hz, 300 Hz, 1 kHz,<br>3 kHz , 5 kHz*<br>*only <i>Bode 100</i> R2 |  |  |
| Dynamic Range          | > 100 dB (10 Hz receiver bandwidth)                                                                                        |  |  |
| Gain Error             | < 0.1 dB (calibrated)                                                                                                    |  |  |
| Phase Error            | < 0.5 ° (calibrated)                                                                                                    |  |  |
| PC interface           |                                                                                                    |  |  |
| Universal serial bus   | USB 2.0 or higher                                                                                                    |  |  |
| Connector              | USB type B socket                                                                                                    |  |  |

Table 4-2: Bode 100 specifications

# 4.3 **Power requirements**

Table 4-3: Power requirements

| Characteristic          | Rating                            |
|-------------------------|-----------------------------------|
| DC input                |                                   |
| Supply voltage range    | +9 24 V                           |
| Minimum DC supply power | 10 W                              |
| Connector               | Coaxial power socket              |
|                         | Inner Diameter: 2.5 mm            |
|                         | Outer Diameter: 5.5 mm            |
| Polarity                | +                                 |
|                         | Inner conductor: Positive voltage |
|                         | Outer conductor: Ground           |

We strongly recommend you to use the power supply delivered with *Bode 100*.

# 4.4 System requirements

Table 4-4: System requirements

| Characteristic      | Minimum PC Configuration                              |
|---------------------|-------------------------------------------------------|
| Processor           | Intel Core-I Dual-Core (or similar)                   |
| Memory (RAM)        | 2 GB, 4 GB recommended                                |
| Graphics resolution | Super VGA (1024x768)<br>higher resolution recommended |
| Graphics card       | DirectX 11 with Direct2D support                      |
| USB interface       | USB 2.0                                               |
| Operating System    | Microsoft Windows 7 SP1 or higher                     |

# 4.5 Environmental requirements

Table 4-5: Environmental requirements

| Characteristic    | Condition         | Rating                     |
|-------------------|-------------------|----------------------------|
| Temperature       | Storage           | -35 +60 °C / -31+140 °F    |
|                   | Operating         | +5 +40 °C / -41+104 °F     |
|                   | For specification | 23 °C ±5 °C / 73 °F ±18 °F |
| Relative humidity | Storage           | 20 90 %, non-condensing    |
|                   | Operating         | 20 80 %, non condensing    |

## 4.6 Mechanical data

Table 4-6: Mechanical data

| Characteristic                            | Rating                                          |  |
|-------------------------------------------|-------------------------------------------------|--|
| Dimensions (w x h x d) without connectors | 26 cm x 5 cm x 26.5 cm / 10.25 " x 2 " x 10.5 " |  |
| Weight                                    | < 2 kg / 4.4 lbs                                |  |

# 5 Device overview

*Bode 100* is a USB controlled vector network analyzer. The system consists of the *Bode 100* hardware and the *Bode Analyzer Suite* software. In the following the *Bode 100* hardware is described in detail. To learn more about the *Bode Analyzer Suite*, please check out 6.1 Start screen on page 18 ff.

## 5.1 Connectors

#### CAUTION

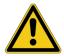

To ensure save operation and to prevent injuries it is recommended to connect *Bode 100* to ground using the ground connector at the rear panel at all times.

#### NOTICE

To avoid damage of *Bode 100* make sure that the absolute maximum ratings defined in chapter 4.1 Absolute maximum ratings on page 10 are not exceeded at any time.

For save operation it is strongly recommended only to use the power supply delivered with *Bode 100*.

Bode 100 provides the following three connectors at the front panel:

- OUTPUT: signal output (BNC socket)
- CH 1: channel 1 signal input (BNC socket)
- CH 2: channel 2 signal input (BNC socket)

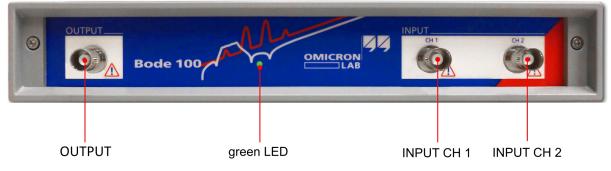

Figure 5-1: Bode 100 front view

Bode 100 provides the following three connectors at the rear panel:

- DC power input: input for DC voltages from 10 V to 24 V (5.0 mm power supply plug with 2.5 mm pin)
- USB: data interface (USB type B port)
- $\stackrel{\perp}{=}$  : Equipotential ground connector for external ground connection (4 mm banana-socket)

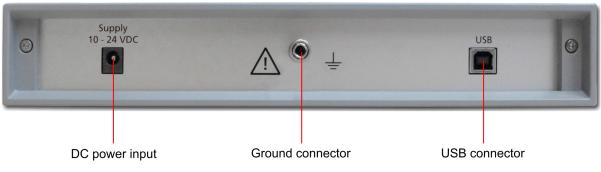

Figure 5-2: *Bode 100* rear view

## 5.2 Block diagram

*Bode 100* is a flexible device that features the following mayor building blocks:

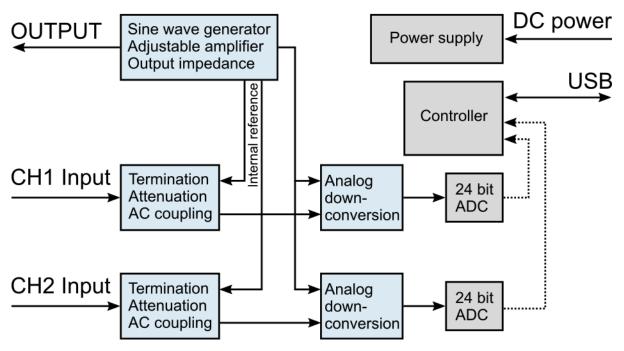

Figure 5-3: Bode 100 block diagram

• Signal source:

The signal source of *Bode 100* consists of an adjustable DDS sine-wave generator and adjustable amplifiers. The output impedance of *Bode 100* is 50  $\Omega$ .

Internal reference connections allow to directly connect the source signal to the receivers.

Channel inputs:

Each of the *Bode 100* input features adjustable attenuators for best signal / noise ratio and software-switchable termination. Channel termination can be either 50  $\Omega$  or 1 M $\Omega$ . Without 50  $\Omega$  terminations the inputs are AC coupled.

#### • Down conversion & sampling:

The input signal is down-converted to an intermediate frequency and sampled by a 24bit ADC. The sampled data is sent to the PC and evaluated by the *Bode Analyzer Suite*.

More details on the hardware configuration can be found in 6.5 Hardware setup on page 32.

### 5.3 Functional description

The flexible hardware concept of *Bode 100* allows to use it for several applications such as:

- Transmission / Reflection measurements
- Gain / Phase (transfer function) measurements
- Impedance measurements

The device operates in a wide frequency range from 1 Hz to 50 MHz. *Bode 100* creates a sine-wave at a frequency and measures two voltages. The creation of the sine wave and both voltage measurements are synchronized such that magnitude and phase relation of the two measured voltages can be derived.

From the magnitude and phase ratio of the two voltages, the *Bode Analyzer Suite* calculates Impedance, Reflection, Admittance, Transmission or complex Gain values of the DUT (Device Under Test).

For a complete list of all possible measurements that you can perform with *Bode 100* see 7 Measurement types and applications on page 34.

## 5.4 Hardware revisions

Currently there are two mayor hardware revisions of *Bode 100* available. Revision 1 and Revision 2. To find out if you are using a *Bode 100 R1* or a *Bode 100 R2*, check the identification plate on the bottom of the device.

Below typical identification plates for a *Bode 100 R1* and a *Bode 100 R2* are shown.

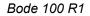

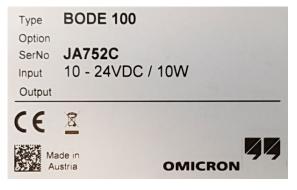

Bode 100 R2

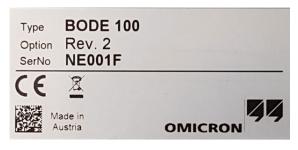

Your identification plate might look slightly different. The important information is visible in the Option field. If Option is Rev. 2, you are using a Bode 100 R2. If Option is empty, you are using a Bode 100 R1.

# 6 Bode Analyzer Suite introduction

In this section you will learn the basics of the *Bode Analyzer Suite*. The window structure and the main functionality is explained.

#### Step-by-step examples

**Hint:** Get a quick introduction to the *Bode Analyzer Suite* and how to use *Bode 100* by following the step-by-step examples. The following examples are available in this manual:

- Perform a Transmission / Reflection measurement on the IF filter DUT, see Transmission / Reflection measurement example on page 42.
- Perform a one-port impedance measurement on the Quartz filter DUT, see One-Port measurement example on page 51
- Measure impedance of an inductor using the impedance adapter, see Impedance Adapter example on page 59

### 6.1 Start screen

When starting the Bode Analyzer Suite, the Start screen is shown.

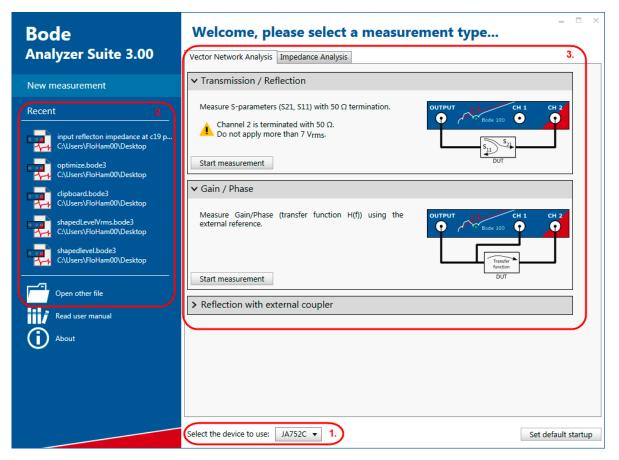

Figure 6-1: Bode Analyzer Suite Start screen.

The Start screen allows the following user interactions:

- Choose the device to use (1.). This field is only visible if you have a *Bode 100* device connected to your PC.
- Open a recent file or other file (2.). On your first start-up the demo-files are listed here. Check out the examples that explain the content of the demo-files.
- Select one of the available measurement modes (3.) and start a measurement.
- Hint: If you prefer to automatically start a measurement instead of entering the Start screen, choose your default startup measurement mode by clicking on Set default startup and choosing your preferred startup mode. You can also choose a .bode3 file to be your default startup configuration.

### 6.2 Main window

After starting a measurement the Main window of the Bode Analyzer Suite is opened.

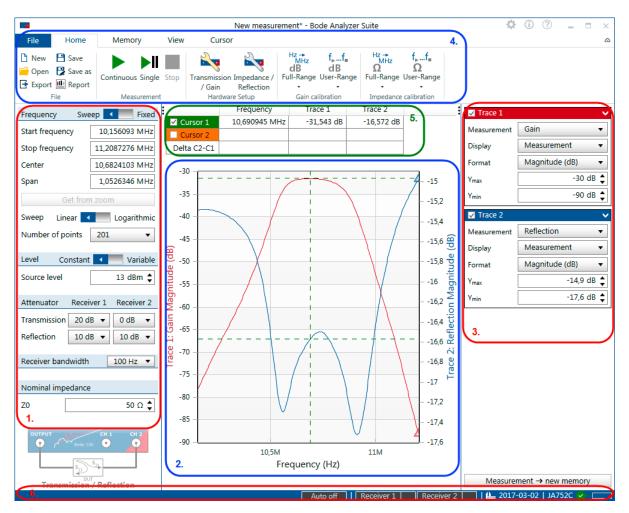

Figure 6-2: Bode Analyzer Suite Main window.

The Main window is structured into six main regions:

#### 1. Measurement configuration

The measurement configuration allows to configure the measurement frequencies and some hardware setup elements such as the source level, the attenuators and the receiver bandwidth.

#### 2. Chart region

In the chart region the measurement results are displayed. You can use the Trace settings on the right hand side to choose the result that shall be displayed. Different formats such as Magnitude or Phase as well as different diagrams such as Polar, Nyquist or Smith can be selected. To learn more about the result diagrams, have a look at 9.3 Using the interactive chart on page 101.

#### 3. Trace settings

Choose what measurement and which result format is displayed in a trace. Additional memory traces or math traces are also controlled in this region. Lear more about how to configure traces and memories in 9.5 Using the memory traces on page 111 and 9.6 Using the trace configuration on page 114.

#### 4. Ribbon bar

The ribbon bar contains the file operation commands as well as the buttons to start and stop a measurement. Further possibilities are the hardware setup, calibration, view settings, memory operations and cursor commands.

#### 5. Cursor grid

The cursor grid displays the values of the movable cursors that are attached to the traces shown in the result diagrams. To learn more about how to use the cursors, check out 9.4 Working with cursors and the cursor grid on page 109.

#### 6. Status bar

The status bar shows the connection state of the hardware and the receiver levels. Further possibilities are signal source control and internal device calibration control.

### 6.2.1 Measurement configuration

| Frequency       | Sweep   | •    | Fixed   |
|-----------------|---------|------|---------|
| Start frequency |         | 1    | 00 kHz  |
| Stop frequency  |         | 4    | 0 MHz   |
| Center          |         | 20,0 | 5 MHz   |
| Span            |         | 39,  | 9 MHz   |
| Get             | from zo | om   |         |
| Sweep Linea     | r 🔺     | Loga | rithmic |
| Number of poin  | nts 20  | 01   | •       |

| Level    | Constant | • | Variable |
|----------|----------|---|----------|
| Source l | evel     |   | 0 dBm 韋  |

#### Frequency

In **Frequency sweep** mode you can change either Start frequency and Stop frequency or Center and Span. **Get from zoom** updates Start frequency and Stop frequency with the current zoom window range. Furthermore, the sweep mode can be Linear or Logarithmic and the number of points in the sweep can be chosen.

In **Fixed Frequency** mode only the Source frequency can be adjusted. In this case the *Bode 100* will display a vector chart instead of a frequency dependent chart.

#### Source level

Choose between a constant or variable output level (shaped level) and set the source level. The variable output level feature is only available in Frequency sweep mode. It allows to define different source levels for different frequency points. To learn more about the source control, refer to 9.2 Signal source settings on page 98.

| Attenuator   | Receiver 1 | Receiver 2 |  |
|--------------|------------|------------|--|
| Transmission | 20 dB 🔻    | 20 dB 🔻    |  |
| Reflection   | 10 dB 🔻    | 10 dB 🔻    |  |

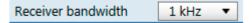

#### Attenuators

Set the input attenuators for Receiver 1 (Channel 1) and Receiver 2 (Channel 2). If the measurement mode supports two measurements (Transmission and Reflection) you can set the attenuators for each measurement. Possible attenuator values are 0 dB, 10 dB, 30 dB and 40 dB. Increase the attenuators when you experience an overload, reduce the attenuators to improve signal to noise ratio.

#### **Receiver bandwidth**

Set the maximum Receiver bandwidth used for the measurement. Receiver bandwidth will be reduced internally if the measurement frequency is smaller than the Receiver bandwidth setting.

Select a high Receiver bandwidth to increase measurement speed.

Reduce Receiver bandwidth to reduce noise and to catch narrow-band resonances.

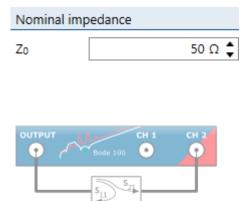

Transmission / Reflection

#### Nominal impedance

The nominal impedance or characteristic impedance value is used to calculate the Reflection factor. See also 7.2 Impedance measurement introduction on page 37. Note that this field is only visible if a reflection measurement is performed.

#### Measurement mode

Shows what measurement mode is currently used. All available measurement modes are explained in 7 Measurement types and applications on page 34.

### 6.2.2 Trace configuration

In a Frequency Sweep measurement, the right hand side of the *Bode Analyzer Suite* shows the Trace configuration. The Trace configuration allows to choose what measurement (Gain, Impedance, Reflection, Admittance) is performed and how it is displayed in the chart.

#### Trace configuration box:

| Trace 1          |            | ~        |
|------------------|------------|----------|
| Measurement      | Impedance  | •        |
| Display          | Measuremen | nt 🔻     |
| Format           | Magnitude  | •        |
| Y <sub>max</sub> |            | 100 kΩ 🜲 |
| Ymin             |            | 1 mΩ 🛊   |
| Y-axis scale     | Log(Y)     | •        |

The Trace configuration box displays the trace-name and contains the following trace-display settings:

**Measurement: Impedance**, defines that Trace 1 measures impedance.

**Display: Measurement**, indicates that the chart shows the measured trace.

Note that memory curves are displayed as well.

**Format: Magnitude**, defines that Trace 1 displays the Magnitude of Impedance.

**Ymax: 100**  $\Omega$ , The upper limit of the y-axis displayed in the diagram.

**Ymin: 1 m** $\Omega$ , The lower limit of the y-axis displayed in the diagram.

**Y-axis scale : Log(Y)**, Currently the y-axis is set to a logarithmic scaling.

Learn more about the trace configuration box in 9.6 Using the trace configuration on page 114.

#### Memory configuration box:

| Memory    | 1 📩 💼               | <u>\$</u> \$ ∨ |
|-----------|---------------------|----------------|
| Stored    | 2017-03-17 13:21:24 |                |
| Show with | ✓ Trace 1           |                |
|           | Trace 2             |                |

The memory configuration box allows to control the memory curves:

Click to copy the current measurement data to Memory 1.

Click 🛅 to delete the Memory 1 trace.

Click to link the cursors to Memory 1. Furthermore it can be selected with which trace (in which diagram) the memory is shown.

Learn more about the memory curves in 9.5 Using the memory traces on page 111.

**Hint:** By clicking the inner border of the Measurement configuration or Trace configuration you can collapse these configuration areas to create a bigger chart area. You can fold out the configurations anytime by clicking the respective areas at the side of the chart area. For more details refer to the figure below.

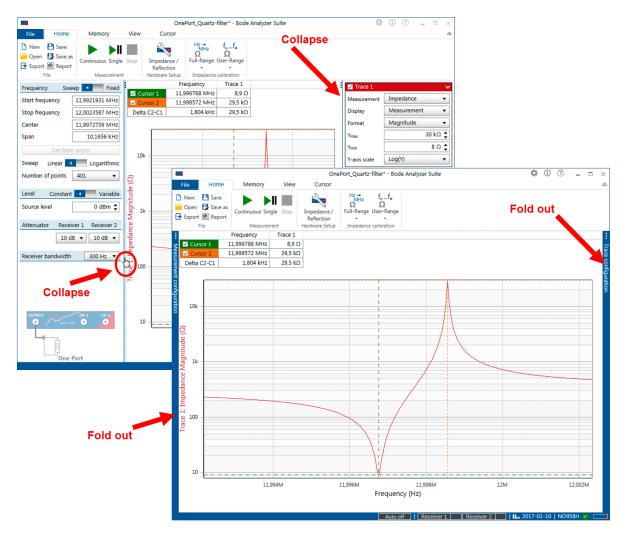

Figure 6-3: Collapsing the measurement and trace configuration areas

### 6.2.3 Ribbon controls

The Bode Analyzer Suite ribbons feature the following commands:

#### Home ribbon

| 🗅 New 💾 Save                                                              | New: Create a new measurement                                                                                                    |
|---------------------------------------------------------------------------|----------------------------------------------------------------------------------------------------|
| <ul> <li>Open</li> <li>Save as</li> <li>Export</li> <li>Report</li> </ul> | Open: Open a different measurement file                                                                                                    |
|                                                                           | Save: Save the current file                                                                                                    |
| File                                                                      | Save as: Choose a different file name to save file                                                                                           |
|                                                                           | Export: Export measurement data                                                                                                    |
|                                                                           | Report: Create a PDF print-report                                                                                                    |
|                                                                           | A detailed explanation on the single file operations can be found in<br>9.1 Exporting and saving measurement data or settings on<br>page 92. |
|                                                                           | Continuous: Starts a continuous measurement                                                                                                  |
|                                                                           | Single: Performs one single measurement                                                                                                    |
| Continuous Single Stop                                                    | Stop: Stops a running measurement                                                                                                    |
| Measurement                                                               |                                                                                                    |
|                                                                           | Transmission/Gain: Open the hardware setup used for the gain measurement                                                                     |
| Transmission Impedance /<br>/ Gain Reflection                             | Impedance/Reflection: Open the hardware setup used for the impedance measurement                                                             |
| Hardware Setup                                                            | For more information regarding the hardware setup, please check out Hardware setup .                                                         |
| Hz → f,f<br>dB dB<br>Full-Range User-Range                                | Full-Range: Perform a Full-Range calibration                                                                                                 |
|                                                                           | User-Range: Perform a User-Range calibration                                                                                                 |
|                                                                           | For more information regarding the calibration, please check out<br>8 Calibration on page 69                                                 |
| Carried of a contraction                                                  |                                                                                                    |

#### Memory ribbon

| Data →<br>Memory • | Copy the current measurement data to a new or existing memory trace. |
|--------------------|----------------------------------------------------------------------|
| Show<br>all        | Show all available memory traces in the diagram.                     |

| Hide<br>all   | Hide all available memory traces. They will not be shown in the diagram. |
|---------------|--------------------------------------------------------------------------|
| Delete<br>all | Delete all memory traces.                                                |

You can find more information about the use of the memory traces in 9.5 Using the memory traces on page 111.

#### View ribbon

| Auto axis placement         | Auto axis placement attempts to merge two traces with two axes into one diagram.                                                                                                    |
|-----------------------------|----------------------------------------------------------------------------------------------------|
| 😸 One axis per chart        | • One axis per chart places only one trace into one diagram. So for every trace there is an own diagram. You can find more information about this setting in 9.3.1 Configure the diagrams on page 101. |
| Arrange vertically          | <ul><li>Arrange multiple diagrams side by side.</li><li>Arrange multiple diagrams from top to bottom other.</li></ul>                                                                                  |
| Text<br>note<br>Annotations | Open a text field to add text notes to the current measurement.                                                                                                    |

#### **Cursor ribbon**

| None            | Activate a cursor calculation. For more details please check out cursor calculations.                                                                                                    |
|-----------------|----------------------------------------------------------------------------------------------------|
| Link<br>cursors | Activate cursor linking. Cursor linking maintains a constant distance<br>between two cursors. By moving one cursor, the second one will<br>follow automatically. Use this feature to e.g. measure the slope at<br>crossover frequency in a bode plot. You can select either decade<br>(x10) or octave (x2) or constant linear distance which will maintain<br>the current frequency delta value. |

### 6.2.4 Status bar

The Status bar has several displays and interactive control elements. These are:

| Auto off<br>Auto off<br>Always On | <b>Source indicator</b><br>The source indicator shows if the signal source of <i>Bode 100</i> is<br>switched on. By <b>moving the mouse over the indicator</b> , a pop-up<br>allows to change between <b>Auto off</b> and <b>Always on</b> setting. More<br>details regarding the source setting can be found in 9.2 Signal<br>source settings on page 98. |
|-----------------------------------|----------------------------------------------------------------------------------------------------|
| Receiver 1 Receiver 2             | <b>Overload indicators</b><br>The overload indicators show the signal level at the receivers of <i>Bode 100</i> . Red color indicates an overload of the receiver. An overload warning will be shown in the chart in such a case.                                                                                                    |
| A., 2017-03-02                    | Internal device calibration indicator<br>Shows the date of the last performed internal device calibration.<br>Move the mouse over the indicator in order to perform a new<br>internal device calibration.                                                                                                    |
| JA752C 🖌 🗔                        | <b>Device connection indicator</b><br>Displays the serial number of the connected device. If no device is<br>connected, "No device" is shown. <b>Move the mouse over the</b><br><b>indicator</b> in order to search or re-connect to a <i>Bode 100</i> device.                                                                                             |

## 6.3 Chart context menu

By right clicking into the chart you get access to a context menu that allows quick access to several functions:

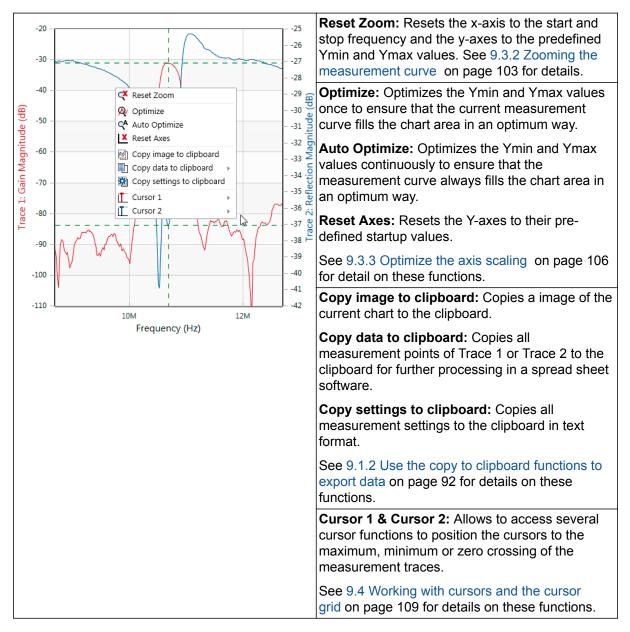

## 6.4 Options menu

The Options menu allows you to modify several functions of the Bode Analyzer Suite. You can access

the Options menu by either clicking the  $\stackrel{\text{def}}{\longrightarrow}$  icon in the top right corner of the *Bode Analyzer Suite*'s main window or by clicking **File**  $\rightarrow$  **Options**.

| Options           |                                                                            | ×                                      |
|-------------------|----------------------------------------------------------------------------|----------------------------------------|
| Common            | General                                                                    |                                        |
| General           | Default level unit: dBm 🔹 🛈                                                |                                        |
| Clipboard         |                                                                            |                                        |
| Export            | Log Level:                                                                 | Warning 🔻                              |
| Report            | Send log messages via UDP:<br>UDP port:                                    | 9991 🔶                                 |
| Chart             | Send log messages to log file:                                             | <b>√</b>                               |
| 🥙 General         | Log file path:                                                             | C:\ProgramData\OMICRON La              |
| Memory            | Common                                                                     |                                        |
| includy including | ✓ Show startup device selection                                            | on (if multiple devices are connected) |
|                   | $\ensuremath{\checkmark}$ Join the Customer Experience Improvement Program |                                        |
|                   | > Read more about the CEIP                                                 | and it's privacy statement             |
|                   |                                                                            |                                        |
| Reset to default  |                                                                            | OK Cancel                              |

#### Figure 6-4: Bode 100 Options menu

In the Common section of the Options Menu you can change the following settings:

| General | General:                                                                                                    |  |
|---------|----------------------------------------------------------------------------------------------------|--|
|         | <b>Default level unit:</b> allows you to change the unit for <i>Bode 100</i> 's source level setting. You can choose dBm, Vpp or Vrms.                                                                                                    |  |
|         | $i$ dBm defines the power dissipated into 50 $\Omega$ load.<br>Vpp and Vrms are the voltage output levels present when<br>a 50 $\Omega$ load is connected at the output. Due to the<br>source's output impedance the output voltage will change<br>depending on the impedance of the connected load. See<br>more in 9.2 Signal source settings on page 98. |  |
|         | <b>Cursor resolution:</b> Defines the number of digits behind the decimal separator for all values shown in the cursor grid.                                                                                                    |  |

|           | Logging:                                                                                                    |  |
|-----------|----------------------------------------------------------------------------------------------------|--|
|           | <b>Log Level:</b> This function allows you to define the severity level of the events stored in the log-file. Default is <b>Warning</b> .                                                                                                    |  |
|           | Do not use the log-levels Verbose or Debug, except if told<br>by the OMICRON Lab support team.                                                                                                    |  |
|           | <b>UDP Logging:</b> allows you to enable event <b>logging via UDP</b> and to define the used <b>UDP port</b> .                                                                                                    |  |
|           | <b>Logging to a file:</b> allows you to enable the logging of events to a <b>log file</b> and to define the <b>location</b> of the log file on your computer's hard drive.                                                                         |  |
|           | Common:                                                                                                    |  |
|           | Allows you to enable the device selection in the start up screen and to change your preference in relation to the Customer Experience Improvement Program.                                                                                         |  |
| Cliphoard | Chart:                                                                                                    |  |
| Clipboard | In this section you can optimize the <b>size of the text fonts</b> and the <b>thickness</b> of the measurement <b>traces</b> in the exported chart .                                                                                               |  |
|           | Further on, you can enable the <b>inclusion</b> of the <b>chart legend</b> and the <b>cursor grid</b> . In addition the <b>position of the cursor grid</b> in the exported chart and the image <b>file format</b> can be defined.                  |  |
|           | Data:                                                                                                    |  |
|           | In this section you can choose the <b>decimal separator</b> and the <b>field separator</b> for the clipboard export.                                                                                                    |  |
|           | Find more information in 9.1.2 Use the copy to clipboard functions to export data on page 92.                                                                                                    |  |
| Export    | In this section you can define several parameters for the <b>CSV-Export</b> , <b>Excel-Export</b> and <b>Touchstone-Export</b> of the measured data. These parameters are the default values that will be used for all future exports you perform. |  |
|           | Find out more in 9.1.3 Exporting measurement data to CSV or Excel files on page 94.                                                                                                    |  |
| Report    | Here you can choose if comments, the <b>cursor table</b> , the <b>chart</b><br><b>legend</b> or <b>shaped level</b> are included in the report or not.                                                                                             |  |
|           | Additionally, you can choose if you want to use a custom report or<br>the standard report. Finally you can select if the report should be<br>opened after its generation and the program that should be used to<br>display the report.             |  |
|           | Detailed information is available in 9.1.5 Generate a PDF report on page 97.                                                                                                    |  |

In the Chart section of the Options Menu you can change the following settings:

| 😒 / General | The sections in this unit allow you to optimize the quality and appearance of the charts displayed in the <i>Bode Analyzer Suite</i> .                                                                                                    |         |
|-------------|----------------------------------------------------------------------------------------------------|---------|
|             | Further on, you can select if the axis labels are displayed in <b>scientific</b> or <b>engineering</b> format.                                                                                                    |         |
| Memory      | General:         Here you can select the maximum number of memory traces, the default memory line pattern (e.g. solid or dashed) as well as if the deletion of a memory trace needs to be confirmed or not.         Alternating memory trace color mode:         By enabling this mode you can make it easier to find out to which trace a memory belongs. If activated each memory alternates the memory color and the color of the trace it belongs to as shown below:         Trace 1         Memory 1 |         |
|             | Trace 2<br>Memory 1<br>disabled                                                                                                    | enabled |

Hint: Click Reset to default to switch back to the default settings of all options at any time.

٩

# 6.5 Hardware setup

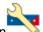

By clicking on the Hardware setup icon

5, the hardware setup dialog is opened.

The hardware setup dialog shows the internal connections of *Bode 100* as well as the external connection to the DUT. Depending on the selected measurement mode, hardware settings such as Channel termination, Receiver connection or an external Probe factor can be changed by clicking on the icons shown in the Hardware setup dialog.

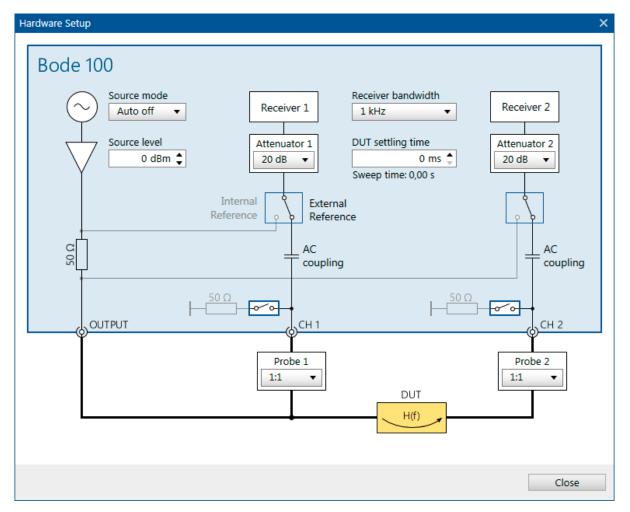

Figure 6-5: Hardware setup dialog in Gain/Phase measurement mode.

Depending on the measurement mode, some of the following settings can be changed by the user:

- **Source mode:** Choose between *Auto off* or *Always on*. More details on the source behavior of *Bode 100* can be found in 9.2 Signal source settings on page 98.
- **Source level:** Set the constant source level or the reference level when the shaped level function is used.
- Receiver bandwidth: Select the receiver bandwidth used for the measurement.

- **DUT settling time:** Time between applying the measurement signal and starting to measure at the receiver. A DUT settling time is needed if the DUT introduces a significant time delay before the output reaches its final reaction to the input stimulus.
- Attenuator 1 and Attenuator 2: Select the input attenuators.
- **Reference switch:** Receiver 1 and Receiver 2 can be connected either internally or externally depending on the measurement mode.
- **Termination switch:** When switched on, the Channel 1 and Channel 2 inputs are terminated with 50  $\Omega$ . If the switch is open, the input impedance is 1 M $\Omega$ .
- **Probe 1 and Probe 2:** Some measurement modes allow you to manually enter a probe factor. For more details on using probes see 9.8 Using probes on page 120.

# 7 Measurement types and applications

*Bode 100* allows measuring Gain as well as Impedance, Reflection and Admittance. The following chapters introduce you to the basics of the Gain and Impedance / Reflection / Admittance measurements.

For an easy use, the *Bode Analyzer Suite* supports different measurement types / modes for different applications. The available measurements are listed in the start screen of the *Bode Analyzer Suite* (see 6.1 Start screen on page 18).

The available measurement modes are grouped in the Vector Network Analysis Tab and the Impedance Analysis Tab:

#### **Vector Network Analysis**

The Vector Network Analysis Tab contains the following measurement types:

- 1. Transmission / Reflection
- 2. Gain / Phase
- 3. Reflection with external coupler

#### **Impedance Analysis**

The Impedance Analysis Tab contains the following measurement types:

- 1. One-Port
- 2. Impedance Adapter
- 3. Shunt-Thru
- 4. Shunt-Thru with series resistance
- 5. Series-Thru
- 6. Voltage / Current
- 7. External Bridge

In the following chapters all measurement types are explained in detail.

## 7.1 Gain measurement introduction

*Bode 100* offers two different ways of measuring Gain. Either with the internal reference or the external reference. Internal reference means that Receiver 1 is internally connected to the *Bode 100* signal source picking up the source voltage. External reference means that Receiver 1 is routed to the front panel input Channel 1.

Depending on the Receiver 1 connection, Gain is measured as shown in the following table:

| Receiver 1 is set to internal reference                                                                                                    | Receiver 1 is set to external reference                                                                                                    |
|----------------------------------------------------------------------------------------------------|----------------------------------------------------------------------------------------------------|
| Bode 100 measures<br>$Gain = \frac{V_{CH1}}{\frac{V_0}{2}}$                                                                                                    | Bode 100 measures<br>$Gain = \frac{V_{CH2}}{V_{CH1}}$                                                                                                    |
| Where $V_0$ is the internal source voltage. If<br>Channel 2 is terminated with 50 $\Omega$ (default), Gain<br>equals the scattering parameter S21 of a two-port<br>DUT (Port 1 is connected to <i>Bode 100</i> output and<br>port 2 is connected to <i>Bode 100</i> Channel 2). | Gain therefore equals the transfer function of a 2-<br>port DUT if Channel 1 is connected to the DUT<br>input port and Channel 2 is connected to the DUT<br>output port. |
| If Channel 2 is set to high-impedance, a<br>Thru-connection from Output to<br>Channel 2 will result in +6 dB. To<br>normalize to 0 dB you can use Thru-<br>calibration.                                                                                                    |                                                                                                    |

The following two measurement modes can be used to perform a Gain measurement:

- 1. Transmission / Reflection: This mode allows both, measurements with internal and external reference connection.
- 2. Gain / Phase: Is used to measure Gain from Channel 1 to Channel 2 (Frequency Response Measurement).

Since the gain result is a complex number you can choose how gain shall be displayed. You can select the result formats by clicking the drop down **Format** in the trace configuration box.

In a gain measurement the following result formats are available:

#### Gain Result Formats

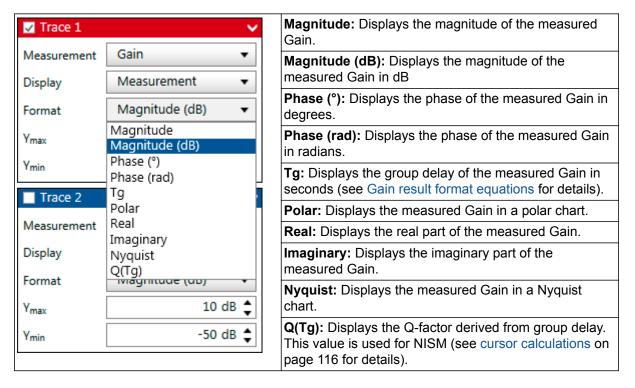

#### Gain result format equations

The Gain results are calculated based on the following equations:

#### Gain H:

 $H = h \cdot e^{-j\varphi}$  where *h* is the magnitude of gain *H* and  $\varphi$  the phase of *H*.  $\omega$  is the angular frequency  $\omega = 2\pi f$  with the frequency *f*.

$$T_g = -\frac{d\varphi}{d\omega}$$
 Group delay  $Tg$  is calculated by symmetric difference quotient  
$$Q(T_g) = \pi \cdot f \cdot T_g$$
 Q(Tg) is the quality factor derived from the group delay

# 7.2 Impedance measurement introduction

*Bode 100* offers several ways of measuring Impedance, Reflection or Admittance. Impedance, Reflection and Admittance are directly related to each other by the following equations:

$$Y = \frac{1}{Z}$$
Admittance Y is the reciprocal of the impedance Z. $\Gamma = \frac{Z - Z_0}{Z + Z_0}$ The reflection coefficient  $\Gamma$  is calculated from the measured impedance Z and the nominal impedance  $Z_0$ .

 $Q_0$  can be changed by the user in the measurement configuration. The nominal impedance  $Z_0$  field is only visible if a measurement trace is set to Reflection.

| Nominal impedance |        |  |
|-------------------|--------|--|
| Z <sub>0</sub>    | 50 Ω 🗘 |  |

The Impedance Analysis modes allow you to display the measurement results in various formats. You can select the result formats by clicking the drop down **Format** in the trace configuration box. Depending on the chosen measurement the following result formats are available:

| 🔽 Trace 1         |                                         | ~  | <b>Magnitude:</b> Displays the magnitude of the measured impedance in Ohms.                                                                      |
|-------------------|-----------------------------------------|----|----------------------------------------------------------------------------------------------------|
| Measurement       | Impedance                               | •  | <b>Magnitude (dB):</b> Displays the magnitude of the measured impedance in dB $\Omega$ .                                                         |
| Display<br>Format | Measurement<br>Magnitude (dB)           | •  | <b>Phase (°):</b> Displays the phase of the measured impedance in degrees.                                                                       |
| Y <sub>max</sub>  | Magnitude<br>Magnitude (dB)             | 65 | <b>Phase (rad):</b> Displays the phase of the measured impedance in radians.                                                                     |
| Y <sub>min</sub>  | Phase (°)<br>Phase (rad)<br>Tg<br>Polar |    | <b>Tg:</b> Displays the group delay of the measured impedance in seconds (see Gain result equations for details).                                |
| Measurement       | Real<br>Imaginary                       |    | <b>Polar:</b> Displays the measured impedance in a polar chart.                                                                                  |
| Display<br>Format | Rs<br>Ls                                |    | <b>Real:</b> Displays the resistance of the measured impedance in Ohms.                                                                          |
| Y <sub>max</sub>  | Cs<br>Q<br>Nyquist                      |    | <b>Imaginary:</b> Displays the reactance of the measured impedance in Ohms.                                                                      |
| Y <sub>min</sub>  | Q(Tg)<br>tan(δ)                         |    | <b>Rs:</b> Displays the equivalent series resistance (ESR) of the measured impedance in $\Omega$ . This value equals the Real part of impedance. |
|                   |                                         |    | Ls: Displays the equivalent series inductance (ESL) of the measured impedance in Henry.                                                          |

#### Impedance Result Formats

4

| <b>Cs:</b> Displays the equivalent series capacitance (ESC) of the measured impedance in Farad.                                          |
|----------------------------------------------------------------------------------------------------|
| <b>Q:</b> Displays the Q-factor of the measured impedance (see Impedance result equations for details).                                  |
| <b>Nyquist:</b> Displays the measured impedance in a Nyquist chart                                                                       |
| <b>Q(Tg):</b> Displays the Q-factor derived from group delay.<br>This value is used for NISM (see Cursor calculations for details).      |
| <b>tan(<math>\delta</math>)</b> : Displays the tan( $\delta$ ) of the measured admittance. (see Impedance result equations for details). |

#### Admittance Result Formats

| Trace 1                          |                                         | ~      | <b>Magnitude:</b> Displays the magnitude of the measured admittance in Siemens.                                                        |
|----------------------------------|-----------------------------------------|--------|----------------------------------------------------------------------------------------------------|
| Measurement                      | Admittance                              | •      | <b>Magnitude (dB):</b> Displays the magnitude of the measured admittance in dBS.                                                       |
| Display<br>Format                | Measurement<br>Magnitude                | •<br>• | <b>Phase (°):</b> Displays the phase of the measured admittance in degrees                                                             |
| Y <sub>max</sub>                 | Magnitude<br>Magnitude (dB)             | ~3     | Phase (rad): Displays the phase of the measured admittance in radians                                                                  |
| Y <sub>min</sub><br>Y-axis scale | Phase (°)<br>Phase (rad)<br>Tg<br>Polar |        | <b>Tg:</b> Displays the group delay of the measured admittance in seconds (see Gain result equations for details).                     |
| 🖌 Trace 2                        | Real<br>Imaginary                       |        | <b>Polar:</b> Displays the measured admittance in a polar chart.                                                                       |
| Measurement<br>Display           | Rp<br>Lp                                |        | <b>Real:</b> Displays the conductance of the measured admittance in Siemens.                                                           |
| Format                           | Cp<br>Q<br>Nyquist                      |        | <b>Imaginary:</b> Displays the susceptance of the measured admittance in Siemens                                                       |
| Ymax                             | Q(Tg)<br>tan(δ)                         |        | <b>Rp:</b> Displays the equivalent parallel resistance of the measured admittance in Ohms.                                             |
| Ymin                             | -10                                     | 0°‡    | Lp: Displays the equivalent parallel inductance of the measured admittance in Henry.                                                   |
|                                  |                                         |        | <b>Cs:</b> Displays the equivalent parallel capacitance of the measured admittance in Farad.                                           |
|                                  |                                         |        | <b>Q:</b> Displays the Q-factor of the measured admittance (see Impedance result equations for details).                               |
|                                  |                                         |        | <b>Nyquist:</b> Displays the measured admittance in a Nyquist chart.                                                                   |
|                                  |                                         |        | <b>Q(Tg):</b> Displays the Q-factor derived from group delay (see Cursor calculations for details).                                    |
|                                  |                                         |        | <b>tan(<math>\delta</math>)</b> : Displays the tan( $\delta$ ) of the measured admittance (see Impedance result equations for details) |

| Trace 1                          | ~                                       | <b>Magnitude:</b> Displays the magnitude of the measured reflection coefficient.                                               |
|----------------------------------|-----------------------------------------|----------------------------------------------------------------------------------------------------|
| Measurement                      | Reflection 👻                            | <b>Magnitude (dB):</b> Displays the magnitude of the measured reflection coefficient in dB                                     |
| Display                          | Measurement 🔻                           | Phase (°): Displays the phase of the measured                                                                                  |
| Format                           | Magnitude                               | reflection coefficient in degrees.                                                                                             |
| Y <sub>max</sub>                 | Magnitude<br>Magnitude (dB)             | <b>Phase (rad):</b> Displays the phase of the measured reflection coefficient in radians.                                      |
| Y <sub>min</sub><br>Y-axis scale | Phase (°)<br>Phase (rad)<br>Tg<br>Polar | <b>Tg:</b> Displays the group delay of the measured reflection coefficient in seconds (see Gain result equations for details). |
| Trace 2                          | Smith<br>VSWR                           | <b>Polar:</b> Displays the measured reflection coefficient in a polar chart.                                                   |
| Measurement<br>Display           | Real<br>Imaginary                       | <b>Smith:</b> Displays the measured reflection coefficient respectively impedance in a Smith chart.                            |
| Format                           | Nyquist<br>Q(Tg)                        | <b>VSWR:</b> Displays the voltage standing wave ratio of the measured reflection coefficient.                                  |
| Ymax                             | 100 ° 🖨                                 | <b>Real:</b> Displays the real part of the measured reflection coefficient.                                                    |
| Ymin                             | -100 ° 🖨                                | <b>Imaginary:</b> Displays the imaginary part of the measured reflection coefficient.                                          |
|                                  |                                         | <b>Nyquist:</b> Displays the reflection coefficient in a Nyquist chart.                                                        |
|                                  |                                         | <b>Q:</b> Displays the Q-factor of the measured reflection (se Impedance result equations for details).                        |
|                                  |                                         | <b>Nyquist:</b> Displays the measured reflection in a Nyquist chart.                                                           |

#### **Reflection Coefficient Result Formats**

|   | Phase (°)<br>Phase (rad)<br>Tg<br>Polar |          | <b>Tg:</b> Displays the group delay of the measured reflection coefficient in seconds (see Gain result equations for details). |
|---|-----------------------------------------|----------|----------------------------------------------------------------------------------------------------|
|   | Smith<br>VSWR                           |          | <b>Polar:</b> Displays the measured reflection coefficient in a polar chart.                                                   |
| t | Real<br>Imaginary                       |          | <b>Smith:</b> Displays the measured reflection coefficient respectively impedance in a Smith chart.                            |
|   | Nyquist<br>Q(Tg)                        |          | <b>VSWR:</b> Displays the voltage standing wave ratio of the measured reflection coefficient.                                  |
|   | 100                                     | <u> </u> | <b>Real:</b> Displays the real part of the measured reflection coefficient.                                                    |
|   | -100                                    | ▼        | Imaginary: Displays the imaginary part of the measured reflection coefficient.                                                 |
|   |                                         |          | <b>Nyquist:</b> Displays the reflection coefficient in a Nyquist chart.                                                        |
|   |                                         |          | <b>Q:</b> Displays the Q-factor of the measured reflection (see Impedance result equations for details).                       |
|   |                                         |          | <b>Nyquist:</b> Displays the measured reflection in a Nyquist chart.                                                           |
|   |                                         |          | <b>Q(Tg):</b> Displays the Q-factor derived from the group delay (see Cursor calculations for details).                        |
| _ |                                         |          |                                                                                                    |

#### **Result format equations**

The Impedance / Admittance / Reflection results are calculated based on the following equations:

#### ImpedanceZ:

Z = R + jX where *R* is the real part of the impedance (resistance) and *X* the imaginary part of the impedance (reactance).

 $\omega$  is the angular frequency  $\omega = 2\pi f$  with the frequency f.

$$R_{s} = R$$
Series equivalent resistance *Rs* equals the real part of impedance
$$C_{s} = \frac{1}{\omega X}$$
Series equivalent capacitance *Cs*

$$L_{s} = \frac{X}{\omega}$$
Series equivalent inductance *Ls*

$$Q = \frac{|X|}{R}$$
Series circuit quality factor *Q*

$$\tan(\delta) = \left|\frac{R}{X}\right|$$

$$tan(d)$$
 of impedance

#### Admittance Y:

Y = G + jB where G is the real part of the admittance (conductance) and B the imaginary part of the admittance (susceptance).

 $\omega$  is the angular frequency  $\dot{\omega}=2\pi f$  with the frequency f.

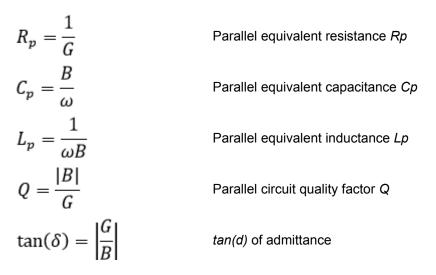

#### **Reflection Coefficient Γ**:

$$VSWR = \frac{1 + |\Gamma|}{1 - |\Gamma|}$$

Voltage Standing Wave Ratio VSWR

Tg as well as Q(Tg) are calculated in the same way as for the gain measurement (see 7.1 Gain measurement introduction on page 35).

# 7.3 Vector Network Analysis

### 7.3.1 Transmission / Reflection

The Transmission / Reflection measurement mode is designed to measure the S-parameters S21 and S11 in the 50  $\Omega$  domain.

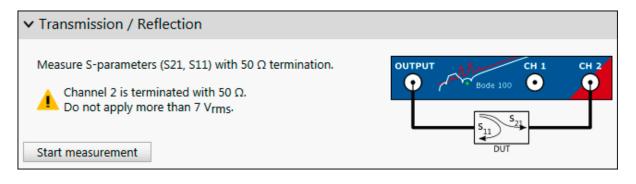

The Transmission / Reflection measurement mode allows to measure both, Transmission (Gain) and Reflection (Impedance). It is possible to select e.g. a Gain measurement in Trace 1 and an Impedance measurement in Trace 2. *Bode 100* will then sequentially measure Gain and Impedance.

Therefore some hardware settings are available twice. Once for the Gain measurement and once for the Impedance measurement.

Also the hardware setup dialog is available twice. Once for the Gain measurement and once for the impedance measurement.

For details on how the Gain is calculated, please check 7.1 Gain measurement introduction on page 35.

#### Calibration in the Transmission / Reflection measurement mode

The Transmission / Reflection measurement mode does not require calibration to perform a measurement. However, to remove the influence of your connection cables the measurement mode offers Gain (Thru) as well as Impedance (Open, Short, Load) calibration. Gain calibration applies to a Gain measurement and Impedance calibration applies to a Impedance/Reflection/Admittance measurement. When measuring at high frequency or with long cables it is strongly recommended to perform a calibration. For more details regarding the Gain calibration please refer to 8 Calibration on page 69.

#### **Typical applications**

Typical applications for the Transmission / Reflection measurement mode are:

- Measuring Transmission and Reflection of filters such as IF filters or EMI filters.
- Comparing results from measurements with internal and external reference connection (the Transmission / Reflection measurement mode is the only measurement mode that allows changing the Receiver 1 connection).
- Measuring Gain of RF amplifiers in the 50  $\Omega$  domain.

#### Transmission / Reflection measurement example

Follow the steps described below to perform a Transmission / Reflection measurement: Connect the test object "IF Filter" to *Bode 100* using two BNC cables as shown in the figure below.

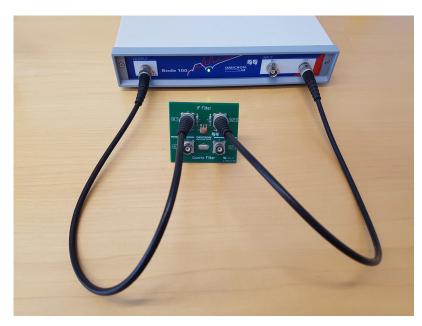

Figure 7-1: Connecting the test object IF Filter to Bode 100

Now start the *Bode Analyzer Suite* and enter the Transmission / Reflection measurement mode by clicking on Start measurement.

| ✓ Transmission / Reflection                                                                                                    |                                       |      |
|----------------------------------------------------------------------------------------------------|---------------------------------------|------|
| Measure S-parameters (S21, S11) with 50 $\Omega$ termination.<br>Channel 2 is terminated with 50 $\Omega$ .<br>Do not apply more than 7 V <sub>rms</sub> .<br>Start measurement | OUTPUT<br>Bode 100 CH 1<br>Bode 100 O | СН 2 |

Before starting the measurement set the Start and Stop frequency to the values shown below:

| Frequency       | Sweep | •    | Fixed |
|-----------------|-------|------|-------|
| Start frequency |       | 9,7  | MHz   |
| Stop frequency  |       | 11,7 | MHz   |
| Center          |       | 10,7 | MHz   |
| Span            |       | 2    | MHz   |

After setting the Start and Stop frequency the Center frequency as well as the frequency Span are set automatically. Alternatively you can enter the Span and Center and the Start and Stop frequency are updated accordingly

Now you are ready to start your first measurement. Simply click in the home ribbon. As a result you will see a first measurement comparable to the one shown in the figure below.

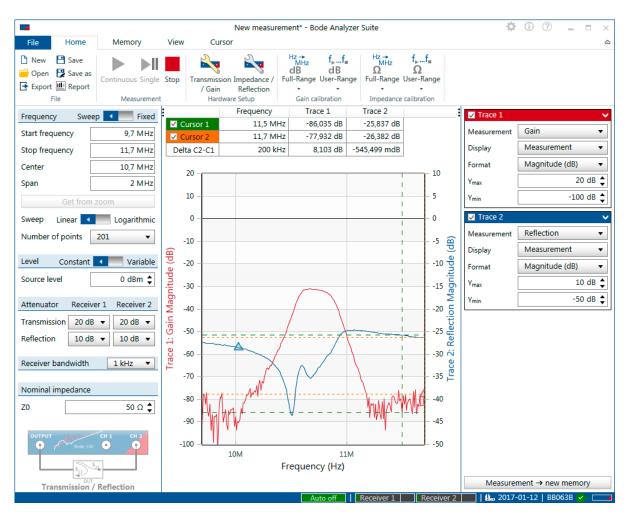

Figure 7-2: S-Parameter measurement of a 10.7 MHz IF filter

Trace 1 (red curve) shows the Magnitude of the Gain (= Magnitude of S21) while Trace 2 (blue curve) shows the Magnitude of Reflection (= Magnitude of S11). You can change Format for both traces to display other results such as Phase or Real and Imaginary components

To optimize the chart you can right click onto the chart and select **Optimize** as shown below. For more information on the chart's context menu check out 6.3 Chart context menu on page 28.

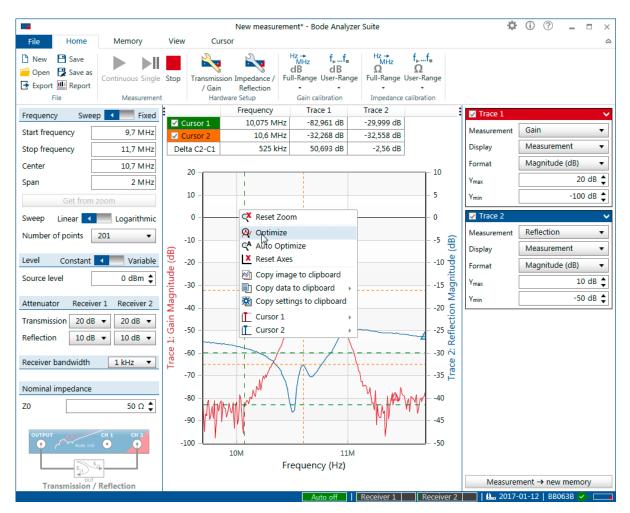

Figure 7-3: Context menu of chart

Further on you can use the cursors to perform measurements. To do so simply drag the cursors to the point you want to measure (1.) and check out the results in the cursor grid (2.) as shown in 7-4 on page 46. For more cursor functions visit 9.4 Working with cursors and the cursor grid on page 109.

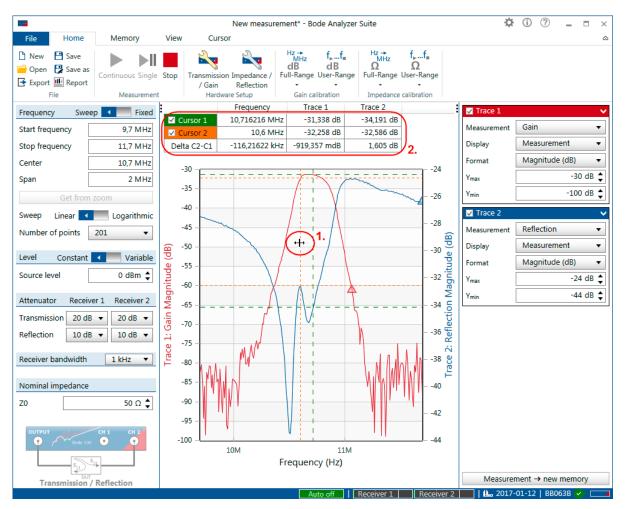

Figure 7-4: Use of cursors and cursor grid

**Congratulations** you have performed your first measurement with the *Bode 100*. You can load the settings for the measurement by clicking File  $\rightarrow$  Open  $\rightarrow$  and then navigating to: "%APPDATA% \OMICRON Lab\Bode Analyzer Suite\Demo Files\". The file you will need is: **TransRefI\_IF-Filter.bode3** 

**Hint:** The Transmission / Reflection is the most flexible measurement setup for the Bode 100. By selecting this setup you can switch between internal and external reference. Further on, you can switch the input impedance of input CH1 and input CH2 between 50 Ω and high impedance.

### 7.3.2 Gain / Phase

The Gain / Phase measurement mode is designed to measure the transfer function of a DUT using the external reference connection. This means that both Channel 1 and Channel 2 are active.

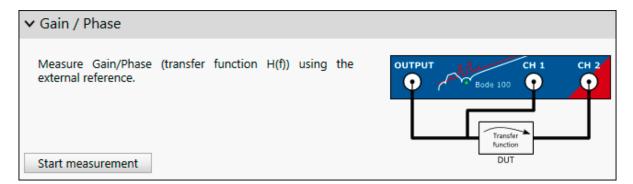

#### The Gain Measurement

Bode 100 measures

$$Gain = \frac{V_{CH2}}{V_{CH1}}$$

Gain therefore equals the transfer function of a 2-port DUT if Channel 1 is connected to the DUT input port and Channel 2 is connected to the DUT output port. The inputs Channel 1 and Channel 2 are set to 1 M $\Omega$  by default.

Details on the gain measurement can be found in 7.1 Gain measurement introduction on page 35.

#### Calibration

The Gain / Phase measurement mode does not require calibration to perform a measurement. However, to remove the influence of probes and cables Gain (Thru) calibration is recommended. For more details regarding the Gain calibration please refer to 8 Calibration on page 69.

#### **Typical applications**

Typical applications for the Gain / Phase measurement mode are:

- Measuring the transfer function of filters or other circuits.
- Measuring in-circuit transfer functions using high-impedance probes.
- · Measuring the transfer function of amplifiers etc.
- Measuring loop stability of power supplies.

#### Measurement example

For detailed measurement examples using the Gain / Phase measurement mode, please check out the application notes at www.omicron-lab.com/BodeManualAppNotes. The following application notes use the Gain / Phase measurement mode:

- DC/DC Converter Stability Measurements
- Bipolar Transistor AC Current Gain Measurement
- Op-Amp measurements
- PSRR Measurement
- · And many more...

### 7.3.3 Reflection with external coupler

The External coupler measurement mode is designed to measure reflection using an external coupler. This offers the possibility to use an external amplifier and protect the inputs of *Bode 100* by using an external directional coupler.

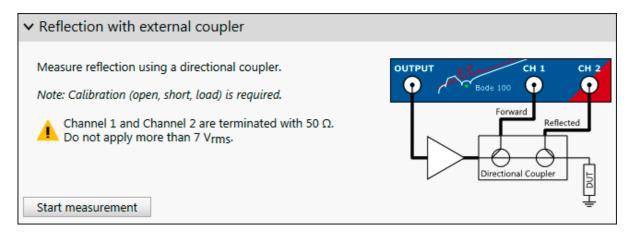

#### Calibration

Please note that the external coupler measurement mode requires an impedance calibration (Open, Short, Load). For more details on how to perform an impedance calibration see 8.3.2 Calibrating an External Coupler or External Bridge measurement on page 80.

#### **Typical applications**

Typical applications for the external coupler measurement mode are:

- Measuring medium-wave antennas.
- Measuring impedance with high-power amplifiers.

#### Measurement example

For a detailed measurement example using the external coupler measurement mode, please check out the medium wave antenna measurement application note at www.omicron-lab.com/BodeManualAppNotes.

# 7.4 Impedance analysis

### 7.4.1 One-Port

The One-Port measurement mode is designed to perform quick impedance, admittance and reflection measurements. One advantage of the One-Port impedance measurement mode is that no external calibration is required. *Bode 100* can measure impedance directly at the output port.

| ✓ One-Port                                                                                                    |                              |      |
|----------------------------------------------------------------------------------------------------|------------------------------|------|
| Measure impedance/reflection at the output port.<br>Recommended impedance range: 500 m $\Omega$ 10 k $\Omega$<br>Start measurement | OUTPUT CH 1<br>Bode 100 CH 1 | CH 2 |

#### **Measurement information**

*Bode 100* derives the impedance by evaluating the internal source voltage and the output voltage. Receiver 1 as well as Receiver 2 are internally connected. General details on impedance measurements with *Bode 100* can be found in 7.2 Impedance measurement introduction on page 37.

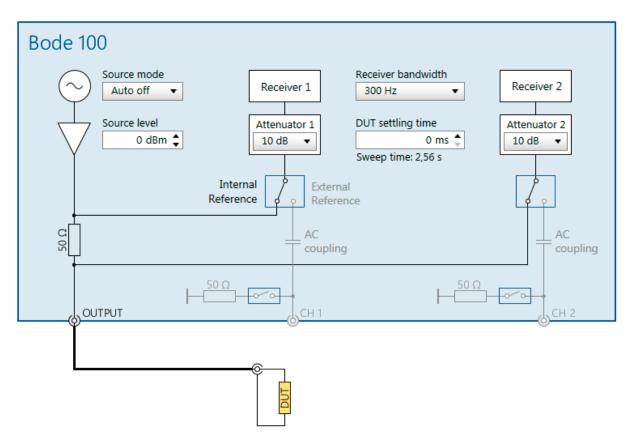

Figure 7-5: Hardware setup of the One-Port measurement mode.

Since the output impedance of *Bode 100* is 50  $\Omega$ , the one-port measurement provides highest sensitivity for a DUT having an impedance close to 50  $\Omega$ . The method is generally suitable to measure impedance values between roughly 500 m $\Omega$  and 10 k $\Omega$ .

For measurements close to the limits of this method it is highly recommended to perform a careful User-Range calibration to achieve best results.

#### Calibration

The One-Port impedance measurement mode does not require calibration to perform a measurement. However, to achieve highest accuracy a calibration is recommended. Furthermore a calibration allows to move the reference plane from the output port of *Bode 100* to the end of a connection cable. This compensates the effect of the connection cable.

For more details on how to perform an Impedance calibration please refer to 8.3.1 Calibrating a Reflection or One-Port Impedance measurement on page 78.

#### **Typical applications**

Typical applications for the One-Port impedance measurement mode are:

- Measuring impedance of passive components.
- · Measuring impedance of cables, piezo-elements or any one-port DUT.

#### **One-Port measurement example**

In this measurement example we will determine the series ans parallel resonance frequency of a 12 MHz quartz filter. Further on, we will display the quartz filter's reflection curve in a Smith chart. Connect the input **IN 2** of the test object "Quartz Filter" to the OUTPUT of *Bode 100* using a BNC cable. Further on, connect the BNC short delivered with *Bode 100* to the corresponding output **OUT 2**. The complete setup is shown in the figure below.

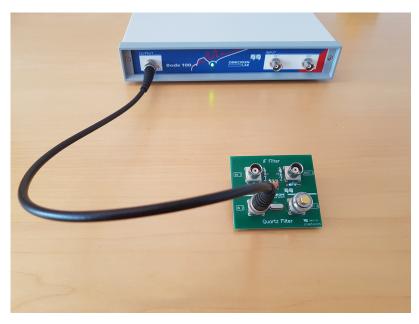

Figure 7-6: Connecting the test object Quartz Filter to *Bode 100* 

Now start the *Bode Analyzer Suite* and enter the One-Port measurement mode by clicking Impedance Analysis and then Start measurement

| Vector Network Analysis Impedance Analysis                                                                         |                              |      |
|----------------------------------------------------------------------------------------------------|------------------------------|------|
| ✓ One-Port                                                                                                    |                              |      |
| Measure impedance/reflection at the output port.<br>Recommended impedance range: 500 mΩ 10 kΩ<br>Start measurement | OUTPUT CH 1<br>Bade 100 CH 1 | СН 2 |

Before starting the measurement set the **Center frequency**, **frequency Span** and the **Number of points** to the values shown below.

Further on, select sweep linear:

| Frequer y Sw     | /eep 💶 📰 Fixed                  |
|------------------|---------------------------------|
| Start frequency  | 11 MHz                          |
| Stop frequency   | 13 MHz                          |
| Center           | 12 MHz                          |
| Span             | 2 MHz                           |
| Get fro          | m zoom                          |
| Sweep Linear     | <ul> <li>Logarithmic</li> </ul> |
| Number of points | 401 🔹                           |

Now click in the home ribbon. As a result you will see a first measurement comparable to the one shown in the figure below.

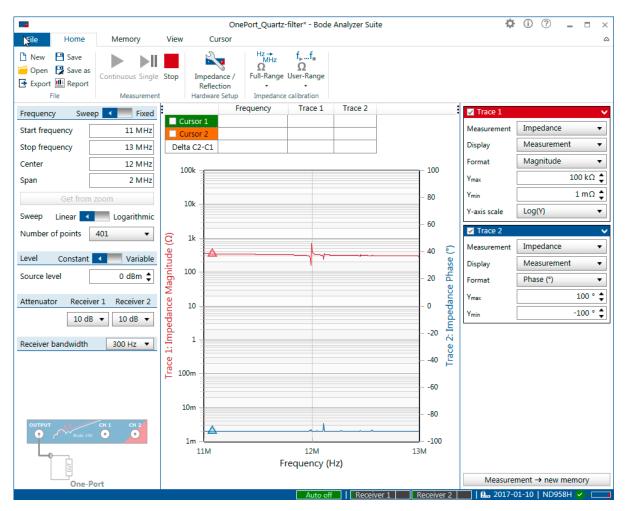

Figure 7-7: Impedance measurement of the test object Quartz Filter

Trace 1 (red curve) shows the Magnitude of the Quartz Filter's impedance while Trace 2 (blue curve) shows the Phase of the Quartz Filter's impedance.

Before continuing the measurement please switch of Trace 2 by unchecking the corresponding check

V

box Trace 2

To determine the parallel and series resonance of the Quartz filter we need to zoom in. You can do this by clicking into the chart on the top left corner of the intended zoom area, keep the mouse button pressed and pull it to the lower right corner of the intended zoom area as shown.

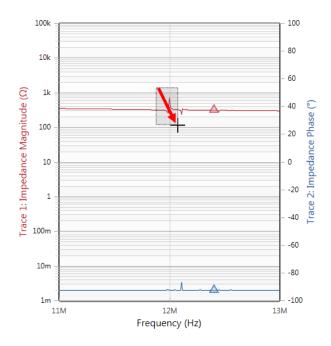

In the zoomed window you will see that you are not having enough frequency points. By pressing

Get from zoom you can set the start and stop frequency of the measurement to match the zoomed window. Right Click into the chart and select **Optimize**. Repeat these steps until you achieve a chart as shown in 7-8 on page 54

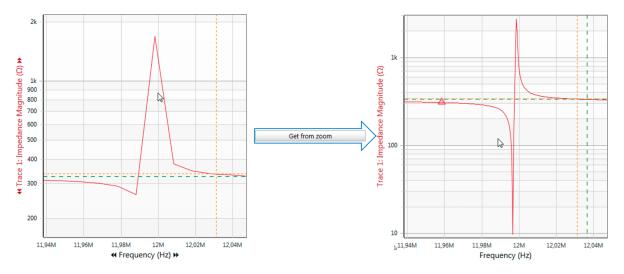

Figure 7-8: Optimizing the frequency resolution with Get from zoom

For more information on the zoom functions and optimizing check out 9.3.2 Zooming the measurement curve on page 103 and 6.3 Chart context menu on page 28.

After you have optimized the chart you can measure the series resonance and parallel resonance using the cursors. To do so right-click into the chart area close to the red curve and choose **Cursor 1** and then **Jump to Min (Trace 1)**. Then right-click into the chart area once more and choose **Cursor 2** and then **Jump to Max (Trace 1)** 

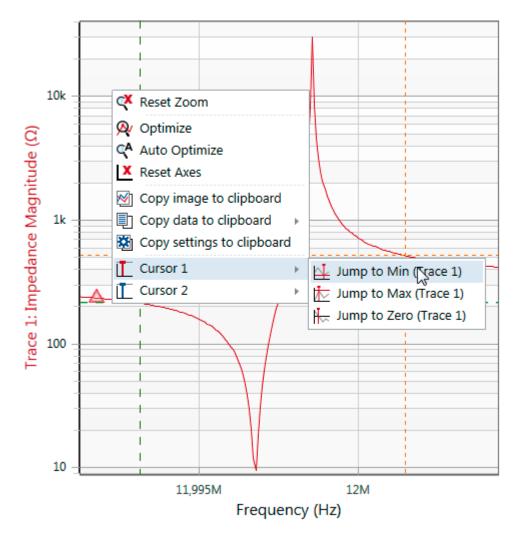

Figure 7-9: Using the cursor jump functions

For more information on cursor functions visit 9.4 Working with cursors and the cursor grid on page 109.

Now let's have a look at the measurement result:

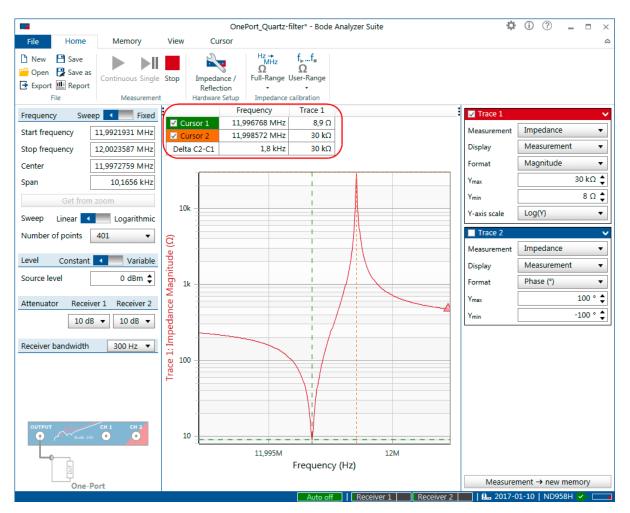

Figure 7-10: Series and parallel resonance frequency of the quartz filter

To determine the series and parallel resonance frequencies check out the cursor grid as shown in 7-8 on page 54:

- Series resonance frequency (Cursor 1 green): 11.996768 MHz
- Parallel resonance frequency (Cursor 2 orange): 11.998572 MHz
- Offset between the series and parallel resonance frequency (Delta C2-C1): 1.8 kHz
- Your measurement results can be slightly different since each quartz filter behaves a little bit different.

One characteristic of resonance frequencies is that the inductances and capacitances compensate each other. This means that at the series and parallel resonance the impedance of our quartz filter should be purely resistive. An elegant way to check this is to display the quartz filters reflection curve as a Smith chart.

Smith charts were developed at a time when it was still difficult to directly measure the frequency swept impedance of measurement objects. The Smith chart is used to determine the impedance at a certain point of the reflection curve. To display the Smith chart of our quartz filter's impedance apply the settings shown below to Trace 1:

| Trace 1          |             |    | ~  |
|------------------|-------------|----|----|
| Measurement      | Reflection  |    |    |
| Display          | Measurement |    | •  |
| Format           | Smith       |    | -  |
| Y <sub>max</sub> |             | 1  | \$ |
| Y <sub>min</sub> |             | -1 | ŧ  |
| X <sub>max</sub> |             | 1  | ÷  |
| X <sub>min</sub> |             | -1 | ÷  |

After applying the settings a smith chart like the one shown below will be displayed:

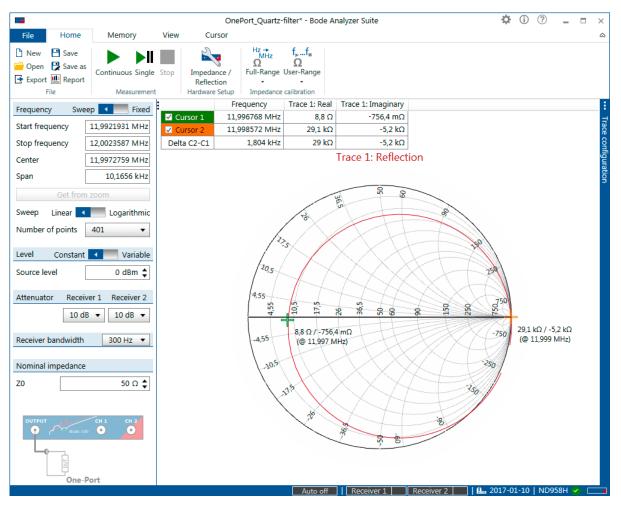

Figure 7-11: Smith chart of the 12 MHz Quartz Filter

As you can see both cursors are very close to the horizontal (=resistive) axis of the Smith chart. However, you can also see that the imaginary part for both measurements is not exactly 0  $\Omega$ . The reason for this is the chosen number of frequency points and the frequency resolution resulting from it. Fell free to use more points and zooming to determine the exact frequencies at which the imaginary part of the impedance becomes 0  $\Omega$ 

**Congratulations** you have performed your impedance measurement with the *Bode 100*. You can load the settings for the measurement by clicking File  $\rightarrow$  Open  $\rightarrow$  and then navigating to: "%APPDATA%\OMICRON Lab\Bode Analyzer Suite\Demo Files\". The file you will need is: **OnePort\_Quartz-Filter.bode3**.

## 7.4.2 Impedance Adapter

The impedance adapter measurement mode is especially designed for measurements with the OMICRON Lab impedance test fixtures *B-WIC* and *B-SMC*. The impedance adapter measurement mode ensures that *Bode 100* is configured correctly to achieve best results when measuring with both *B-WIC* and *B-SMC*.

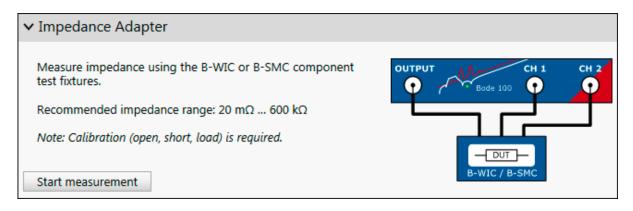

#### Calibration

The impedance adapter measurement mode requires impedance (open, short, load) calibration. For more details on how to calibrate the *B-WIC* or *B-SMC* impedance adapter, please refer to 8.3.3 Calibrating an Impedance Adapter measurement on page 82.

#### Measurement information

With *B-WIC* and *B-SMC*, the dynamic range of both input channels is used. This widens the usable impedance measurement range to 20 m $\Omega$  to 600 k $\Omega$ .

It is recommended to use the 0.5 m BNC cables delivered with *Bode 100* to connect *B-WIC* or *B-SMC* to the *Bode 100*.

*B-WIC* and *B-SMC* are designed to measure physically small DUTs. Stray-fields between the DUT and the grounded housing of the impedance adapters might introduce a systematic measurement error. The error is negligible when measuring physically small objects. To measure physically big DUTs it is recommended to use a grounded measurement configuration such as shown in 7.2.1 One-Port on page 49.

#### **Typical applications**

Typical applications for the impedance adapter measurement mode are:

- Measuring impedance of capacitors, inductors and other passives (THT and SMC).
- · Measuring impedance piezo-elements or quartz elements.

#### Impedance Adapter measurement example

In this measurement example we will determine the inductance (Ls) and the equivalent series resistance (Rs) of an inductance with the *B-WIC* impedance measurement adapter for through-hole-type components. Connect the *B-WIC* to *Bode 100* using three BNC cables as shown below.

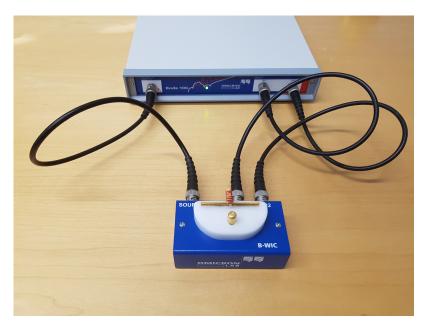

Figure 7-12: Connecting the *B-WIC* to *Bode 100* 

Now start the Bode Analyzer Suite and enter the Impedance Adapter measurement mode by clicking

Impedance Analysis and then Start measurement

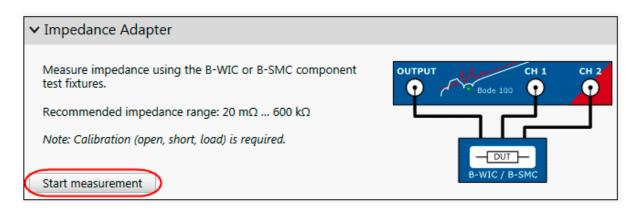

Before you can start a measurement you have to perform a **Full range calibration**. To do so please follow the steps described in Impedance Adapter Calibration on page 82.

After having performed the calibration please put the inductor you want to measure into the impedance measurement adapter as shown in 7-12 on page 60.

Since it is not known in what frequence range the examined inductor is working please change the stop frequency to 50 MHz.

| Frequency       | Swee | ep 🖪 |       | Fixed |   |
|-----------------|------|------|-------|-------|---|
| Start frequency |      |      | 10    | 00 Hz |   |
| Stop frequency  |      |      | 50    | MHz   | ) |
| Center          |      | 25,0 | 00005 | MHz   |   |
| Span            |      | 49   | ,9999 | MHz   |   |

Now click right in the home ribbon. As a result you will see a first measurement comparable to the one shown in the figure below. For sure your result will look different since you are using a different inductor.

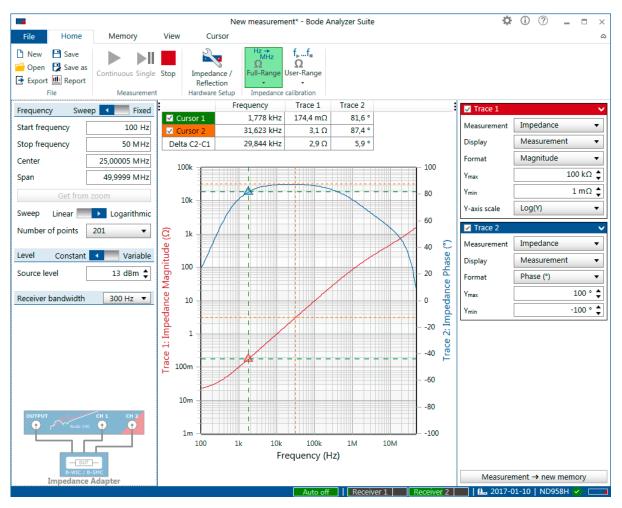

Figure 7-13: Impedance measurement of an Inductor

Trace 1 (red curve) shows the Magnitude of the inductor's impedance while Trace 2 (blue curve) shows the phase of the inductor's impedance. The magnitude curve is rising with 20 dB per decade, this indicates that we are really measuring an inductor. To measure the resistance Rs and inductance Ls of the inductor simply change the format for Trace 1 and Trace 2 as shown.

| Trace 1                          | ×                                 |
|----------------------------------|-----------------------------------|
| Measurement                      | Impedance 🔹                       |
| Display                          | Measurement •                     |
| Format                           | Ls 🔹                              |
| Y <sub>max</sub>                 | 20 µH 🛟                           |
| Y <sub>min</sub>                 | 0 H 🛟                             |
| Y-axis scale                     | Linear 🔹                          |
|                                  |                                   |
| Trace 2                          | ~                                 |
| ✓ Trace 2<br>Measurement         | ✓<br>Impedance ▼                  |
| —                                | ✓<br>Impedance ✓<br>Measurement ✓ |
| Measurement                      | •                                 |
| Measurement<br>Display           | Measurement                       |
| Measurement<br>Display<br>Format | Measurement<br>Rs                 |

To get a better view on the Ls and Rs it is recommended to **switch to two diagrams**. To do so follow the instructions described in 9.3.1 Configure the diagrams on page 101.

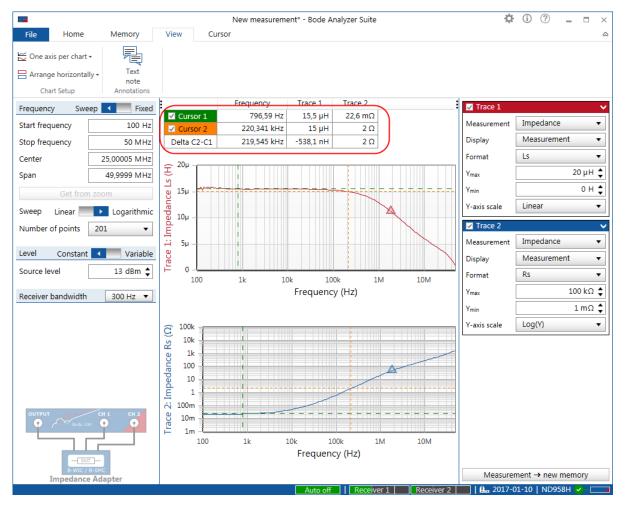

#### Well, and now we have our result:

Figure 7-14: Measurement of a 15µH inductor with the B-WIC impedance adapter

By using the cursors we can gather the following information on the measured inductor:

- The inductor has an inductance of 15 µH up to 220 kHz
- The resistance of the inductor starts around 20 m  $\Omega$  and rises up to 2  $\Omega$  at 220 kHz
- Above 220 kHz the inductance starts to drop and slightly above 50 MHz the inductor will have its resonance frequency and become capacitive.

**Congratulations** you have successfully used the *B-WIC* impedance measurement adapter with the *Bode 100*. You can load the settings for the measurement by clicking File  $\rightarrow$  Open  $\rightarrow$  and then navigating to: "%*APPDATA*%\OMICRON Lab\Bode Analyzer Suite\Demo Files\". The file you will need is: **ImpAdapt\_Inductor.bode3**.

**Attention:** Since your setup will be different the file should only be used to explore the different measurement formats offered by *Bode 100*. Before you execute an own measurement you will have to**perform a new calibration**.

For a detailed measurement example using the impedance adapter measurement mode to measure capacitors, please check out the ESR measurement application note at www.omicron-lab.com/BodeManualAppNotes

### 7.4.3 Shunt-Thru

The Shunt-Thru measurement mode is especially suitable to measure very small impedance values. It is basically an S21 transmission measurement in a special configuration. The impedance is calculated from the measured S21 parameter.

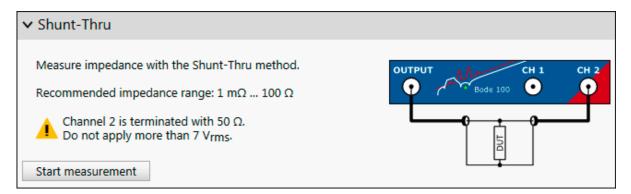

#### **Measurement information**

*Bode 100* measures *S21* gain and calculates impedance *Z* using the equation:

$$Z = 25\Omega \frac{S_{21}}{1 - S_{21}}$$

The Shunt-Thru measurement configuration emulates a 4-wire kelvin connection. The output drives a current thru the device under test that is shunted between the output signal and GND. Channel 2 measures the voltage drop that occurs at the DUT. This measurement mode offers highest sensitivity for low-impedance value DUT. The recommended impedance measurement range starts at roughly 1 m $\Omega$ . With amplifiers or pre-amplifiers also  $\mu\Omega$  measurements can be performed. Shunt-Thru measurement configuration offers low sensitivity for high impedance DUTs. It is not recommended to measure impedance values much higher than 100  $\Omega$ .

The Shunt-Thru configuration inherently suffers a ground-loop error at low frequencies. The current flowing thru the cable shield of the connection to Channel 2 ground introduces a measurement error that can become significant at frequencies below 10 kHz when measuring very low impedance values. To suppress respectively reduce the ground-loop error at low frequencies, use a common-mode choke or common-mode transformer.

#### Calibration

The Shunt-Thru measurement is basically a Gain measurement that is transformed to an impedance. Therefore **two** calibrations are possible. Either a Thru-calibration or an Open, Short, Load calibration. Thru calibration calibrates the underlying S21 measurement and removes the effect of the cable connection to the DUT.

Open, Short, Load calibration shifts the reference plane directly to the calibration plane. For more details on calibrating a Shunt-Thru measurement, please refer to 8.3.4 Calibrating a Shunt-Thru or Series-Thru measurement on page 84.

#### **Typical applications**

A typical application for the Shunt-Thru measurement mode is the ESR measurement of ultra-low ESR decoupling caps.

### 7.4.4 Shunt-Thru with series resistance

Shunt-Thru with series resistance is very similar to the normal Shunt-Thru measurement mode. For more details regarding the normal Shunt-Thru measurement mode, please see 7.2.3 Shunt-Thru on page 64.

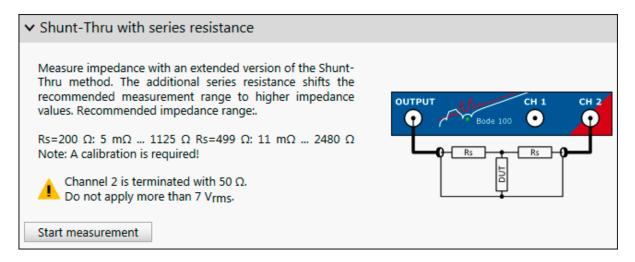

#### **Measurement information**

Bode 100 measures S21 gain and calculates impedance Z using the equation:

$$Z = \frac{50\Omega + Rs}{2} \frac{S_{21}}{1 - S_{21}}$$

Compared to the normal Shunt-Thru measurement mode, the series resistors increase the maximum measurable impedance. This is of advantage when one needs to measure from roughly 10 m $\Omega$  to some k $\Omega$ s.

The higher the series Resistors *Rs* are chosen, the higher the maximum recommended impedance is. However, at the same time the lower impedance limit rises. The following table shows some *Rs* values and their influence on the impedance measurement range:

| Series Resistor Rs | Lower Z Limit | Upper Z Limit |
|--------------------|---------------|---------------|
| 200 Ω              | 5 mΩ          | 1125 Ω        |
| 450 Ω              | 10 mΩ         | 2250 Ω        |
| 499 Ω              | 11 mΩ         | 2480 Ω        |
| 950 Ω              | 20 mΩ         | 4500 Ω        |

The Shunt-Thru with series resistor configuration suffers from the same systematic error as the normal Shunt-Thru configuration. Please refer to 7.2.3 Shunt-Thru on page 64 for more details about the cable-braid-error.

#### Calibration

The Shunt-Thru with series resistor measurement requires at least one Thru calibration. Thru calibration must be performed with the series resistors included.

For more details on calibrating a Shunt-Thru measurement, please refer to 8.3.4 Calibrating a Shunt-Thru or Series-Thru measurement on page 84.

# 7.4.5 Series-Thru

The Series-Thru measurement configuration is especially suitable to measure very high impedance values. It is basically an S21 transmission measurement in a special configuration. The impedance is calculated from the measured S21 parameter.

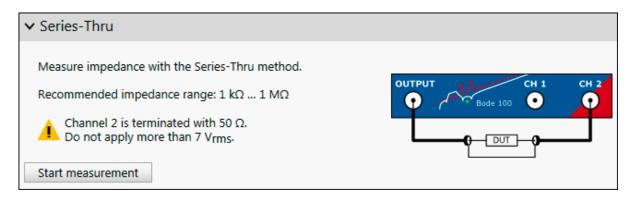

#### **Measurement information**

*Bode 100* measures S21 gain and calculates impedance Z using the equation:

$$Z = 100\Omega \frac{1 - S_{21}}{S_{21}}$$

The Series-Thru configuration offers high sensitivity for high-impedance DUTs. Impedance values in the  $M\Omega$  region can be measured. Using an output amplifier further increases the upper impedance measurement limit.

Shunt-Thru measurement configuration is not suitable for low-impedance DUTs. It is not recommended to measure impedance values below roughly 1 k $\Omega$ .

One advantage of the series-thru connection is that a shielded test-setup can easily be constructed.

#### Calibration

The Series-Thru measurement is basically a Gain measurement that is transformed to an impedance. Therefore **two** calibrations are possible. Either a Thru-calibration or an Open, Short, Load calibration. Thru calibration calibrates the underlying S21 measurement and removes the effect of the cable connection to the DUT.

Open, Short, Load calibration shifts the reference plane directly to the calibration plane. For more details on calibrating a Series-Thru measurement, please refer to 8.3.4 Calibrating a Shunt-Thru or Series-Thru measurement on page 84.

#### **Typical applications**

A typical application for the Series-Thru measurement is the measurement of DUTs with low conductivity (high impedance).

### 7.4.6 Voltage/Current

The Voltage/Current measurement mode is basically a Gain measurement with external reference similar to the Gain/Phase measurement mode. However, the fact that the Gain is treated as an impedance result offers all impedance result formats such as L, C and Q calculations.

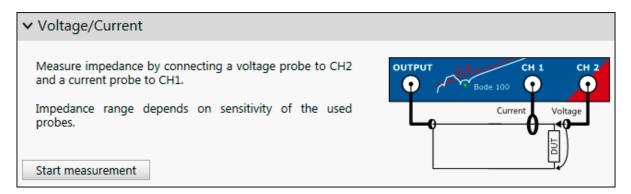

#### **Measurement information**

Bode 100 measures Gain and transforms it directly to impedance Z using:

$$Z = \frac{V}{I} = \frac{V_{CH2}}{V_{CH1}} = Gain$$

The voltage/current measurement is very flexible. The usable impedance measurement range cannot be generalized since it strongly depends on the used probes and connections. Using highly sensitive current sensing, very high impedance values can be measured. Using very sensitive voltage measurements, very low impedance values can be measured.

#### Calibration

The Voltage/Current measurement is basically a Gain measurement that is transformed to an impedance. Therefore **two** calibrations are possible. Either a Thru-calibration **or** an Open, Short, Load calibration.

Thru calibration calibrates the underlying gain measurement and removes gain and phase shifts of the probes. A 1  $\Omega$  resistor is needed to perform a Thru calibration in the Voltage/Current measurement mode.

Open, Short, Load calibration shifts the reference plane directly to the calibration plane.

For more details on calibrating a Voltage/Current measurement, please refer to 8.3.5 Calibrating a Voltage/Current measurement on page 86.

#### **Typical applications**

The Voltage/Current measurement is suitable for a high variety of measurement applications. It is the mode of choice for every impedance measurement that measures voltage and current separately. Typical measurements are:

- Input impedance measurement of active circuits such as power supplies.
- Output impedance measurement of active circuits such as power supplies.

#### Measurement example

For detailed measurement examples using the voltage/current measurement mode, please check out the Non-Invasive stability application note at www.omicron-lab.com/BodeManualAppNotes.

### 7.4.7 External Bridge

The external bridge measurement mode offers you the possibility to use an arbitrarily designed impedance measurement bridge specifically designed for your special purpose.

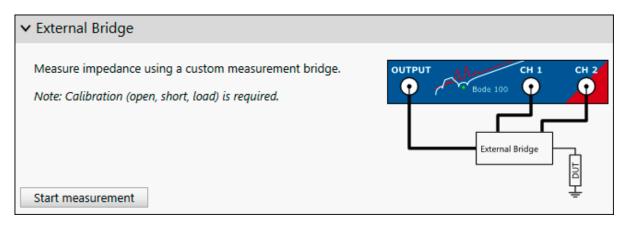

#### Calibration

The external bridge measurement mode requires impedance (open, short, load) calibration. For more details on how to calibrate the an external bridge, please refer to 8.3.2 Calibrating an External Coupler or External Bridge measurement on page 80.

#### **Measurement information**

The external bridge measurement mode is similar to the Impedance Adapter measurement mode but allows you to change the channel termination and input attenuators to adjust them according to your needs.

#### Measurement example

For a detailed measurement example using the external bridge measurement mode, please check out the High-impedance measurement application note at www.omicron-lab.com/BodeManualAppNotes.

# 8 Calibration

This section explains how to compensate unwanted effects of the measurement setup and how to improve the accuracy of your measurement results. *Bode 100* offers the following possibilities to calibrate a test setup or the device itself:

#### Factory calibration / adjustment

*Bode 100* can be adjusted / re-calibrated at OMICRON. For details regarding this factory calibration, please contact the OMICRON Lab support or your local OMICRON Lab contact.

#### Internal device calibration

In addition to the external software calibration *Bode 100* features an internal device calibration that compensates the device-internal signal path drift by performing internal measurements.

#### **External calibration**

External calibration can be used to compensate e.g. the frequency response of probes, cables or the test setup. Depending on the used measurement mode *Bode 100* offers Gain calibration as well as Impedance calibration.

**Hint:** To achieve maximum accuracy, **do not change** the attenuators **after** having performed an external calibration.

# 8.1 Internal device calibration

Internal device calibration is required by the system and is automatically performed at the first use of a *Bode 100* on a computer. *Bode 100* performs an internal path compensation based on stable reference elements in the device. The correction data is evaluated and stored on the PC for future measurements. In the *Bode Analyzer Suite* the date of the last internal device calibration is shown in

the status bar 🦾 2017-02-20

It is recommended to re-perform the internal device calibration on a regular basis to improve measurement accuracy especially when no external calibration is performed. Furthermore it is necessary to start a new internal device calibration whenever the environmental conditions, such as temperature, change.

#### Manually starting a new internal device calibration

To perform a new internal device calibration, move the mouse over the calibration indicator in the status bar 2017-02-20. A pop-up with a button appears:

Date of the last internal device calibration: 2016-11-28 09:24

Click here to perform a new internal device calibration

Press the button **Click here to perform a new internal device calibration** and the device will start a new internal calibration. The calibration takes roughly 1 min. During the calibration you cannot perform any measurements with *Bode 100*.

# 8.2 Performing a Gain Calibration

Gain calibration (also called Thru calibration) is used to remove the gain and phase error introduced by the connections between the measurement instrument and the DUT in a gain or transmission measurement.

To achieve maximum accuracy, do not change the attenuators after having performed an external calibration.

#### ٢

**Hint:** Thru calibration can also be used in impedance measurements that are based on a gain measurement. These measurement modes are e.g. Shunt-Thru, Series-Thru or Voltage/ Current. When performing a Thru calibration in such a mode, the underlying gain measurement is calibrated and afterwards the calibrated gain result is transformed to impedance.

#### Performing the calibration

In order to calibrate a gain measurement, please proceed as follows:

- Build up the calibration setup. For details on the calibration setup, please see 8.2.1 Calibrating a Transmission (S21) measurement on page 71 or 8.2.2 Calibrating a Gain/Phase measurement on page 73.
- In the Bode Analyzer Suite, click on the Gain calibration icon (either User-Range or Full-Range). To learn more about the difference between User-Range and Full-Range calibration please check 8.3.1 Difference between Full-Range and User-Range calibration on page 87.

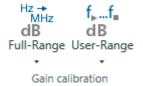

3. The calibration dialog opens and the calibration state shows Not Performed.

| Thru | Start | Not Performed |
|------|-------|---------------|
|------|-------|---------------|

4. Ensure that the calibration setup is connected properly and press Start.

Thru Cancel 4<mark>7%</mark>

5. Wait until the calibration has completed and the calibration state shows **Performed**.

Thru Start Performed

6. Close the calibration dialog.

7. The calibration icon now shows a green background fill.

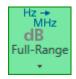

This means calibration is activated.

8. You can now connect your DUT and perform a calibrated measurement.

### 8.2.1 Calibrating a Transmission (S21) measurement

This section shows how to calibrate a Gain, Transmission or S21 measurement performed in the **Transmission / Reflection measurement mode**.

 The Transmission / Reflection mode offers the possibility to measure Transmission and Reflection sequentially.
 Note: The gain or Thru calibration is only applied to the gain measurement. If you want to calibrate the Impedance, Reflection or Admittance measurement, refer to 8.3.1 Calibrating a Reflection or One-Port measurement (see page 78).

In the Transmission / Reflection measurement mode Channel 1 is not in use by default. Receiver 1 is connected internally to the signal source through the internal reference. The Channel 2 termination is set to 50  $\Omega$ , therefore by default the Gain result equals the transmission S-parameter S21 from the OUTPUT port to the CH2 port. If you choose to measure with the External reference connection, please refer to 8.2.2 Calibrating a Gain/Phase measurement on page 73.

The following picture shows a typical transmission calibration setup. The DUT is replaced by a Thruconnector.

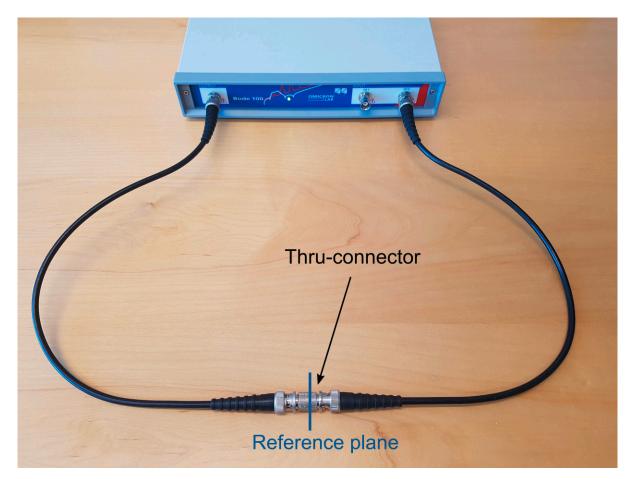

Figure 8-1: Gain, respectively Thru calibration setup in a transmission measurement.

The factory calibration of *Bode 100* moves the reference plane exactly between two cables of 0.5 m length. So you can measure S21 using the delivered cables having a well calibrated test-setup.

### 8.2.2 Calibrating a Gain/Phase measurement

In this section you learn how to calibrate a gain measurement in the **Gain/Phase measurement mode**.

The Gain/Phase measurement mode uses Channel 1 and Channel 2 of *Bode 100* to measure the transfer function of a DUT. Channel 1 must be connected to the input of the DUT and Channel 2 to the output of the DUT. The transfer function of the DUT (complex gain) is then measured by dividing the voltage at Channel 2 by the voltage at Channel 1.

The cables or probes that connect Channel 1 and Channel 2 to the DUT introduce a gain and phase shift to the measurement signal.

The connection introduces a measurement error if the gain and phase shift of the two probes or cables is not identical.

A gain respectively Thru calibration removes the gain and phase error that is caused by non-similar probes or connections.

The following pictures show a typical gain calibration setup with BNC cables. Both channels are connected to the same signal.

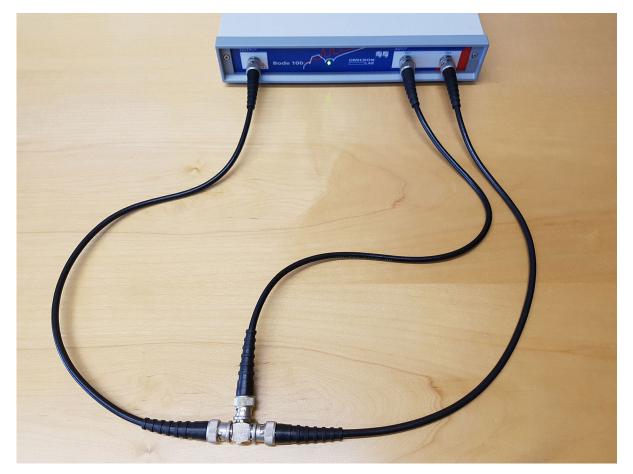

Figure 8-2: Thru calibration setup for gain/phase measurement with BNC cables.

The following picture shows a typical gain calibration setup using external voltage probes. Both probes must be connected to the same signal during Thru calibration.

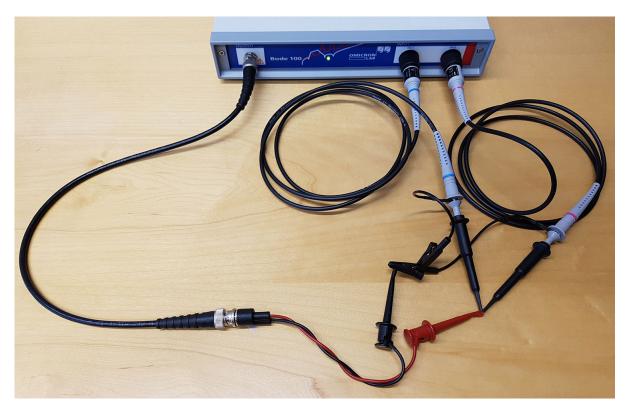

Figure 8-3: Thru calibration setup for gain/phase measurement using scope probes.

- Hint: If you use external scope probes, you can also adjust the probes manually using the compensation screw at the probe tip. To do so, perform a continuous gain/phase sweep over the frequency range of interest and adjust the probe compensation until you receive a flat 0 dB and 0 ° line. Mark the probes with Channel 1 and Channel 2 such that you can re-use the similarly adjusted probes.
- **Hint:** When measuring a transfer function directly in a circuit you can always check your calibration by connecting both probes to the same point in the circuit. The result must show 0 dB and 0°. Please note that this measurement might be influenced by additional noise from the circuit.

### 8.3 Performing an Impedance Calibration

Impedance calibration (also called Open/Short/Load calibration or OSL calibration) can be used to compensate the parasitics of a measurement setup such as an external directional coupler or a measurement bridge. Furthermore it can be used to shift the reference plane of a one-port reflection measurement from the *Bode 100* output port to the end of a cable of arbitrary length. This is achieved by measuring known Open, Short and Load elements.

To achieve maximum accuracy, do not change the attenuators after having performed an external calibration.

#### Performing a Open/Short/Load calibration

In order to perform an Open/Short/Load calibration please proceed as follows:

- 1. Build up the calibration setup. For details on the correct calibration setup, please check the following chapters.
- 2. In the *Bode Analyzer Suite*, click on an Impedance calibration icon (either User-Range or Full-Range). To learn more about the difference between Full-Range and User-Range calibration please see 8.3.1 Difference between Full-Range and User-Range calibration on page 87.

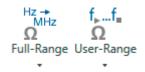

3. In the calibration dialog, the calibration state shows Not Performed for all three calibration points.

| Open  | Start | Not Performed |
|-------|-------|---------------|
| Short | Start | Not Performed |
| Load  | Start | Not Performed |

Connect the Open calibrator and press Start.

| Open  | Cancel | 34%           |
|-------|--------|---------------|
| Short | Start  | Not Performed |
| Load  | Start  | Not Performed |

Wait until the Open calibration has completed and the calibration state shows Performed.

| Open  | Start | Performed     |
|-------|-------|---------------|
| Short | Start | Not Performed |
| Load  | Start | Not Performed |

- 4. Connect the Short calibrator and press Start.
- 5. Connect the Load calibrator and press Start.

6. Close the calibration dialog after Open, Short and Load have been performed.

| Open  | Start | Performed |
|-------|-------|-----------|
| Short | Start | Performed |
| Load  | Start | Performed |

7. The calibration icon now shows a green background fill.

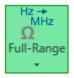

This means that the calibration is active now. You can connect your DUT and perform a calibrated measurement.

#### Advanced Settings in Open/Short/Load calibration

The calibration dialog offers an Advanced Settings region that can be unfolded by clicking on the arrow >.

| Full Range Calibration                                                                                                    |       |               |
|----------------------------------------------------------------------------------------------------|-------|---------------|
| <b>Impedance calibration:</b><br>Connect the corresponding calibration object to the measurement port.<br>Then press Start to perform the calibration. Note: All three calibrations<br>(Open, Short, Load) must be performed. |       |               |
| Open                                                                                                    | Start | Not Performed |
| Short                                                                                                    | Start | Not Performed |
| Load                                                                                                    | Start | Not Performed |
| <ul> <li>Advanced Settings</li> <li>Load Resistor 50,00 Ω</li> <li>Short Delay Time 50,00 ps</li> </ul>                                                                                                    |       |               |
|                                                                                                    |       | Close         |

In the Advanced Settings region you can change the following values:

- 1. The Load Resistor value represents the value of the resistor used for Load calibration.
- 2. Short Delay Time is the time delay of the Short element used for Short calibration.
- The default settings for Load Resistor and Short Delay Time depend on the measurement mode.
  - If you change a value from its default a warning sign will be shown
     > Advanced Settings
  - Changing Load Resistor or Short Delay Time will delete the corresponding calibration!

### 8.3.1 Calibrating a Reflection or One-Port Impedance measurement

In this section you learn how to calibrate an Impedance, Reflection or Admittance measurement in the **Transmission / Reflection measurement mode** or in the **One-Port impedance measurement mode**.

The Transmission / Reflection mode offers the possibility to measure Transmission and Reflection sequentially. Please note that the Impedance (Open/Short/Load) calibration is only applied to a Impedance, Reflection or Admittance measurement. If you want to calibrate a Gain measurement please refer to 8.2.1 Calibrating a Transmission (S21) measurement (see page 71).

In the **Transmission / Reflection measurement mode** or in the **One-Port impedance measurement mode** both receivers are internally connected to the 50  $\Omega$  source resistance. *Bode 100* is internally calibrated such that it measures the Impedance/Reflection directly at the OUTPUT port of the device. The reference plane is directly at the OUTPUT port (BNC connector).

When connecting a DUT with a coaxial cable, the cable introduces additional impedance and timedelay. To compensate these effects, the reference plane can be moved to the end of the cable by performing an Open/Short/Load calibration at the end of the cable.

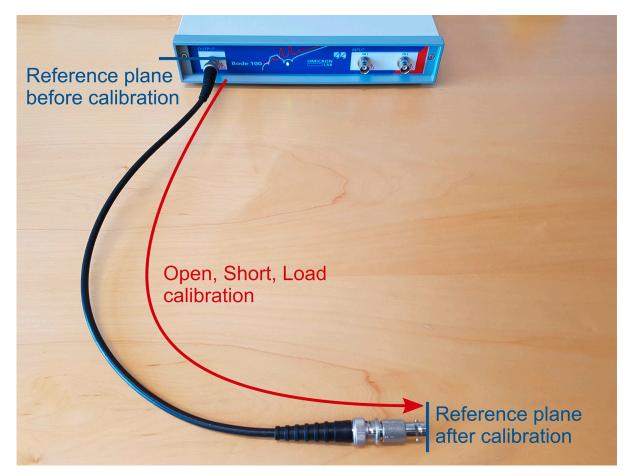

Figure 8-4: Shifting the reference plane by performing Open, Short and Load Calibration

Performed

Performed

Performed

To do so, perform Open, Short and Load calibration as shown in the pictures below:

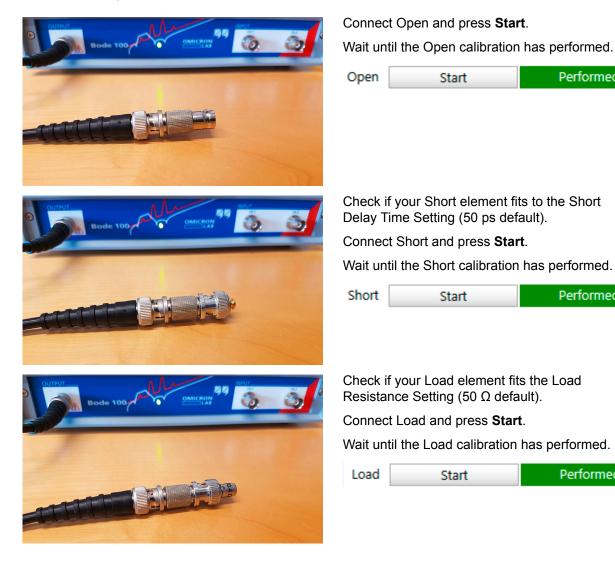

٢ Hint: The load delivered with the Bode 100 is marked with its exact impedance. You can improve the calibration accuracy by entering this value in the Advanced Settings area. The Short Delay Time in the Advanced Settings area has been chosen to match the Short elements delivered with Bode 100. If your short is marked with Rosenberger you can set the Short Delay Time to 40 ps, if it is marked with Radiall to 60 ps.

# 8.3.2 Calibrating an External Coupler or External Bridge measurement

In this section you learn how to calibrate an Impedance, Reflection or Admittance measurement in the **External Coupler measurement mode** or in the **External Bridge impedance measurement mode**.

In the External Coupler measurement mode and the External Bridge impedance measurement **mode** both receivers are connected to the input Channel 1 and Channel 2. Therefore all three ports of *Bode 100* must be used in these measurement modes.

A directional coupler or a resistive measurement bridge is never ideal and therefore introduces errors caused by e.g. the frequency response of the coupler or bridge. By using Open, Short and Load calibration, a Reference plane at the output of the coupler or bridge can be established such that all frequency dependencies of the coupler or bridge are compensated. In the following example we show how to remove an external measurement bridge by performing Open, Short and Load calibration at the measurement port of the bridge. The same method can be applied to a directional coupler having forward and reflected ports.

The External Coupler measurement mode as well as the External Bridge measurement mode require an impedance calibration. You cannot start a measurement without having performed Open, Short and Load calibration.

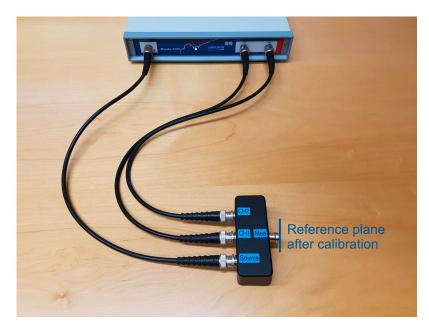

Figure 8-5: Removing a coupler / bridge by performing Open, Short and Load Calibration

#### Calibration

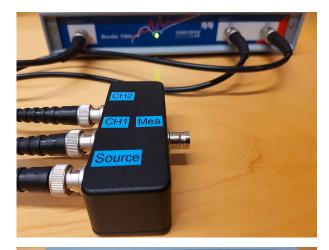

Connect Open and press **Start** . Wait until the Open calibration has performed.

| Open | Start | Performed |
|------|-------|-----------|
|------|-------|-----------|

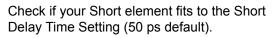

Connect Short and press Start.

Wait until the Short calibration has performed.

| Short Start | Performed |
|-------------|-----------|
|-------------|-----------|

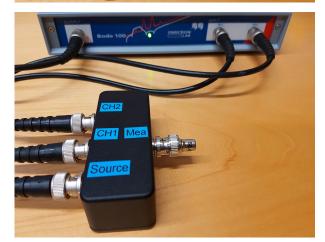

Source

Check if your Load element fits the Load Resistance Setting (50  $\Omega$  default).

Connect Load and press Start.

Wait until the Load calibration has performed.

| Load | Start | Performed |
|------|-------|-----------|
|------|-------|-----------|

### 8.3.3 Calibrating an Impedance Adapter measurement

In this section you learn how to calibrate an Impedance, Reflection or Admittance measurement in the **Impedance Adapter measurement mode**.

In the External Coupler measurement mode and the External Bridge impedance measurement **mode** both receivers are connected to the input Channel 1 and Channel 2 at the front panel of *Bode 100*.

The Impedance Adapter measurement mode is designed for component impedance measurements performed with the *B-WIC* and *B-SMC* impedance test-fixtures from OMICRON Lab. *B-WIC* and *B-SMC* contain a resistive measurement bridge, which is specifically optimized for *Bode 100*.

The Impedance Adapter measurement mode requires impedance calibration. You cannot start a measurement without having Open, Short and Load calibration performed.

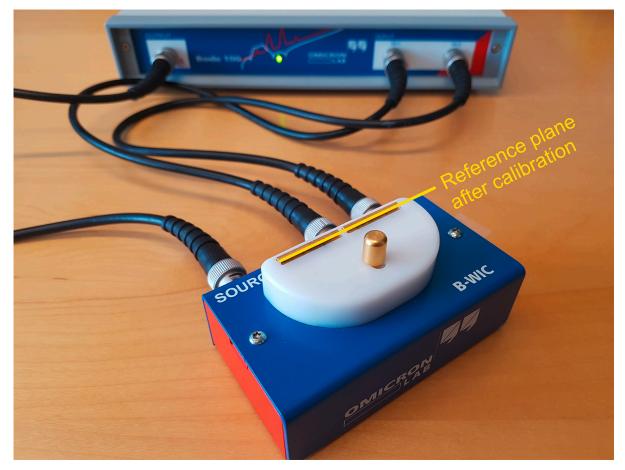

Figure 8-6: Calibrating the B-WIC impedance test fixture by performing Open, Short and Load Calibration

The following pictures show how to perform Open, Short and Load calibration steps for the *B-WIC* and *B-SMC* impedance test fixtures. Note that in the Impedance Adapter measurement mode the default value for Load Resistor is 100  $\Omega$  and the default value for Short Delay Time is 0 ps.

#### Open (B-WIC)

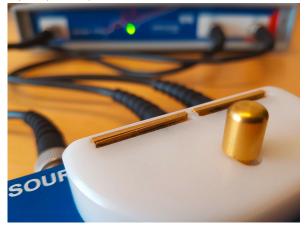

Short (B-WIC)

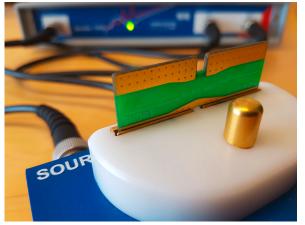

Load (B-WIC)

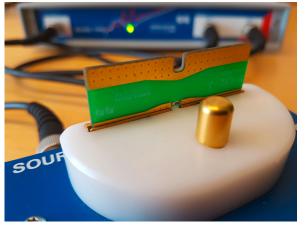

Open (B-SMC)

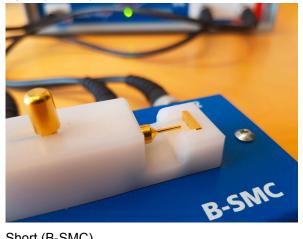

Short (B-SMC)

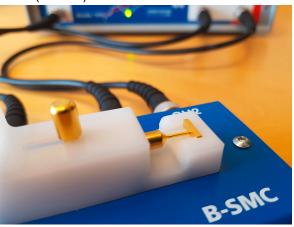

Load (B-SMC)

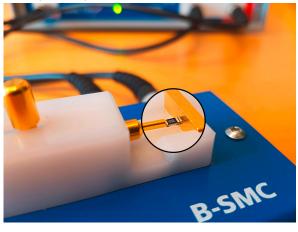

### 8.3.4 Calibrating a Shunt-Thru or Series-Thru measurement

In this section you learn how to calibrate an Impedance, Reflection or Admittance measurement in the **Shunt-Thru** or **Series-Thru measurement mode**.

Shunt-Thru and Series-Thru are based on a S21 Transmission measurement. *Bode 100* measures S21 and the *Bode Analyzer Suite* calculates impedance from the S21 measurement. Details on the calculation can be found in 7.2.3 Shunt-Thru on page 64 and 7.2.5 Series-Thru on page 66. You can either calibrate the underlying S21 measurement using Thru calibration **or** you can use Open/ Short/Load calibration to move the reference plane directly to the DUT.

Shunt-Thru and Series-Thru allow both, Thru or Open/Short/Load calibration.
 However, only one calibration can be active at a time!
 Even if both calibrations have been performed only one calibration is applied.
 You must select the calibration you want to apply using the slider in the calibration dialog.
 If the arrow points to the left, Thru calibration is applied.
 If the arrow points to the right, Open/Short/Load calibration is applied (see example below).

Thru calibration Open/Short/Load calibration

#### Shunt-Thru calibration connections

Calibrating Thru:

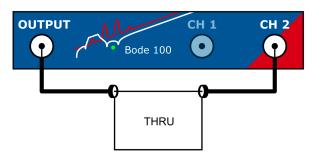

Thru calibration can e.g. remove the gain and phase error introduced by the connection cables including a coaxial common mode transformer that is generally used in this measurement to suppress the cable-braid error.

Calibrating Open/Short/Load:

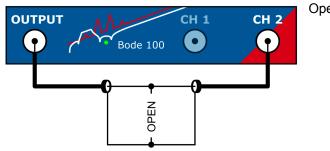

Open calibration.

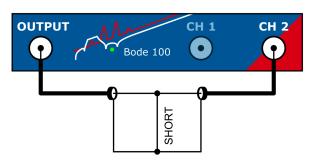

Bode 100

LOAD

СН 1

• )

CH 2

Short calibration.

Note that the inductance of the short connection is assumed to be zero. Short Delay Time is 0 s by default. This means that inductance of the short connection will be subtracted from the measurement result. This might be important to consider when you try measuring several nH of parasitic inductance.

Load calibration. Default Load Resistor value is 50  $\Omega.$ 

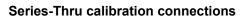

Calibrating Thru:

OUTPUT

.•)

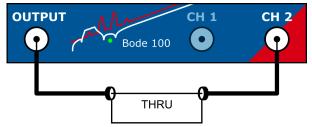

Thru calibration can e.g. remove the gain and phase error introduced by the connection cables.

Calibrating Open/Short/Load:

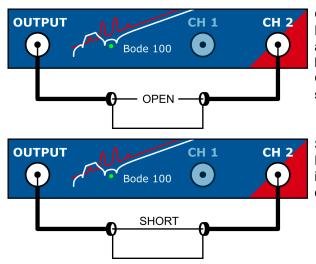

Open calibration.

Note that the capacitance of the Open is assumed to be zero. If you try to measure very low capacitance, the parasitic capacitance of the Open can introduce an error. Try keeping it as small as possible.

Short calibration.

Note that the inductance of the short connection is assumed to be zero. Short Delay Time is 0 s by default.

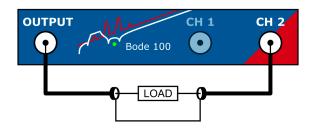

Load calibration. Default Load Resistor value is 50  $\Omega.$ 

For more details and practical examples on how to perform calibration in the Shunt-Thru or Series-Thru measurement mode, please refer to the corresponding application notes on www.omicronlab.com.

### 8.3.5 Calibrating a Voltage/Current measurement

In this section you learn how to calibrate an Impedance, Reflection or Admittance measurement in the **Voltage/Current measurement mode**.

The Voltage/Current measurement mode is based on an Gain measurement. *Bode 100* measures Gain from Channel 1 to Channel 2. Impedance equals Gain if Channel 1 receives a current signal and Channel 2 receives a voltage signal. The *Bode Analyzer Suite* allows to either calibrate the underlying Gain measurement using Thru calibration or to use Open/Short/Load compensation to move the reference plane directly to the DUT.

The Voltage/Current measurement allows both, Thru or Open/Short/Load calibration.
 However, only one calibration can be active at a time!
 Even if both calibrations have been performed only one calibration is applied.
 You must select the calibration you want to apply using the slider in the calibration dialog.
 If the arrow points to the left, Thru calibration is applied.
 If the arrow points to the right, Open/Short/Load calibration is applied (see example below).
 Thru calibration

#### Voltage/Current calibration connections

Calibrating Thru:

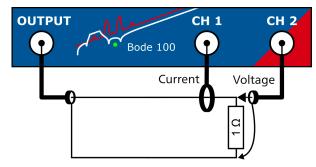

Use a 1  $\Omega$  resistor for Thru calibration. 1  $\Omega$  results in 1 V/A. Thru calibration can e.g. remove the gain and phase error introduced by the probes. However, it does not correct for systematic measurement errors in the measurement setup such as a voltage drop on the current probe or the current flowing through the voltage probe. These errors cannot be removed by one calibration measurement. In such a case you can use Open/Short/Load calibration to reduce these errors.

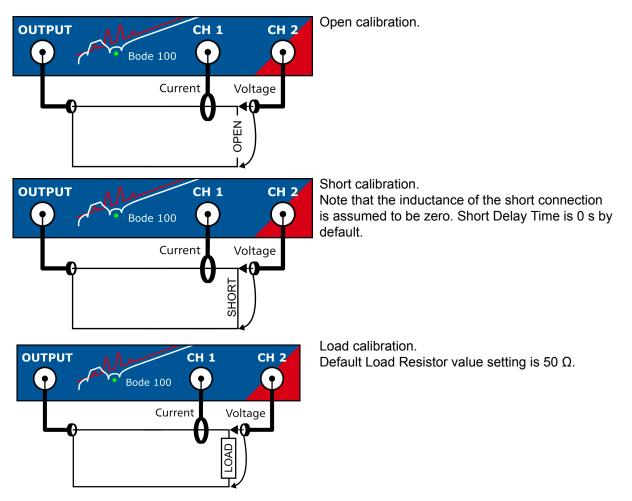

#### Calibrating Open/Short/Load:

For more details and practical examples on how to perform calibration in the Voltage/Current measurement mode, please refer to the corresponding application notes on www.omicron-lab.com.

### 8.4 Further calibration information

### 8.4.1 Difference between Full-Range and User-Range calibration

**Full-Range** calibration and **User-Range** calibration differ only in the **frequencies** that are used to measure the correction factors.

**Full-Range** calibration measures the correction factors over the **"full" frequency range** of the instrument at factory-predefined frequencies.

**User-Range** calibration measures the correction factors at **exactly** the same **frequency** range and frequency points that are used in the **measurement** currently configured by the user.

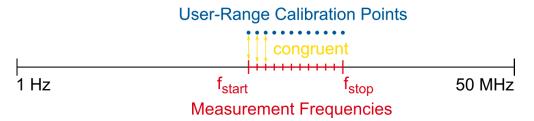

Figure 8-7: User-Range calibration; measurement frequencies and calibration frequencies are congruent.

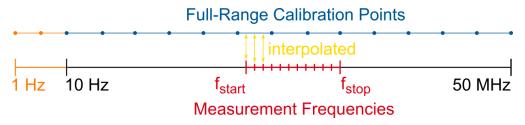

Figure 8-8: Full-Range calibration; correction factors are interpolated at measurement frequencies.

If Full-Range calibration is applied, the correction factors are available at the pre-defined frequencies only. Correction factors for the measurement frequencies are calculated by interpolating between the measured points.

Full-Range calibration is by default performed from 10 Hz to 50 MHz. If you need to calibrate below 10 Hz, check out 8.3.4 Full-Range calibration below 10 Hz on page 90 In a single-frequency measurement the User-Range calibration will contain only one frequency.

In a frequency sweep measurement the User-Range calibration contains exactly the same amount of points as the sweep measurement.

#### Advantage of the Full-Range calibration

Full-Range calibration allows you to change the measurement frequencies without losing the calibration. Since the correction values are interpolated, they can be interpolated for all frequencies chosen in the measurement.

#### Advantage of the User-Range calibration

User-Range calibration does not use interpolation. The correction values are measured at exactly the same frequencies as used in the measurement. This results in highest accuracy especially when using long cables or narrow-band probes that show significant gain/phase shift in the measurement range.

User-Range calibration is deleted immediately when the measurement frequencies are changed!

### 8.4.2 Enabling and disabling a calibration

After a calibration has been performed, the calibration is automatically activated by the *Bode Analyzer Suite*. Since a calibration can be manually enabled or disabled, the calibration icons indicate the current state of a calibration. In the following table the calibration states are explained based on the Gain calibration. The same rules apply to impedance calibration:

| Hz →<br>MHz<br>dB<br>Full-Range      | Full-Range Gain calibration is <b>not performed</b> (not available) and <b>not active</b> .<br>The icon has no background fill and no border.                                                                                                    |
|--------------------------------------|----------------------------------------------------------------------------------------------------|
| Hz →<br>MHz<br>dB<br>Full-Range      | Full-Range Gain calibration has been performed and <b>is active</b> .<br>The green border indicates that the calibration is available (has been performed).<br>The green background fill indicates that the calibration is activated.                                                                                                    |
| Hz →<br>MHz<br>dB<br>Full-Range<br>▼ | Full-Range Gain calibration is <b>enabled</b> but <b>not active</b> .<br>The green border indicates that the calibration is available (has been performed)<br>and was enabled by the user.<br>Since there is no background fill, the calibration is not active. This can happen if a<br>User-Calibration overrules the Full-Range calibration. Both calibrations have been<br>enabled but the software decides to use the User-Range calibration (see<br>information below). |
| Hz →<br>MHz<br>dB<br>Full-Range<br>▼ | Full-Range Gain calibration is <b>available</b> but <b>not enabled</b> and <b>not active</b> .<br>The gray border indicates that the calibration is available (has been performed) but<br>it is currently not enabled and therefore also not activated.                                                                                                    |

User-Range calibration and Full-Range calibration can be performed and activated at the same time. However, if a valid User-Range calibration has been performed, the *Bode Analyzer Suite* will automatically choose the User-Range calibration to be active.

#### Example:

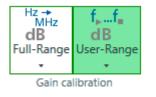

Both, Full-Range and User-Range Gain calibration have been performed.

Therefore both calibration icons have a green border.

The software however chooses User-Range calibration to be active. This is indicated by the green fill of the User-Range icon. By clicking on the Full-Range calibration icon, the user could force the Full-Range calibration to be active.

### 8.4.3 Re-performing a calibration

A calibration can be performed by clicking on the corresponding calibration icon in the Home ribbon.

- Clicking on a calibration icon (e.g. Full-Range Gain calibration Full-Range) opens the calibration dialog
- · The calibration measurement can be started by clicking the start button
  - After the calibration is Performed

the calibration dialog can be closed

Hz → MHz dB

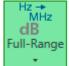

Start

• The calibration icon turns green indicating that the calibration is now active From now on, this calibration is used for the measurement.

A calibration can be disabled and enabled by clicking on its calibration icon.

To re-performed a calibration, open the calibration dialog by clicking on the arrow on the bottom of the calibration icon
 Then select
 Perform new calibration
 Calibration can then be re-performed by pressing the *Start* button.

### 8.4.4 Full-Range calibration below 10 Hz

Full-Range calibration measures between 10 Hz and 50 MHz at factory pre-defined frequencies. Full-Range calibration normally starts at 10 Hz to reduce calibration time.

If you decide that frequencies between 1 Hz and 10 Hz must be included in the Full-Range calibration, you must set the *Start Frequency* to a value <10 Hz before executing the Full-Range calibration.</p>

Alternatively User-Range calibration might be more applicable in that case.

#### Full-Range calibration frequency range:

- If Start Frequency is set ≥10 Hz, then Full-Range calibration will run from 10 Hz to 50 MHz
- If Start Frequency is set <10 Hz, then Full-Range calibration will run from 1 Hz to 50 MHz

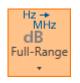

If a Full-Range calibration has been performed at a *Start Frequency* >10 Hz and *Start Frequency* is changed to a value <10 Hz after calibration, the correction value at 10 Hz will be extrapolated to 1 Hz. This is indicated by an **orange** Full-Range calibration icon. Re-performing calibration will run the calibration from 1 Hz and the icon will turn green again.

Note that the calibration takes significantly longer when it starts at 1 Hz.

### 8.4.5 Automatic deletion of calibration

In order to avoid false measurements or an invalid calibration, the *Bode Analyzer Suite* automatically deletes calibration as soon as a setting makes the calibration invalid. The following lists show which settings will delete a calibration when they are changed.

#### **Deleting User-Range calibration**

User-Range calibration is automatically deleted when one of the following settings is changed:

- Measurement frequencies (Start Frequency, Stop Frequency, Center Frequency, Span)
- Sweep Mode (Linear or Logarithmic)
- Number of Points (in the frequency sweep)
- Channel termination (1 MΩ or 50 Ω)
- Reference / receiver connection (Internal or External)
- External probe factor

#### **Deleting Full-Range calibration**

Full-Range calibration is automatically deleted when one of the following settings is changed:

- Channel termination (1 M $\Omega$  or 50  $\Omega$ )
- Reference / receiver connection (Internal or External)
- External probe factor

### 8.4.6 Saving calibration data

User-Range and Full-Range calibration data is saved to the .bode3 file.

The calibration data (correction values) as well as the calibration states (activated or not) are stored to the file. When opening a bode-file the *Bode Analyzer Suite* attempts to load the external calibration data and calibration states from the file.

The Bode Analyzer Suite attempts to load the calibration from the bode-file even when the calibration has been performed with a different Bode 100 device.

#### Hardware incompatibilities between Bode 100 R1 and Bode 100 R2

- Full-Range calibration from *Bode 100 R1* is not compatible to Full-Range calibration of *Bode 100 R2*. Full-Range calibration will be deleted automatically when opening a bode-file created with a different hardware revision.
- User-Range calibration is not compatible in the frequency range from 3 kHz to 30 kHz. A User-Range calibration that contains frequencies in that range will be deleted automatically when opening a bode-file created with a different hardware revision.

## 9 Bode Analyzer Suite functions

The following chapters contain information about important features of the *Bode Analyzer Suite*. Read through these chapters to learn how to use *Bode 100* efficiently.

### 9.1 Exporting and saving measurement data or settings

The *Bode Analyzer Suite* supports a variety of possibilities to save measurement configurations and measurement data. In the following these are explained in detail.

### 9.1.1 Loading and saving the equipment configuration

You can store all settings of *Bode 100* including the device configuration, measurement settings, calibration and measurement data and the graphical display settings by clicking the Save toolbar button.

This functionality allows you to store multiple equipment configurations for repetitive measurement tasks. With the equipment configurations stored, you can load the respective files for each measurement instead of setting the *Bode 100* manually.

A file saved by the *Bode Analyzer Suite* 3 has the file extension **.bode3**. The *Bode Analyzer Suite* 3 supports loading files with the following file extensions:

- .bode3 files created with Bode Analyzer Suite 3
- .bodex files created with Bode Analyzer Suite 2.42 or 2.43
- .bodz files created with Bode Analyzer Suite 2.41
- .bode files created with Bode Analyzer Suite 2.41 or older
- You can save and load .bode3 files on different *Bode 100* devices. Note, however, that calibration data might be deleted when opening the .bode3 file with a different hardware revision. More details can be found in Hardware incompatibilities between Bode 100 R1 and Bode 100 R2 on page 91.

### 9.1.2 Use the copy to clipboard functions to export data

The *Bode Analyzer Suite* offers several possibilities to quickly export data via the clipboard. The following information can be copied to the clipboard to ease your documentation work:

- An image file of the result diagram
- The measured trace data
- · The equipment settings in form of text

#### Copy a chart image to the clipboard

Right-click the chart or diagram you want to copy and select M Copy image to clipboard .

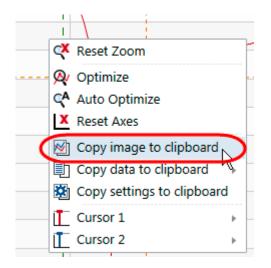

This will place an image file of the clicked diagram to the Microsoft Windows clipboard that can be pasted to e.g. Microsoft Word. All frequency sweep charts, fixed frequency charts and the shaped level chart can be copied as an image to the clipboard.

٢

**Hint:** You can configure how the chart image looks like by using the  $\overset{(1)}{\longrightarrow}$  Options  $\rightarrow$  Clipboard.

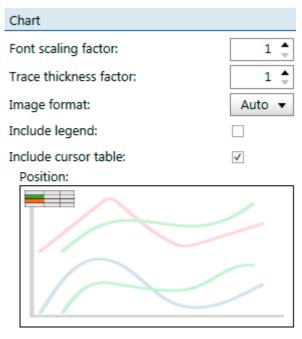

**Font scaling factor:** Use this number to increase the font size of axis labels in the copied diagram.

**Trace thickness factor:** Use this number to increase the weight of the trace line in the copied diagram.

**Image format:** *Bode Analyzer Suite* will use the vector graphics format EMF for the diagram image if possible. In case you experience issues with the EMF files, you can also change the image format to PNG.

**Include legend:** Activate the checkbox to include a legend. This is of advantage when multiple traces are present in the diagram.

**Include cursor table:** Activate the checkbox to include the cursor table in the copied image. In addition you can specify the position of the cursor table in the interactive picture below the checkbox.

#### Copy trace data to the clipboard

Right-click either in the chart or directly on the trace name to copy the measured data to the clipboard. Copy data to clipboard Copied data can directly be pasted in a spreadsheet program for further data processing.

1

**Hint:** You can configure the decimal separator and the field separator under  $\stackrel{\text{dec}}{\longrightarrow}$  Options  $\rightarrow$  Clipboard.

#### Copy settings to the clipboard

Right-click in the chart and select in the clipboard select in the clipboard select included in the CSV or Excel file export.

### 9.1.3 Exporting measurement data to CSV or Excel files

If you need to further process the measurement data the *Bode Analyzer Suite* offers to save the measurement data either as a CSV file or in form of an Microsoft Excel compatible spreadsheet file. To save your measurement data as a .csv or .xlsx file, click on the Export Icon in the Home ribbon

Export

#### Exporting a CSV file

In the CSV export pane you can choose the following options:

| Include settings header         | Include a header in the csv file that contains device<br>settings.<br><b>Note:</b> The height of the header is not constant. Please<br>take care when parsing the csv file automatically.                              |  |
|---------------------------------|----------------------------------------------------------------------------------------------------|--|
| Include active memory traces    | All memories that are currently visible in the <i>Bode</i><br><i>Analyzer Suite</i> will be exported to the csv file.                                                                                                  |  |
| Include output level            | Includes the output level as the second column (after frequency) of the csv file. Might be important for shaped level measurements.                                                                                    |  |
| Include real & imaginary values | Real and Imaginary are included independently of the currently chosen display format in the GUI.                                                                                                    |  |
| Decimal separator               | Choose your decimal separator of choice.                                                                                                    |  |
| Field separator                 | Configure the separator between two values / fields.                                                                                                    |  |
| Open file after saving          | Activate this function to open the exported file with an external program. When activated a text box appears that allows you to choose your program file. Leave the text box empty to use the default Windows program. |  |
| Set as default                  | Press this button to store your settings for future exports. You can find the default settings also in the options dialog accessible in the main window via .                                                          |  |
| Save as                         | Press the <b>Save as</b> button to specify a file name and save your export file.                                                                                                    |  |

### Exporting an Excel file

In the Excel export pane you can choose the following options:

| Include settings header         | Include a header in the csv file that contains device<br>settings. <b>Note:</b> The height of the header is not constant.<br>Please take care when parsing the csv file<br>automatically.                              |
|---------------------------------|----------------------------------------------------------------------------------------------------|
| Include active memory traces    | All memories that are currently visible in the <i>Bode Analyzer Suite</i> will be exported to the csv file.                                                                                                    |
| Include output level            | Includes the output level as the first column of the csv file. Might be important for shaped level measurements.                                                                                                    |
| Include real & imaginary values | Real and Imaginary are included independently of the currently chosen display format in the GUI.                                                                                                    |
| Open file after saving          | Activate this function to open the exported file with an external program. When activated a text box appears that allows you to choose your program file. Leave the text box empty to use the default windows program. |
| Set as default                  | Press this button to store your settings for future exports. You can find the default settings also in the options dialog accessible in the main window via                                                            |
| Save as                         | Press the <b>Save as</b> button to specify a file name and save your export file.                                                                                                    |

### 9.1.4 Generating a Touchstone file

Bode Analyzer Suite 3.0 offers the possibility to create Touchstone files from the measured data. This offers you the possibility to use measured data directly in simulators that provide Touchstone import. You can find the Touchstone export using the Export icon in the Home ribbon.

The Touchstone export pane offers the following options:

| Network parameter      | Choose between S, Y and Z parameters.                                                                                                    |
|------------------------|----------------------------------------------------------------------------------------------------|
| Number of ports        | Either 1-Port or 2-Port touchstone file can be created.                                                                                                    |
| Network data           | Select the measurement trace or memory trace data that corresponds to the network parameter.                                                                                                    |
|                        | Bode Analyzer Suite does not check if the data is valid. Please take care that you choose the correct measurement for your network parameters. If the frequencies of the traces or memories are not equally spaced, they cannot be selected since Touchstone only allows one frequency column for all network parameters. |
| Network data format    | MAMagnitude and Angle (Default)<br>DBMagnitude in dB and Angle<br>RIReal and imaginary                                                                                                    |
| Frequency unit         | Select Hz, kHz, MHz or GHz. Hz is default.                                                                                                    |
| Touchstone version     | Default is Touchstone V2. A Touchstone V2 file can be<br>saved under the extension .ts, .s1p or .s2p depending<br>on the number of ports. The file extension .ts is default.<br>A Touchstone V1 file has either the .s1p or .s2<br>extension.                                                                             |
| Number format          | Choose SixDigitsFixed or SixDigitsScientific                                                                                                    |
| Open file after saving | Activate this function to open the exported file with an external program. When activated a text box appears that allows you to choose your program file. Leave the text box empty to use the default Windows program.                                                                                                    |
| Set as default         | Press this button to store your settings for future exports. You can find the default settings also in the                                                                                                    |
|                        | options dialog accessible in the main window via 🍄.                                                                                                    |
| Save as                | Press the <b>Save as</b> button to specify a file name and save your export file.                                                                                                    |

### 9.1.5 Generate a PDF report

If you need to print a measurement report or save it as a PDF document, you can use the PDF export. To do so, click the E Report icon in the Home ribbon.

The PDF report pane offers the following options:

| Include legend          | Activates a chart legend in the diagrams. This is of advantage if you have many curves in the diagrams. However it can reduce the diagram size slightly.                                                                                                    |
|-------------------------|----------------------------------------------------------------------------------------------------|
| Include cursor table    | Activates an additional cursor table in the diagram.                                                                                                    |
| Include shaped level    | Include information about the output level in the report.                                                                                                    |
| Include comments        | Includes the text notes from the main window in the report. Note: Only plain text is included in the report.                                                                                                    |
| Use the CUSTOM template | <ul> <li>No: Bode Analyzer Suite automatically selects the optimal report template for your measurement.</li> <li>Yes: Bode Analyzer Suite uses the custom template that can be modified.</li> <li>Note: In this case the custom template will be used no matter what type of measurement you perform and how many charts are displayed in the main screen.</li> <li>You can find the custom template file at: %appdata%\OMICRON Lab\Bode Analyzer Suite \ReportTemplates\template_sweep_custom_1.xlsx</li> </ul> |
| Open file after saving  | Is activated by default. If you don't enter a program path<br>in the text field below, the default Windows program for<br>PDF files will be used to open your saved PDF report.                                                                                                    |
| Set as default          | Press this button to store your settings for future exports. You can find the default settings also in the options dialog accessible in the main window via                                                                                                    |
| P Save as               | Press the <b>Save as</b> button to specify a file name and save your report.                                                                                                    |

### 9.2 Signal source settings

#### Signal source mode

The signal source of *Bode 100* can be set two to different operation modes:

- 1. Auto off (default)
- 2. Always on

In **Auto off** mode, the source will be automatically turned off whenever it is not used, respectively when a measurement is stopped.

In **Always on** mode the signal source stays on after a measurement has finished. This means that e.g. the last frequency point in a sweep measurement defines the signal source frequency and level.

You can change the source mode either in the hardware setup source indicator in the status bar <u>Auto off</u>.

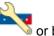

or by moving the mouse over the

The source indicator shows both, the current setting and if the source is on or off. A gray background indicates that the source is switched off. A green background color indicates that the signal source is running. The following states are possible:

| Auto off  | Source mode is Auto off and source is currently off                                                                                      |
|-----------|----------------------------------------------------------------------------------------------------|
| Auto off  | Source mode is Auto off and source is currently on                                                                                       |
| Always On | Source mode is Always on and source is on                                                                                                |
| Always On | Source mode is Always on but source is still in off-state. Source will be switched on as soon as the next measurement has been executed. |

#### **Output level unit**

*Bode 100* by default uses dBm as the output level unit. 1 dBm equals 1 mW at 50  $\Omega$  load.

Vou can also choose Vrms or Vpp as output unit however, please don't forget that the real output voltage of *Bode 100* depends on the impedance connected to the output. The inner 50 Ω source impedance of *Bode 100* introduces a voltage drop that depends on the impedance connected at the output port.

The output level unit can be changed in the options. Click on <sup>3</sup>/<sub>2</sub> and select the default level unit of your choice: Default level unit: dBm • ()

You can choose Vrms which is the root mean square of the output voltage at 50  $\Omega$  load. Again the real output voltage depends on the load you connect to the output. The internal source voltage is 2 times higher than the displayed value. Choose Vpp to display the output voltage in peak-to-peak voltage. Again, the value is valid when a 50  $\Omega$  load connected to the output.

Changing the level unit only affects new files / measurements that are created after changing the unit. The level unit is part of the settings stored in the .bode3 file.

#### Shaped level

The shaped level feature of Bode 100 allows changing the output level over frequency.

To use the shaped level feature, click on the slider selector to switch between constant and variable

level Constant Variable

After switching to variable, the Output level text field changes its name to Reference level and the

Shape level button appears: Shape level...

Click on the Shape level button to enter the shaped level dialog shown in the figure below:

| Shaped level                                                                                                    | ×                            |
|----------------------------------------------------------------------------------------------------|------------------------------|
| Shaped level curve Sha                                                                                                    | aped level points            |
| To adjust the output level over frequency, double click the shaped level diagram to add a point and move the diagram by clicking and dragging. | Frequency Delta Output level |
| Reference level 0 dBm Deasurement range Full frequency range                                                                                   | 2.                           |
| 10 -                                                                                                    |                              |
| Ê                                                                                                    |                              |
| - 0 0                                                                                                    |                              |
| 30 -10                                                                                                    |                              |
| -20 -                                                                                                    |                              |
| Ō -20 -                                                                                                    |                              |
| -30                                                                                                    |                              |
| 100 1k 10k 100k 1M 10M<br>Frequency (Hz)                                                                                                    |                              |
| 1.                                                                                                    | *                            |
|                                                                                                    |                              |
|                                                                                                    | Close                        |

Figure 9-1: Shaped level dialog

In the shaped level dialog you can perform the following actions:

#### 1. Interactive shaped level diagram

Shows the shaped level curve. Use your mouse to enter new shaped level points by doubleclicking or right-clicking into the diagram. Shaped level points can be moved by drag-and-drop in the diagram. The blue line in the diagram shows the reference level line which allows you to shift the entire shaped level curve up and down.

#### 2. Shaped level points table

The table contains all shaped level points. Points added via mouse click into the diagram will show up in the table. You can also use the table to enter new points manually.

#### 3. Reference level

The reference level allows you to shift the entire shaped level curve up and down by either entering a different reference level value or by moving the blue reference level line in the diagram.

#### The output level is calculated by the equation: **Output level = Reference level + Delta**

When changing the reference level it might happen that the calculated Output level is higher than the maximum output level of *Bode 100* or lower than the minimum output level of *Bode 100*. In such a case the level is automatically limited to the device limits.

This is indicated by an orange limit line and an orange cell color in the shaped level dialog as shown in the following figure:

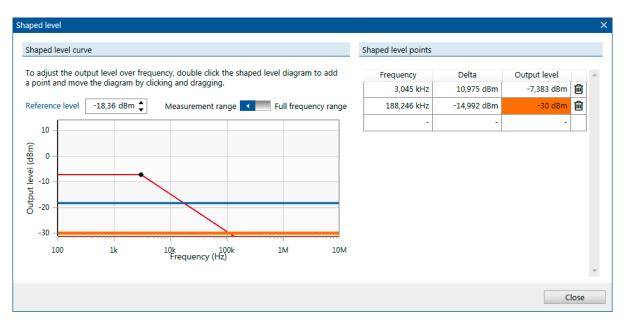

Figure 9-2: Output level limited to the minimum output level of the device

### 9.3 Using the interactive chart

The interactive chart region of the *Bode Analyzer Suite* offers many useful functions to analyze measurement results and how to display them in an optimum way. In the following sections the most important features are presented.

### 9.3.1 Configure the diagrams

A normal diagram with frequency on the x-axis can have up to two y-axes. This allows to display two measurement traces in one diagram as shown in the figure below:

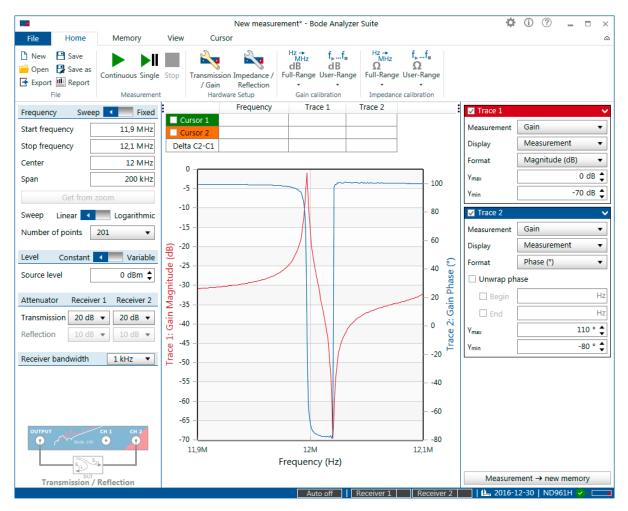

Figure 9-3: Two measurement traces in one diagram

It is not always possible to display two traces in one diagram. If one of the two traces is set to a Polar, Smith or Nyquist diagram, automatically two diagrams will be displayed. You can also choose to show the two curves in two separate diagrams. To do so, click on the

ribbon and select **One axis per chart** as shown below.

| 📈 Auto axis placement 🕶 |   |
|-------------------------|---|
| 🛃 Auto axis placement   |   |
| 😸 One axis per chart    | 2 |

View

This results in two separate diagrams as shown below.

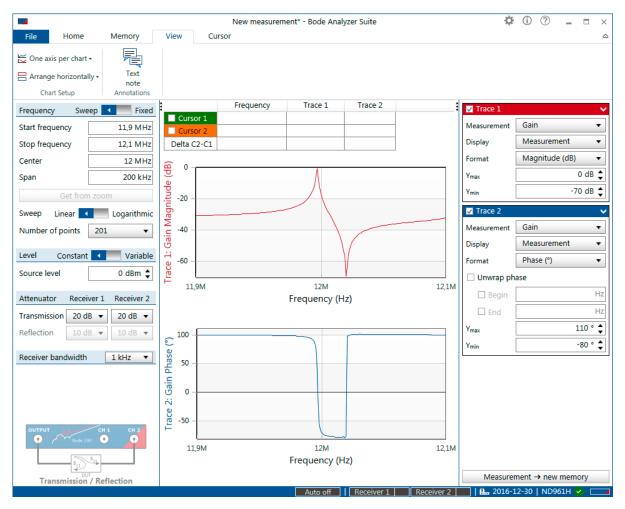

Figure 9-4: Displaying two traces in a separate diagram setting the chart setup to One axis per chart

### 9.3.2 Zooming the measurement curve

#### Zoom into a measurement curve

To zoom into an interesting part of your measurement curve, click into the chart and hold the mouse clicked to drag a zoom window from **top-left** to **bottom-right** as shown in the following figure:

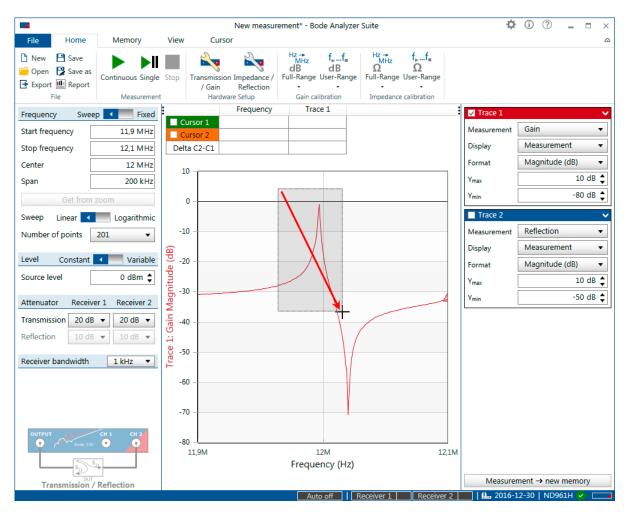

Figure 9-5: Zooming in by click and drag from top-left to bottom right

Whenever you have zoomed in the diagram, the axis label shows additional arrows to indicate that a zoom is active.

#### 

#### Zoom out

To zoom out, click into the chart and drag from **bottom-right** to **top-left** as shown in the figure below:

|                                                                                                    |              | New measure                                                   | ement* - Bode Analyzer                                               | Suite                                        | ¢                | (i) (?) _ □ ×       |
|----------------------------------------------------------------------------------------------------|--------------|---------------------------------------------------------------|----------------------------------------------------------------------|----------------------------------------------|------------------|---------------------|
| File Home Memory                                                                                         | View         | Cursor                                                        |                                                                      |                                              |                  | ۵                   |
| <ul> <li>New</li> <li>Open</li> <li>Save as</li> <li>Export</li> <li>Ile</li> <li>Measurement</li> </ul> |              | ansmission Impedance /<br>/ Gain Reflection<br>Hardware Setup | Hz→<br>MHz f,f<br>dB dB<br>Full-Range User-Range<br>Gain calibration | Hz + f,, f<br>MHz Ω<br>Full-Range User-Range |                  |                     |
| Frequency Sweep Fixed                                                                                    |              | Frequency                                                     | Trace 1                                                              |                                              | Trace 1          | <b>~</b>            |
| Start frequency 11,9 MHz                                                                                 | Curso        |                                                               |                                                                      |                                              | Measurement      | Gain 🔻              |
| Stop frequency 12,1 MHz                                                                                  | Delta C      |                                                               |                                                                      |                                              | Display          | Measurement 🔹       |
| Center 12 MHz                                                                                            | Deita C      | 2 (1                                                          |                                                                      |                                              | Format           | Magnitude (dB) 🔻    |
| Span 200 kHz                                                                                             | 1            |                                                               |                                                                      |                                              | Y <sub>max</sub> | 10 dB 🛟             |
|                                                                                                    | 0 –          |                                                               |                                                                      |                                              | Ymin             | -80 dB 🔷            |
| Get from zoom                                                                                            |              |                                                               |                                                                      | Λ                                            |                  |                     |
| Sweep Linear Logarithmic                                                                                 | -5 –         |                                                               |                                                                      | <u></u>                                      | Trace 2          | ► 0.00              |
| Number of points 201 👻                                                                                   | \$           |                                                               |                                                                      |                                              | Measurement      | Reflection 🔻        |
| Level Constant Variable                                                                                  | (gp) -10 -   |                                                               |                                                                      |                                              | Display          | Measurement         |
| Source level 0 dBm 💲                                                                                     | de           |                                                               | +                                                                    |                                              | Format           | Magnitude (dB) 🔻    |
|                                                                                                    | nite -15 –   |                                                               |                                                                      |                                              | Y <sub>max</sub> | 10 dB 🛟             |
| Attenuator Receiver 1 Receiver 2                                                                         | Magnitude    |                                                               | $\mathbf{X}$                                                         |                                              | Ymin             | -50 dB 🖨            |
| Transmission 20 dB 👻 20 dB 👻                                                                             | - 20 –       |                                                               |                                                                      | $\sim 1$                                     |                  |                     |
| Reflection 10 dB 💌 10 dB 💌                                                                               | ÷ i          |                                                               |                                                                      |                                              |                  |                     |
|                                                                                                    | - 25 –       |                                                               |                                                                      |                                              |                  |                     |
| Receiver bandwidth 1 kHz                                                                                 | ₽ -25 -<br>¥ |                                                               |                                                                      |                                              |                  |                     |
|                                                                                                    | •            |                                                               |                                                                      |                                              |                  |                     |
|                                                                                                    | -30 —        |                                                               |                                                                      |                                              |                  |                     |
|                                                                                                    |              |                                                               |                                                                      | $\langle \rangle$                            |                  |                     |
| OUTPUT CH 1 CH 2                                                                                         | -35 –        |                                                               |                                                                      |                                              |                  |                     |
| • • • • • • • • • • • • • • • • • • •                                                                    |              |                                                               | 11,98M                                                               | 12M                                          |                  |                     |
| \$11 \$21                                                                                                |              |                                                               | ← Frequency (Hz)                                                     | *                                            |                  |                     |
| Transmission / Reflection                                                                                |              |                                                               |                                                                      |                                              | Measurer         | ment → new memory   |
|                                                                                                    |              |                                                               | Auto off R                                                           | Receiver 1 Receiver 2                        | 2016-1           | l2-30   ND961H 🔗- 🗔 |

Figure 9-6: Zooming out by click and drag from bottom-right to top-left

Alternatively you can right-click into the chart and use the **Reset Zoom** function in the context menu of the chart as shown below.

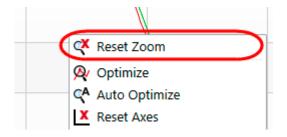

#### Get from zoom

Zooming helps to check an interesting part of a measurement curve. However, zooming into the curve does not increase the number of measured points which can lead to insufficient frequency resolution.

To achieve a better frequency resolution you can either increase the number of points in the sweep or

| press the | Get from zoom | button. |
|-----------|---------------|---------|
| press the | Get from 200m | button  |

By clicking **Get from zoom**, the start and stop frequency fields are updated with the maximum and minimum frequency of the current zoom window.

After clicking on Get from zoom you can start a new sweep with the full number of points in the current zoom window. The following figure shows the effect in case of a narrow resonance. The green memory trace shows the measurement result before clicking Get from zoom. After clicking Get from zoom, the resonance is captured nicely. After pressing Get from zoom, the zoom is not active anymore and the button is disabled.

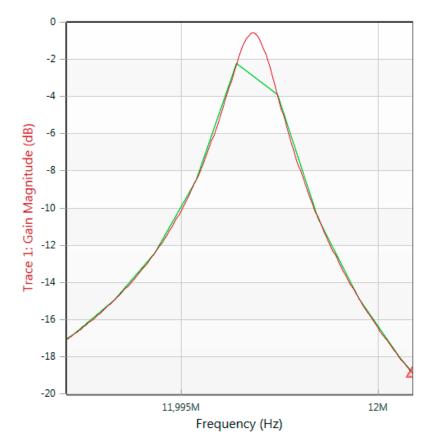

Figure 9-7: Increasing the frequency resolution in a zoom window using Get from zoom

### 9.3.3 Optimize the axis scaling

#### Manually configuring the chart axes

Every measurement trace of the Bode Analyzer Suite has axis settings.

A normal diagram with frequency on the x-axis has two y-axis settings (Ymax and Ymin) as shown below:

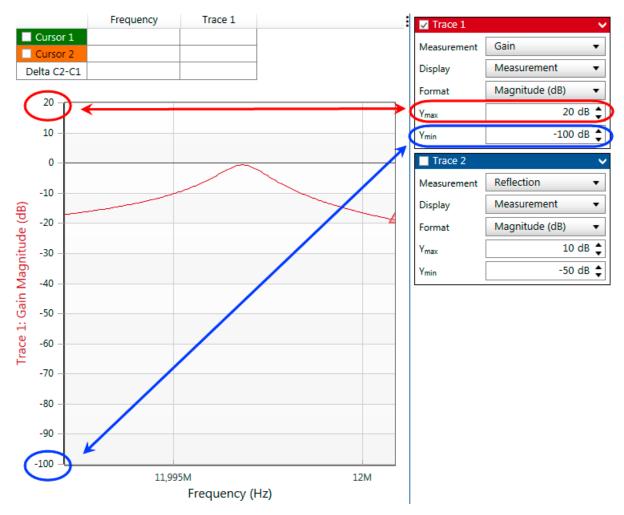

Figure 9-8: Manually configuring the axis limits via the trace configuration

Diagrams such as Polar, Nyquist or Smith have more axis settings to allow to choose the visible range in the diagram.

#### Use Optimize to automatically optimize the axis scaling

To automatically optimize the axes of your measurement curve, right-click into the chart and click Q Optimize

After clicking optimize the axis settings are automatically adjusted as shown below:

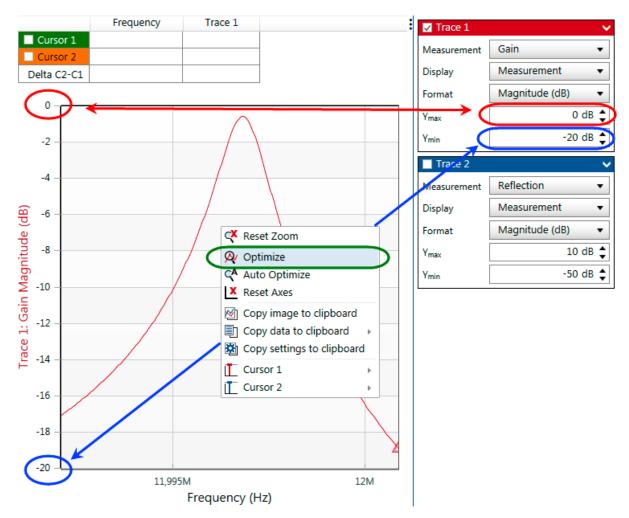

Figure 9-9: Use Optimize to automatically adjust the axis settings

#### **Use Auto-Optimize**

If you don't want to click *Q* Optimize every time the measurement curve changes, you can use the *Q* Auto Optimize function available in the context menu of the chart.

When activated, 🗸 Auto Optimize automatically adjusts the axis limits whenever the measurement results change. To display that the Auto Optimize is activated, the Ymax and Ymin text color is changed to green :

| Y <sub>max</sub> | 0 dB 🔷   |
|------------------|----------|
| Y <sub>min</sub> | -20 dB 🜲 |

٤

- Each of the following user interactions will deactivate the Auto-Optimize:
  - Zooming in the diagram
  - Clicking Reset Zoom
  - Clicking Optimize
  - Manually adjusting the axis in the trace configuration
  - Using Reset axes

#### **Reset axes**

If you want to reset the chart axes to the default values, right-click into the chart and use Reset Axes

#### 9.4 Working with cursors and the cursor grid

### The cursor grid

The cursor grid shows the values of two cursors and the delta between the two cursors.

|             | Frequency  | Trace 1      |
|-------------|------------|--------------|
| Cursor 1    | 11,997 MHz | -905,561 mdB |
| Cursor 2    | 12,02 MHz  | -71,352 dB   |
| Delta C2-C1 | 23 kHz     | -70,446 dB   |

The cursor grid offers the following interactive functions:

Switch cursors on and off by clicking on the checkbox besides the cursor name

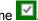

Set the cursor frequency by clicking into the frequency field and manually entering a frequency ٠

|          | Frequency  |
|----------|------------|
| Cursor 1 | 11,997 MHz |

Move the cursor to a specific measurement result by entering the desired value in the Trace ٠

|                 | Frequency  | Trace 1      |
|-----------------|------------|--------------|
| column Cursor 1 | 11,997 MHz | -905,561 mdB |

You can also enter a delta value and the second cursor will try to find a frequency where the delta value can be achieved.

If an entered value cannot be found, the following information is shown.

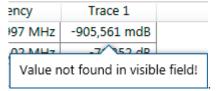

If multiple solutions are present (e.g. more than one zero-crossing and you entered 0 into the cursor

grid), you can right click into the cursor grid and click It Jump to next to search the next solution from the current frequency to right (higher frequency).

#### Changing the cursor line style

You can modify the cursor line style by right-clicking the colored cursor field and using the context menu as shown in the following figure.

| Fre              | equency    | Trace 1    | Trace 2    |
|------------------|------------|------------|------------|
| 🗹 Curs 🛄 Style 🕞 |            | de care de | 55,06 0    |
| ✓ Cursur z       | 🛟 Color    | , de       | /10 2/16 ( |
| Delta C2-C1      | Pattern    | ·          | - Solid    |
| Delta C2-C1      | Weight     | ►          | - Dash ・ 🗟 |
| -10 -            | 🖸 Reset to | Default 🗸  | Dot        |
| -12              |            |            | Dash-Dot   |

#### Moving cursors via mouse drag

You can move the cursors in the chart via the mouse. Simply move the mouse cursor close to the cursor you would like to move until the mouse cursor changes to ++, then click and drag the cursor to the position you like. Alternatively you can use the left and right arrow keys of your keyboard to move the cursors. Note, this will always move the cursor that was last moved using the mouse.

#### Jump to Max, Min or Zero

To find a maximum, minimum or zero crossing of a curve, you can use the functions in the context menu.

Right-click a curve in the diagram. Then select e.g. Cursor 1, Jump to Max to position Cursor 1 to the maximum of the clicked curve.

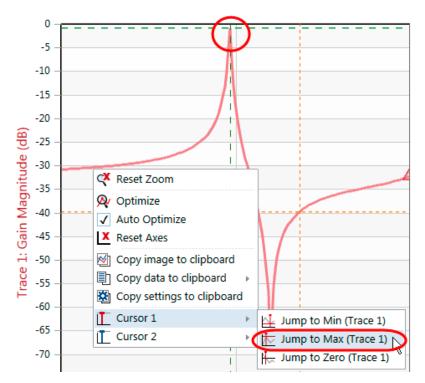

Figure 9-10: Use cursor function Jump to Max

Hint: Jump to max or min always searches the global max or min in the visible chart region.
 To find a local max or min, you can zoom into that region and re-perform Jump to Max.

### 9.5 Using the memory traces

The *Bode Analyzer Suite* offers you the possibility to compare multiple measurements with each other. To copy a current measurement result to a memory trace, use either the

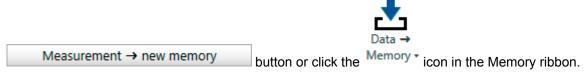

This will lead to a new curve in the diagram as shown in the figure below.

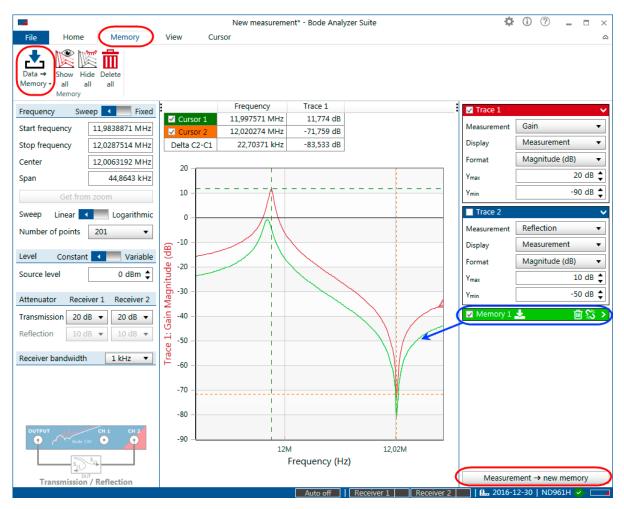

Figure 9-11: Using of memory curves to see changes in the measurement and to compare different curves

You can use multiple memories to determine the change of your DUT depending on a parameter. The following figure shows an example of how the parallel resonance frequency of the quartz filter changes when touching it.

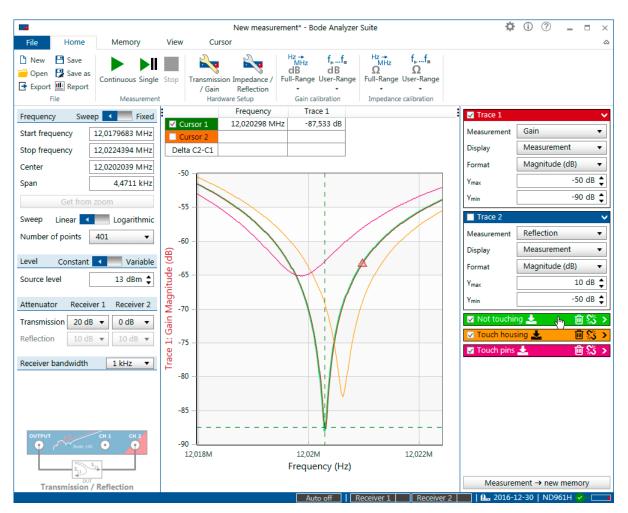

Figure 9-12: Using the memories to compare different measurements

### Hints:

- Double-clicking the Memory name, allows you to change the name of the memory.
- When you hover over the memory name on the memory configuration box, the corresponding memory curve will be highlighted in the diagram.

The memory configuration box gives you information on when the memory was stored and allows you to control the memory curves.

| Memory    | 1 📩 🛛 🛍             | J 👫 | > |
|-----------|---------------------|-----|---|
| Stored    | 2017-04-05 11:18:48 |     |   |
| Show with | ✓ Trace 1           |     |   |
|           | ✓ Trace 2           |     |   |

The following actions can be taken:

- Click the checkbox Memory 1 next to the name to switch the memory curve on or off.
- Right-click the green area and use the context menu to change the memory style or color.
- Rename the memory by double-clicking on its name
- Update the memory data with the current measurement data by clicking
- Delete the memory trace by clicking on
- Attach the cursors to the memory trace by clicking on SS.
- Use the **Show with** check-boxes to decide if the memory data shall be shown only with one trace or on both.

#### Options

The following options can be configured in the memory options. Go to the options dialog 🍄 and select

the memory options K Memory :

• **Maximum number of memory traces:** The maximum number of memory traces is by default limited to 10. If you need more memory curves increase this number.

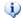

Increasing the number of memory traces might impact your software performance. Especially when you use a high number of points and many memory traces.

- **Confirm the deletion of memory traces:** When this checkbox is checked, the software will ask for confirmation when deleting a memory trace.
- Default memory line pattern: Change the memory line styles according to your preference.
- Alternating memory trace color mode: Activate this option to color-code the memory curves with the corresponding trace color. With this mode it is easier to distinguish between multiple memories when more than one trace is shown in a diagram.

### 9.6 Using the trace configuration

Please also refer to 6.2.2 Trace configuration on page 23.

The trace configuration box allows you to configure what *Bode 100* measures and how the measurement results are displayed.

| Trace 1          |             | ~      |
|------------------|-------------|--------|
| Measurement      | Impedance   | •      |
| Display          | Measurement | •      |
| Format           | Magnitude   | •      |
| Y <sub>max</sub> |             | 5Ω 🛊   |
| Ymin             |             | 5 mΩ 🜲 |
| Y-axis scale     | Log(Y)      | •      |

The Trace configuration box allows you to perform the following settings:

- **Measurement:** Configure what measurement the trace performs. Depending on the measurement mode you can select between Gain, Impedance, Reflection and Admittance.
- **Display:** Choose if you want to see the **measurement** result, a **math** result or only the **memory** curves.
- Format: Choose the desired result format how to display the measurement or math result. For more details on the possible result formats, please refer to Gain Result Formats on page 36 and Impedance Result Formats on page 37.
- Axis limits: Configure the axis limits of the diagrams. Please check out: 9.3.3 Optimize the axis scaling on page 106.
- **Y-axis scale:** Choose either a linear Y-axis or a logarithmic Y-axis. In addition you can set it to Log(|Y|) to avoid the logarithms of negative numbers.
- Disable or enable the measurement trace by clicking on the check-box besides the trace name
   Trace 1
- Rename the trace by double-clicking on the trace name.
- Change the trace style (color, line style, trace markers) by right-clicking on the trace header area.
- Collapse the configuration box by clicking on the arrow in the header

#### Use the trace math

To calculate e.g. the difference between two measurements you can use the **Display: Math** feature of the *Bode Analyzer Suite*. Changing Display to Math, leads to new fields in the trace configuration box as shown below:

| 🔽 Trace 1        |                                | ~  |
|------------------|--------------------------------|----|
| Measurement      | Gain                           | •  |
| Display 🤇        | Math                           | •  |
| Measure          | <ul> <li>/ Memory 1</li> </ul> | 5  |
| Format           | Magnitude (dB)                 | •  |
| Y <sub>max</sub> | 20 dB                          | \$ |
| Ymin             | -100 dB                        | ÷  |

You can choose the two operands and the operator. The measurement data as well as memory data is available as operand. The available operators are: +, -, \*, /.

### Notes:

- The operation is always performed on the complex measurement or memory value. The display format is later on derived from the outcome of the math result.
- Please note that a division equals a subtraction in logarithmic domain. So if you choose *Measurement / Memory 1*, in the Magnitude(dB) plot you will see the difference between Measurement and Memory 1 in dB.
- A multiplication equals an summation in logarithmic domain. So if you choose Measurement \* Memory 1, in the Magnitude(dB) plot you will see the sum of Measurement and Memory 1 in dB.

If the frequency points of the two operands don't match, an info icon will be shown in the trace header Trace 1. Either linear interpolation will be used to find the needed operand values or the values will be skipped.

### 9.7 Cursor calculations

Bode Analyzer Suite allows you to perform the following extended calculations based on cursors:

- · Non-Invasive Stability Measurement based on output impedance
- · Resonance-Frequency and Q measurement based on a resonance peak

### 9.7.1 Non-Invasive Stability Measurement

Non-Invasive-Stability-Measurement (NISM) is a method to determine the phase margin of a voltage regulator via the closed-loop output impedance. The advantage of this method is that only the output of the power supply needs to be accessed and no control loop needs to be broken.

Bode Analyzer Suite offers the following two NISM calculations:

- 1. Basic phase margin calculation (one-cursor)
- 2. Advanced phase margin calculation (two-cursors)

NISM is based on the fact that the phase response is very sensitive to the quality factor of a resonator. Assuming a second-order closed loop feedback system, the quality factor of the output impedance resonance peak is directly related to the phase margin of the control loop according to equation (9.25) in "Fundamentals of Power Electronics" by Robert W. Erickson and Dragan Maksimovic.

$$Q = \sqrt{\frac{\cos \varphi_m}{\sin \varphi_m}}$$

### Basic phase margin calculation (one-cursor)

To measure the phase margin of a voltage regulator, you first need to measure the output impedance over frequency. Then go to the cursor ribbon and select the Basic phase margin calculation method as shown below:

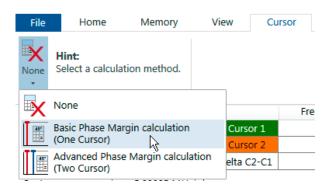

As a next step, follow the instruction in the GUI and place Cursor 1 to the peak in the Q(Tg) result. The phase margin calculation method shows the phase margin result in the cursor ribbon as shown in the following figure:

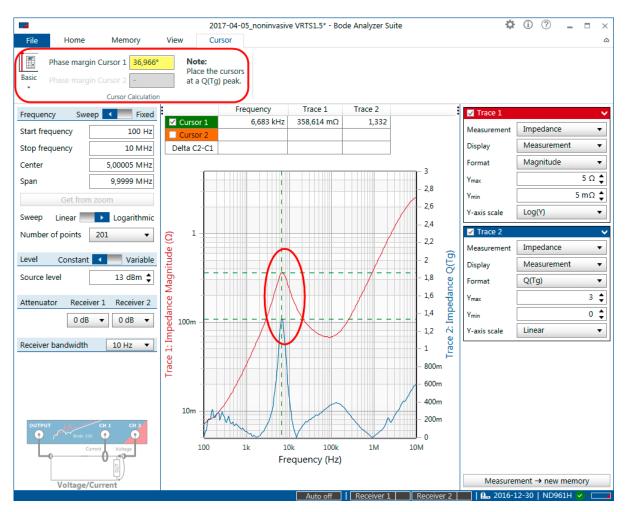

Figure 9-13: Basic phase margin calculation on output impedance of a linear regulator

The result shows a phase margin of nearly 37° (yellow) after placing cursor 1 to the peak in Q(Tg).

### Advanced phase margin calculation (two cursors)

The advanced phase margin calculation uses a proprietary method developed by Steven Sandler (Picotest.com). The advantage of the advanced phase margin measurement method is that it includes the output filter damping factor and therefore generates more accurate results for highly damped systems.

If you measure output impedance of a regulator with low Q respectively high phase margin, the peak of Q(Tg) and the peak in impedance are not at the same frequency anymore. The higher the phase margin, the higher the distance between the impedance peak and the Q(Tg) peak.

The advanced phase margin calculation uses two cursors that need to be placed on both peaks in order to give a more accurate result for high phase margin values. To do so, select Advanced Phase margin calculation and place Cursor 1 at the peak in the Q(Tg) curve and Cursor 2 at the peak of the impedance magnitude curve.

To learn more about the non-invasive-stability measurement, please refer to the corresponding application note available at www.omicron-lab.com/BodeManualAppNotes.

### 9.7.2 Fres-Q Calculation

For a fast and easy contactless measurement of the resonance frequency (Fres) and quality factor (Q) of RFID and NFC transponders *Bode Analyzer Suite* includes the Fres-Q cursor calculation. By automatically placing three cursors to the resonance peak, *Bode Analyzer Suite* automatically calculates the resonance frequency and quality factor based on the shape of the resonance curve.

Fres-Q calculation works as follows: *Cursor 2* is placed to the maximum y-value the curve which must correspond to the resonance peak. *Cursor 1* is placed to half the y-value at a lower frequency. *Cursor 3* is placed to half the y-value at higher frequency.

The Cursor 2 frequency then equals the resonance frequency free.

The distance between *Cursor 1* and *Cursor 3* equals the bandwidth B. The quality factor Q is then calculated by:

$$Q = \frac{f_{res}}{B}$$

To measure the resonance frequency and Q-factor of a resonance curve, go to the cursor ribbon and select the Fres-Q calculation method as shown below:

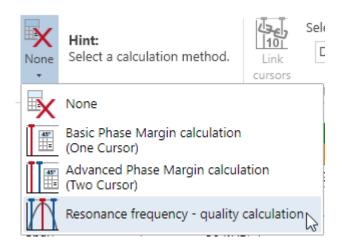

As a next step, select the format and trace you want to use for the cursor calculation from the ribbon interface as shown in the example below:

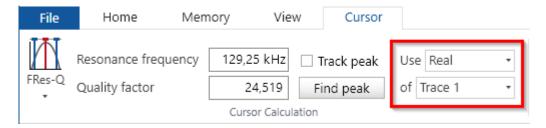

In this example we want to calculate the resonance frequency and Q-factor based on the Real part of the values in Trace 1. As an alternative also the Magnitude can be used. If multiple traces contain values or if a memory is linked to the cursor table, then the calculation can also be applied to these curves.

To start the calculation, click either on the button Find peak

or activate the checkbox

Track peak . Track peak will automatically evaluate the calculation and search the peak after each completed sweep.

As a result you should see the three cursor positioned correctly at the resonance curve and the result in the cursor bar:

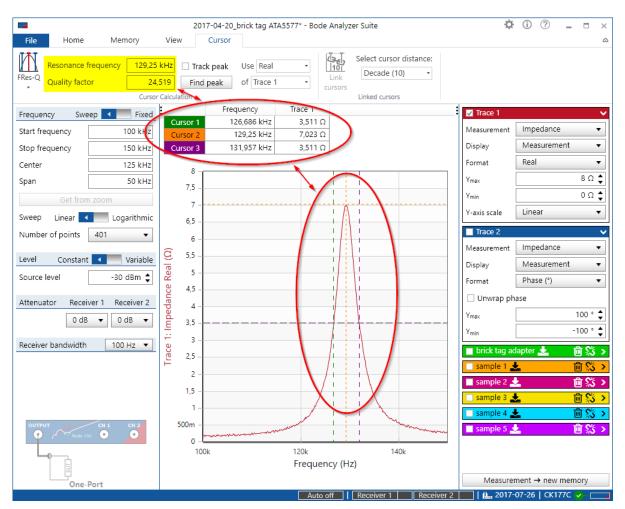

Figure 9-14: Contactless resonance frequency and q-factor measurement of a 125 kHz RFID tag The result in this example indicates a resonance frequency of 129.25 kHz and a Q-factor of 24.5.

To learn more about contactless resonance frequency and Q-factor measurements of RFID transponders, please refer to the corresponding application note available at www.omicron-lab.com/BodeManualAppNotes.

#### 9.8 Using probes

You can use any probe with Bode 100 that offers a standard BNC connector. The use of probes can have the following advantages:

- Reduction of the capacitive loading added by connecting Bode 100 to your circuit. ٠
- Easier probing possibilities when no BNC connectors are available on the DUT.
- Protection of Bode 100 from hazardous voltages if safety isolation probes are used.

#### WARNING

Check safety instructions before measuring circuits connected to or producing hazardous voltages >50 VDC or >25 VAC.

### NOTICE

Bode 100 inputs are AC coupled with a maximum allowed DC voltage of 50 VDC. A standard, passive, 10:1 probe with 9 M $\Omega$  tip-resistor **cannot be used** to connect *Bode 100* to higher DC voltages! The DC-voltage will not be divided by 10 can destroy the AC coupling capacitor and damage the input circuitry!

If a probe has a different probe factor than 1:1, you can configure the probe factor in the hardware setup dialog for each channel separately. To do so, enter the hardware setup dialog by clicking on the

hardware setup icon in the home ribbon

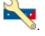

The following figure shows the hardware setup dialog for a Gain / Phase measurement where two external probes (Probe 1 and Probe 2) can be configured.

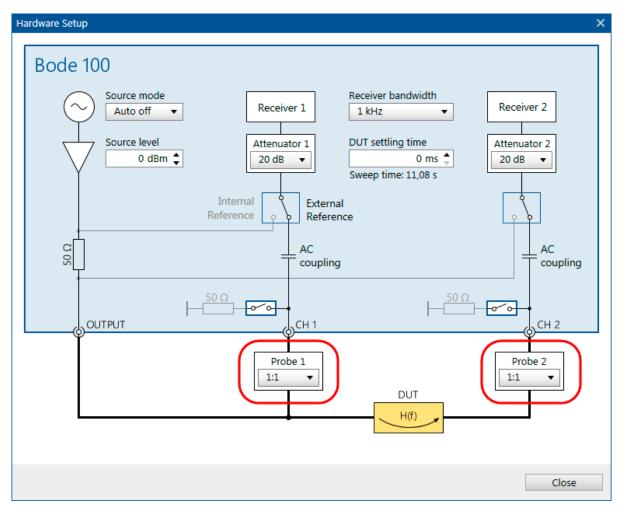

Figure 9-15: Probe configuration in the hardware setup dialog

To configure the probe factor, you can use the combo-box. Click on the arrow and select one of the pre-defined probe factors:

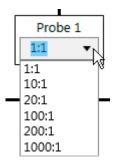

Alternatively you can enter an arbitrary probe factor by marking the text and entering your probe ratio as shown in the examples below:

| Probe 1 | Probe 1 | Probe 1  |
|---------|---------|----------|
| 3:1 ]▼  | 1:5 ] 🔹 | -0.256:1 |

The probe factor is directly influencing the measurement result. However, as soon as you perform a User-Range calibration or a Full-Range calibration, the probe factor has no direct effect on the measurement result anymore. An external calibration compensates the gain and phase response of the probes and therefore overrules the probe factor setting.

### 9.9 Unwrapped phase

The Phase shift between two sine-waves can only be measured between -180° and +180° respectively  $-\pi$  and  $+\pi$  in radians. If the phase shift of a DUT exceeds -180° or +180°, this fact causes a strange-looking phase jump in the diagram.

The following figure shows the Gain and Phase curve of the IF filter DUT delivered with Bode 100:

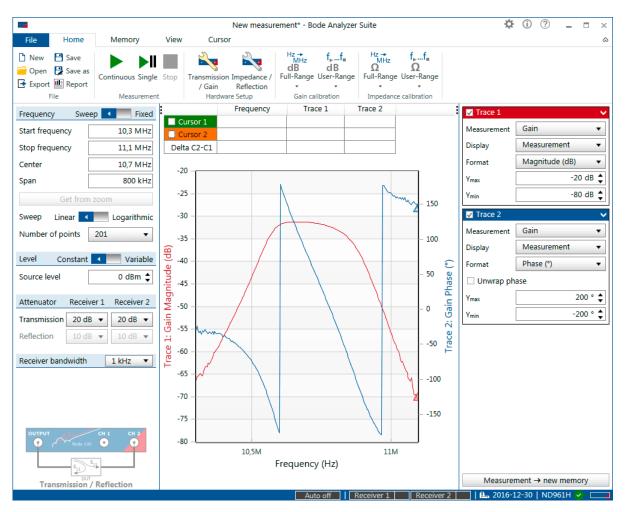

Figure 9-16: Phase-wrap effect caused by the fact that phase can only be measured between -180° and +180°  $\,$ 

In some applications, such as the measurement of the total phase shift of a filter, it is useful to continuously display the phase. To do so, activate the Unwrap phase function by clicking the **Unwrap phase** checkbox in the Trace configuration box  $\checkmark$  **Unwrap phase**. This leads to an continuously phase display as shown below:

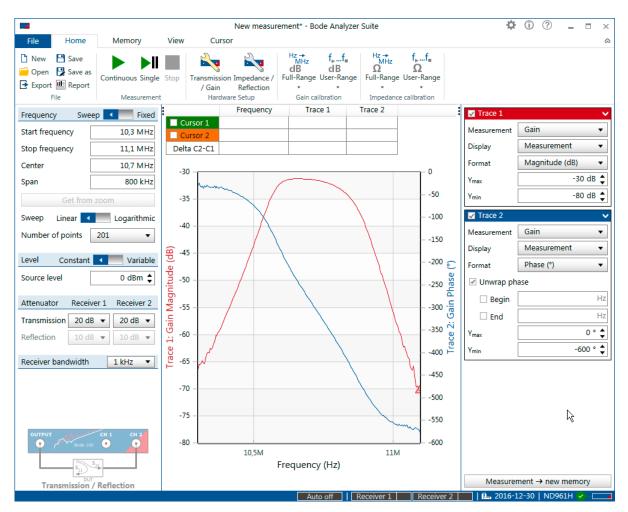

Figure 9-17: Unwrapped phase result shows the total phase shift of the IF filter DUT

Hint: Optionally you can limit the unwrapping to a specific frequency range. Use the Begin and End check boxes and corresponding entry fields to define a frequency range in that the phase shall be unwrapped. This is especially useful when the phase result contains a lot of noise in a specific frequency range.

### 9.10 Check for updates

In order to check if your *Bode Analyzer Suite* is up to date, click on the info icon (i). This will enter the info pane and check for available updates. If your version is up to date, this will be indicated as shown below:

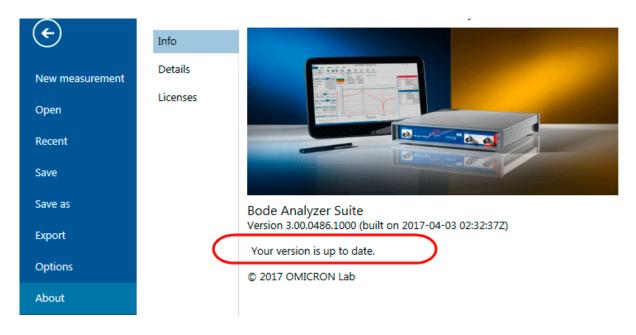

If a newer version is available, the Bode Analyzer Suite will inform you by showing an information screen.

## **10** Automation interface

Besides the *Bode Analyzer Suite*, *Bode 100* can also be controlled via the Automation Interface, a software command interface. The Automation Interface can either be accessed via the COM interface or directly from .NET. Furthermore, a LabVIEW instrument driver is available to control *Bode 100*.

### Automation Interface (COM)

*Bode 100* features an Automation Interface or API (Application Programmer Interface) that allows to control *Bode 100* from many programming languages and applications such as C#, .NET, Python, Matlab, Excel,...

The Automation Interface 3.00 or newer offers most of the possibilities offered by the *Bode Analyzer Suite* 

The most important features of the Automation Interface are:

- COM Interface accessible from any COM supporting programming language
- · Ability to measure with more than one Bode 100 device on a single PC
- Fast repetitive measurements including sweep and single point measurements
- · Pre-configured measurement modes similar to Bode Analyzer Suite
- · Supports events to program real-time applications
- Fully compatible with 32 bit and 64 bit Windows systems

#### NuGet package

If you are a .NET developer, you might be interested in using the Automation Interface in form of the NuGet package **OmicronLab.VectorNetworkAnalysis.AutomationInterface**.

### LabVIEW Instrument Driver

In addition to the COM based Automation Interface a LabVIEW instrument driver is available for the *Bode 100*. Please use the latest driver 3.00 or higher.

In any case the installation of the *Bode Analyzer Suite* or the Bode Automation Interface is required! The installation will install the USB driver that is needed to access *Bode 100*.

For more information regarding automating the *Bode 100*, check out our web page: www.omicron-lab.com or have a look at the Automation Interface reference available online at: www.omicron-lab.com/BodeAutomationInterfaceHelp.

### 11 Troubleshooting

#### **Connection issues**

In case you are not able to start a measurement with Bode 100, please check the following points:

- 1. Check if the green power LED at the front panel is on. In case that the LED is not lit execute the following steps:
  - a. Check if the Wide-range AC power supply is plugged correctly into the mains socket.
  - b. Check if the DC connector of the power supply is properly plugged into the *Bode 100*.
  - c. Check the output voltage of the DC connector with a volt-meter.
- 2. Check if the communication between the *Bode Analyzer Suite* and the *Bode 100* has been successfully established. To do so, check if the serial number of your *Bode 100* is displayed in the start screen (see figure6-1 on page 18, or the right bottom corner of the main window

JA752C (see figure6-2 on page 19). In case you cannot see any *Bode 100* serial number, please execute the steps below:

- a. Check if the USB cable is properly plugged into the computer and the *Bode 100*.
- b. Try disconnecting and re-connecting the USB cable.
- c. If this does not help, avoid USB hubs and plug *Bode 100* directly into an USB port of your computer.
- d. Try to connect *Bode 100* to a different USB port of your computer. Some USB 3 ports are known to have problems with Revision 1 of *Bode 100*.
- e. Move the mouse over the icon No device I in the status bar and then click Click here to search and reconnect

### Software problems

In case you run into software issues such as crashes or unexpected behavior, please contact the OMICRON Lab Support.

To help the support team, you can include the log file of the *Bode Analyzer Suite* in your support request. The log file is normally located at: *C:\ProgramData\OMICRON Lab\Bode Analyzer\Logs\Bode Analyzer Suite.log*.

In case you are still experiencing problems do not hesitate to contact us. We are looking forward to support you. Check out the following Support section for further information on how to contact us.

# Support

When you are working with our products we want to provide you with the greatest possible benefits. If you need any support, we are here to assist you!

#### **Technical Support - Get Support**

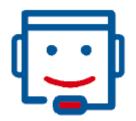

www.omicron-lab.com/support support@omicron-lab.com

At our technical support hotline, you can reach well-educated technicians for all of your questions. Competent and free of charge.

Make use of our technical support hotlines:

| Americas:                      | +1 713 830-4660 or +1 800-OMICRON |
|--------------------------------|-----------------------------------|
| Asia-Pacific:                  | +852 3767 5500                    |
| Europe / Middle East / Africa: | +43 59495 4444                    |

Additionally, you can find the OMICRON Lab Service Center or Sales Partner closest to you at www.omicron-lab.com  $\rightarrow$  Contact.

## Index

| .bode file . | <br>92 |
|--------------|--------|
| .bode3 file  | <br>92 |
| .bodex file  | <br>92 |

# Α

| Absolute maximum ratings  | . 10 |
|---------------------------|------|
| Accessories               | 9    |
| Address (OMICRON address) | 128  |
| API                       | 126  |
| Applications              | . 34 |
| Auto axis placement       | 101  |
| Auto optimize             | 106  |
| Automated measurements    | 126  |
| Automation Interface      | 126  |
| Auto-scale                | 106  |
| Axis                      | 101  |
| Axis scaling              | 106  |
|                           |      |

## Β

| Block di | agram | 16 |
|----------|-------|----|
| B-SMC    |       | 59 |
| B-WIC    |       | 59 |

# С

| Calibration 69,                         | 90 |
|-----------------------------------------|----|
| Full-Range                              | 69 |
| User-Range                              | 69 |
| Calibration 69, 78, 80, 82, 84, 86, 89, | 90 |
| Chart                                   |    |
| Context menu                            | 28 |

| Chart                                 | 101   |
|---------------------------------------|-------|
| Cleaning                              | 6     |
| СОМ                                   | . 126 |
| Compensation                          | 69    |
| Compliance                            |       |
| CE                                    | 7     |
| EMC                                   | 7     |
| RoHS                                  | 7     |
| Connectors                            | 14    |
| Contact information (OMICRON address) | . 128 |
| Context menu                          | 28    |
| Continuous phase                      | 123   |
| Copy chart image                      | 92    |
| Copy measurement data                 | 92    |
| Copy to clipboard                     | 92    |
| CSV                                   | 94    |
| Cursor calculations                   | . 116 |
| Cursor grid                           | . 109 |
| Cursors                               | . 109 |
|                                       |       |

### D

| Data / Memory           | 114  |
|-------------------------|------|
| Deletion of calibration | . 91 |
| Delivered Items         | 8    |
| Disposal                | 7    |

### Ε

| Email (OMICRON Lab email address) 128 |
|---------------------------------------|
| Examples 18                           |
| Excel                                 |
| External Bridge 68                    |

| External coupler | <br>48  |
|------------------|---------|
| External probes  | <br>120 |

# F

| Factory calibration |     |
|---------------------|-----|
| Features            |     |
| Fres-Q              | 118 |
| Full-Range          |     |
| Full-Range          |     |
| Function principle  | 17  |

## G

| Gain Calibration  |
|-------------------|
| Gain/Phase        |
| Get from zoom 103 |

# Η

| Hardwa  | re setup | <br>32  |
|---------|----------|---------|
| Hotline |          | <br>128 |

# 

| Icons                             | 25   |
|-----------------------------------|------|
| Impedance Adapter 59,             | , 82 |
| Impedance Analysis                |      |
| Impedance Adapter                 | 59   |
| Shunt-Thru with series resistance | 65   |
| Impedance calibration             | 75   |
| Impedance Measurement             |      |
| Result formats 35,                | , 37 |
| Impedance Analysis                |      |
| One-Port                          | 49   |
| Shunt-Thru                        | 64   |
| Internal device calibration       | 69   |
|                                   |      |

Internal path compensation ...... 69

## J

| Jump to Max  | 109 |
|--------------|-----|
| Jump to Zero | 109 |
| Jump to Min  | 109 |

### L

| LabVIEW    | ······································ | 126 |
|------------|----------------------------------------|-----|
| Level unit |                                        | 98  |
| Loop Gain  |                                        | 47  |

### Μ

| Matlab                            | 126  |
|-----------------------------------|------|
| Measurement configuration         | . 21 |
| Measurement modes                 | . 34 |
| External coupler                  | 48   |
| External Bridge                   | . 68 |
| Gain/Phase                        | . 47 |
| Impedance Adapter                 | . 59 |
| One-Port                          | . 49 |
| Series-Thru                       | . 66 |
| Shunt-Thru                        | 64   |
| Shunt-Thru with series resistance | . 65 |
| Transmission / Reflection         | . 41 |
| Voltage/Current                   | 67   |
| Measurement trace                 | 114  |
| Memory curves                     | 111  |
| Memory traces                     | 111  |

### Ν

| NISM                               | 116 |
|------------------------------------|-----|
| Non-Invasive Stability Measurement | 116 |

# 0

| One axis per chart 101 |
|------------------------|
| One-Port 49, 78        |
| Open/Short/Load 75     |
| Optimize 106           |
| Optimize 101           |
| Options                |
| Chart general 29       |
| Chart memory 29        |
| Clipboard 29           |
| Export 29              |
| General 29             |
| Report 29              |
| Options menu 29        |

## Ρ

### PC

| Operating System 1    | 2 |
|-----------------------|---|
| System requirements 1 | 2 |
| PDF 9                 | 7 |
| Phase jumps 12        | 3 |
| Print report 9        | 7 |
| Probe factor 12       | 0 |
| Probes 12             | 0 |

## Q

| Quality factor |  | 118 |
|----------------|--|-----|
|----------------|--|-----|

# R

| Recycling  |         |     | <br> | <br> | 7   |
|------------|---------|-----|------|------|-----|
| Reflection |         |     | <br> | <br> | 78  |
| Report tem | plates  |     | <br> | <br> | 97  |
| Resonance  | -Freque | ncy | <br> | <br> | 118 |

### Result formats ..... 35, 37

## S

| 71    |
|-------|
|       |
| 6     |
| 6     |
| 5     |
| 6     |
| 5     |
| . 91  |
| 92    |
| 101   |
| 6, 84 |
| 98    |
| 1, 84 |
| . 65  |
| 18    |
| 125   |
| . 98  |
| 11    |
| 47    |
| . 27  |
| 18    |
| 128   |
| 12    |
|       |

# Т

| Technical Data             | 10 |
|----------------------------|----|
| Absolute maximum ratings   | 10 |
| Bode 100 specifications    | 11 |
| Environmental Requirements | 13 |
| Mechanical data            | 13 |
| Power Requirements         | 12 |
| System requirements        | 12 |
| Temperature range          | 13 |
| Technical support 1        | 28 |
| Thru calibration71,        | 73 |
| Touchstone                 | 96 |
| Trace configuration 23, 1  | 14 |
| Trace math 1               | 14 |
| Transmission / Reflection  | 41 |
| Troubleshooting 1          | 27 |
|                            |    |

# U

| Unwrap phase 123    | 3 |
|---------------------|---|
| Update informer 128 | 5 |
| User-Range 69       | 9 |
| User-Range          | 9 |

## V

| Voltage/Current |  | 67, | 86 |
|-----------------|--|-----|----|
|-----------------|--|-----|----|

## W

| Web (OM | ICRON L | _ab website) | <br>128 |
|---------|---------|--------------|---------|
| Welcome | screen  |              | <br>18  |
| Window  |         |              | <br>19  |

# Ζ

| Zooming 1 | 03 |
|-----------|----|
|-----------|----|

Version 5.0

info@omicron-lab.com www.omicron-lab.com

© OMICRON Lab, 2017 Bode 100 User Manual engl. All rights reserved.